Issued by BenQ Mobile GmbH & Co. OHG Haidenauplatz 1 D-81667 Munich

© BenQ Mobile GmbH & Co. OHG 2005 All rights reserved. Subject to availability. Rights of modification reserved. Manufactured by BenQ Mobile GmbH & Co. OHG under trademark license of Siemens AG

www.BenQ-Siemens.com/ef81

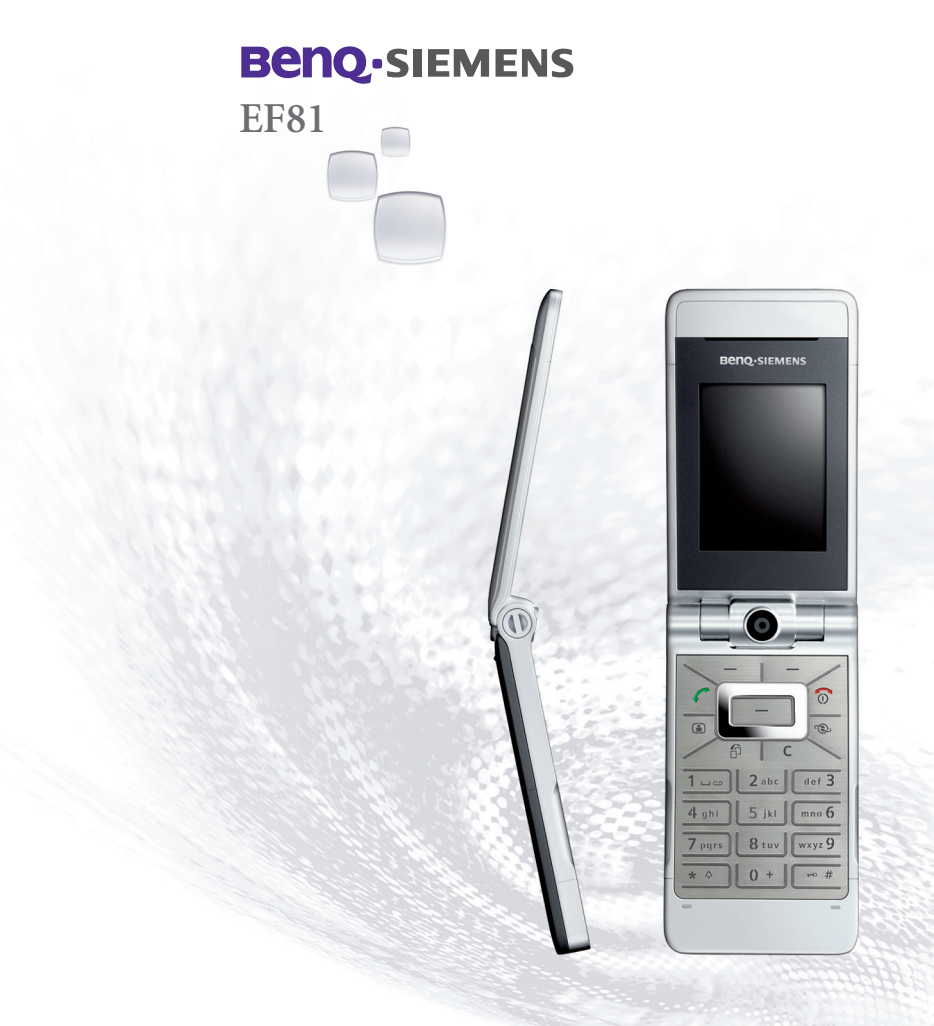

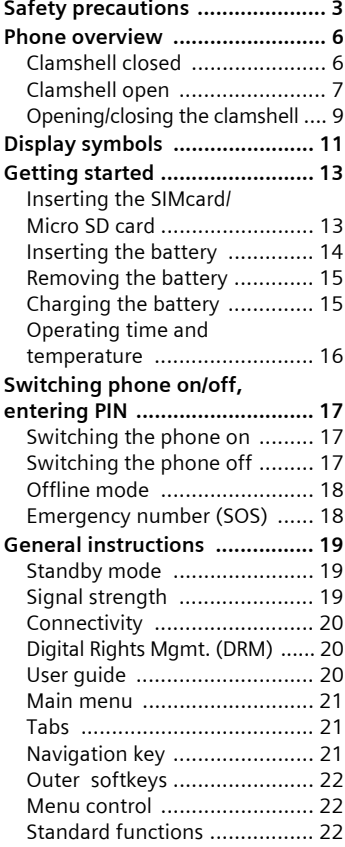

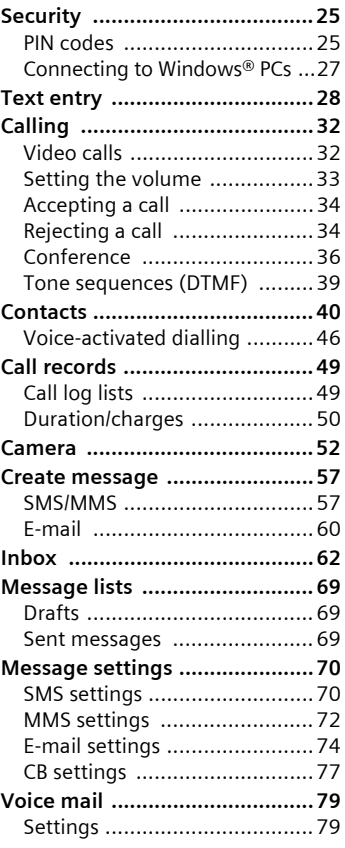

#### **See also index at the end of this User Guide**

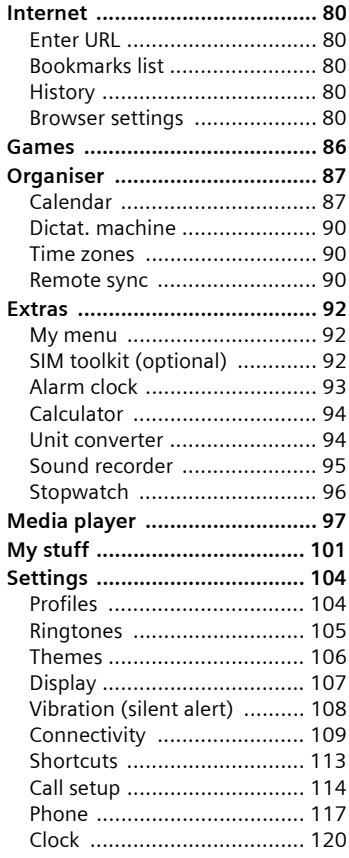

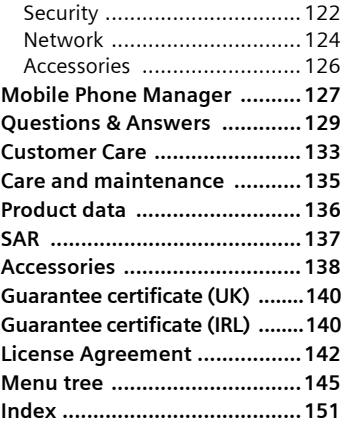

# <span id="page-3-0"></span>**Safety precautions**

#### **Information for parents**

Please read the operating instructions and safety precautions carefully before use. Explain the content to your children and the hazards associated with using the phone.

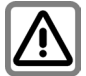

Remember to comply with legal requirements and local restrictions when using the phone. For example, in aeroplanes, petrol stations, hospitals or while driving.

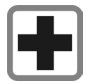

Mobile phones can interfere with the functioning of medical devices such as hearing aids or pacemakers. Keep at least 20cm/9 inches between phone and pacemaker. When using the mobile phone hold it to the ear which is further away from the pacemaker. For more information consult your doctor.

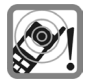

Tones, music and handsfree talking are reproduced through the loudspeaker. Do not hold the phone to your ear when it rings or when you have switched on the handsfree function. Otherwise you risk serious permanent damage to your hearing.

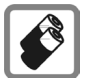

Only use original batteries (100% mercury-free) and -charging devices. Otherwise you risk serious damage to health and property. The battery could explode, for instance.

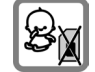

Small parts such as the SIM card, sealing stop, lens ring and lens cap as well as the Micro SD Card can be dismantled and swallowed by small children. The phone must therefore be stored out of the reach of small children.

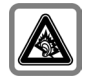

Permanent hearing loss may occur if you use ear- or headphones at high volume.You can adapt over time to a higher volume, which may sound normal but can be damaging to your hearing. Set your volume to a safe level. If you experience ringing in your ears, reduce the volume or discontinue use of your system.

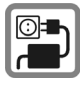

The mains voltage specified on the power supply unit (V) must not be exceeded. Otherwise the charging device may be destroyed.

The power supply must be plugged into an easily accessible AC mains power socket when charging the battery. The only way to turn off the charging device after charging the battery is to unplug it.

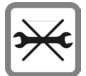

You may only open the phone to replace the battery (100 % mercury-free), SIM and Micro SD Card. You must not open the battery under any circumstances. All other changes to this device are strictly prohibited and will invalidate the guarantee.

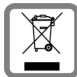

All electrical and electronic products should be disposed of separately from the municipal waste stream via designated collection facilities appointed by the government or the local authorities

This crossed-out wheeled bin symbol on the product means the product is covered by the European Directive 2002/96/EC.

The correct disposal and separate collection of your old appliance will help prevent potential negative consequences for the environment and human health. It is a precondition for reuse and recycling of used electrical and electronic equipment.

For more detailed information about disposal of your old appliance, please contact your city office, waste disposal service or the shop where you purchased the product.

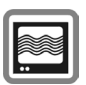

The phone may cause interference in the vicinity of TV sets, radios and PCs.

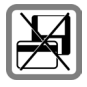

Do not place the phone near to electromagnetic data carriers such as credit cards and floppy disks. Information stored on them could be lost.

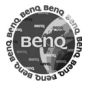

Use only original accessories. This will avoid potential risks to health or property and ensure compliance with all relevant regulations.

Improper use will invalidate the guarantee! These safety instructions also apply to original accessories.

As mobile devices offer a range of functions, they can be used in positions other than the head, such as on the body. In this case, separation distance of **1.0 cm** is required.

#### **Bluetooth®**

Your phone has a Bluetooth interface. This makes it possible to establish a wireless connection of your phone with a headset of a car kit, or with other Bluetooth-enabled devices.

In order to establish a secure link between the devices and to prevent a third party from having access to your phone, you should observe the following points:

- The initial connection between two devices, what is called "pairing", should take place in familiar surroundings.
- Both devices must be able to identify themselves one time by using a password/PIN. To ensure sufficient security you should choose a 16-digit number combination for a password that would be difficult to guess (if a PIN has not been assigned).
- An automatic connection acceptance ("connection without confirmation") should only be used in exceptional cases.
- In general, only trustworthy devices should be linked in order to minimize security risks.
- You should restrict the "visibility" of your phone if possible. This will make it much more difficult for unknown devices to establish a connection with your phone. To do this, deactivate visibility in the Bluetooth menu [\(page 109\).](#page-109-1)
- The name of your phone is transmitted in a Bluetooth connection. The factory default is the "Bluetooth ID". The first time Bluetooth is activated, or later in the Bluetooth menu, you can change this name (**Bluetooth name**, [page 110\)](#page-110-0).
- If Bluetooth is not needed, this function should be deactivated.

Before using Bluetooth accessories, or a mobile phone inside a vehicle, check the vehicle user quide for any limitations on the use of these products.

# <span id="page-6-0"></span>**Phone overview**

# <span id="page-6-1"></span>**Clamshell closed**

- 1 **Outer display**
- 2 4 **Outer softkeys**

 The current functions of these keys are shown in the bottom line of the outer display as symbols.

Use functions while clamshell is closed. The outer softkeys have no function if the clamshell is open.

#### **In standby mode:**

- $(2)$  $\triangledown$  Start the selected application.
- 3 Ä Press and **hold**: Lock/unlock outer softkeys.
- $\circled{4}$  $\Box/\Box$  Scroll to select available application ; / < / : [\(page 9\).](#page-9-0)

#### **Incoming call:**

- $(2)$ Accept call in handsfree mode (not for video call).
- 3  $|\mathbf{x}|$  Reject call.
- $\circledcirc$ Switch off ringtone for this call.

#### **During a call:**

- $(2)$  $\boxed{\circ}$  /  $\boxed{\otimes}$  Switch on/off microphone (mute).
- $(3)$   $\overline{\mathbf{x}}$ µ End call.
- $\oplus$   $\|\cdot\|$ <sup>+</sup><sub>\*</sub>|| Control volume.
- 5 **Loudspeaker**
- 6 **Camera lens**

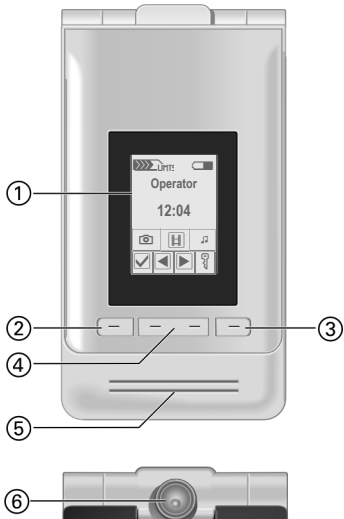

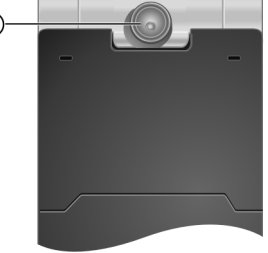

# <span id="page-7-0"></span>**Clamshell open**

- 1 **Earpiece**<br>2 **Main dise**
- 2 **Main display**
- 3 **Camera lens**
- 4 A**Call key**

Dial the number/name displayed/highlighted, take calls. Open the call log lists in standby mode.

- 5 B**On/Off/End key**
	- Switched off: Press and **hold** to switch on.
	- In standby mode: Press and **hold** to switch off. Press **briefly** to open the switch off menu [\(page 17\).](#page-17-3)
	- During a conversation or in an application: Press **briefly** to finish.
	- In menus: Press and **hold** to go back to standby mode.
- 6 j **Video call key**

Press to open the video mode.

7 k **Internet key** 

Open the browser if not predefined.

**⑧ 行 Task key** 

Press **briefly**: Open task switcher. Press and **hold**: Open the main menu.

9 l **Clear key**

Text input: Clear characters one by one in text input mode. Press and **hold** to delete text quickly. Lists/Input fields: Delete highlighted

item(s).

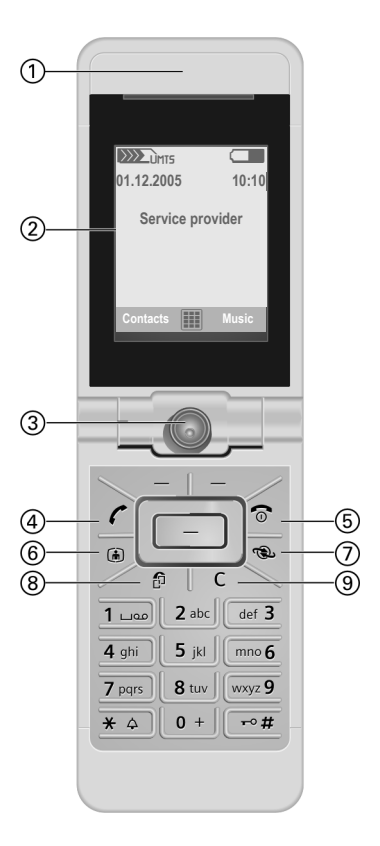

**Softkeys**<br>
The curre<br>
shown in Complexies<br>
∴Press the prior option 2.<br>
option 2.<br>
in standb<br>
∴<br> **Example 1.**<br>
In Software<br>
<br>
In Software The current functions of these keys are shown in the bottom line of the main display as **§Text§**/symbol.

2 C **Navi key**

- Press the navi key to select an option/list item or to start an application/function.
- In standby mode, press to open the main menu.

3 **Navi ring**

#### **In standby mode:**

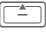

Press **briefly**: Open the user profiles. Press and **hold**: Start voice dialling.

Open the Contacts.

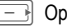

]Open the Inbox.<br>]Start the Media plaver.

#### **In lists, messages and menus:**

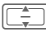

 $\boxed{\Rightarrow}$  Scroll up and down.

#### **During audio playback:**

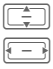

Control volume.

Switch to previous/next track.

#### $(4)$   $*$ \***Ringtone**

- Press and **hold** in standby mode: Switch all audible signals on/off (except alarm). Vibration is activated automatically.
- Press and **hold** while an incoming call is signalled: Switch off ringtone for this call only.

### <span id="page-8-0"></span>5 # **Key lock**

In standby mode: Press and **hold** to switch key lock on/off. Only emergency numbers can be dialled. While dialling: Enter wildcard "?".

#### 6 **Connection socket**

For charger, headset etc.

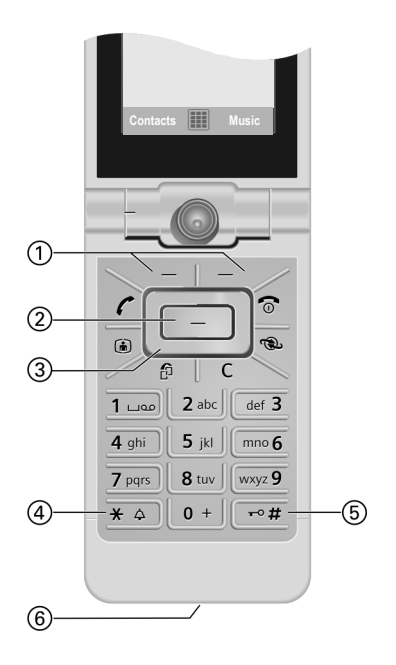

# <span id="page-9-0"></span>**Opening/closing the clamshell**

#### **Clamshell closed**

- In standby mode you can start one of the following applications:
	- **Start the camera in picture mode** [\(page 52\).](#page-52-1)
	- $\boxed{\boxplus}$  Start the camera in video mode.
	- **Den the music tab of the Media**<br>Player [\(page 97\)](#page-97-1) and start audio playback.
- Camera active: You can take pictures/ record videos.
- Media player active: You can select tracks and control playback.
- Task switching: You can control only one application at the same time.
- Incoming call: You can accept the call in handsfree mode using the outer softkeys (not for video calls).
- Voice dialling: If a headset is plugged into the phone you can activate voice dialling by pressing the activation key on the headset.

#### **Opening the clamshell**

If you open the clamshell a logo is displayed on the outer display. The outer softkeys are deactivated.

Opening the clamshell has different effects depending on the current situation:

• In standby mode: The key lock is released automatically. The opening melody is played if activated. Press any key to end playback.

- Incoming call: You accept the call. You can change this setting to manually accept the call after the clamshell is opened [\(page 116\).](#page-116-0)
- Open applications remain open.
- Open requests and notifications, e.g. in dialogs, are accepted.

#### **Clamshell positions**

When opening the clamshell you can engage it in two different positions:

Position  $(1)$ 

This is the ideal position for video calls or for self-timing in camera mode. Placed on a desk you can comfortably have a conversation with the person shown in the display or take a photo in self-timing mode.

Position  $(2)$ .

This is the normal position when holding the phone to your ear.

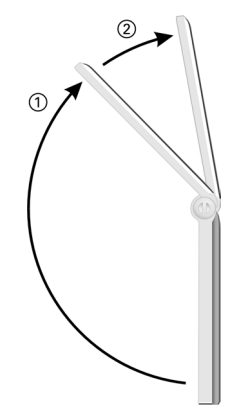

#### **Closing the clamshell**

Closing the clamshell has different effects depending on the current situation:

- In standby mode: The closing melody is played if activated. Press any outer softkey to end playback.
- During calls: All active/held calls are ended.

If you talk in handsfree mode [\(page 35\),](#page-35-0) a request is displayed on the outer display whether or not you want to continue the active call.

- Camera active: If the camera is in the foreground, the camera remains open in the selected mode.
- Media Player active: If the music tab is selected or during audio playback, the application remains open, even if used in the background.
- Data connections: Ongoing data transfer (e.g. sending/receiving SMS/MMS or retrieving e-mail, data download, synchronisation) and open Bluetooth or server connections are not affected by closing the clamshell.
- All other active applications are closed. Unsaved data is saved automatically.
- Open requests and notifications, e.g. in dialogs, are rejected.

# <span id="page-11-0"></span>**Display symbols**

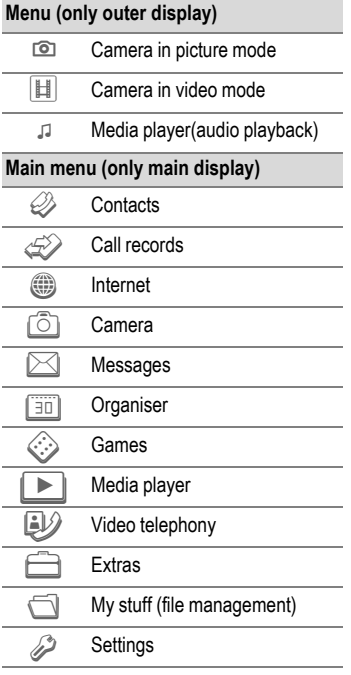

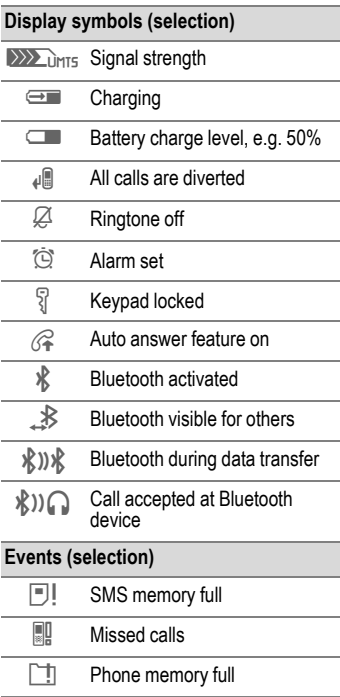

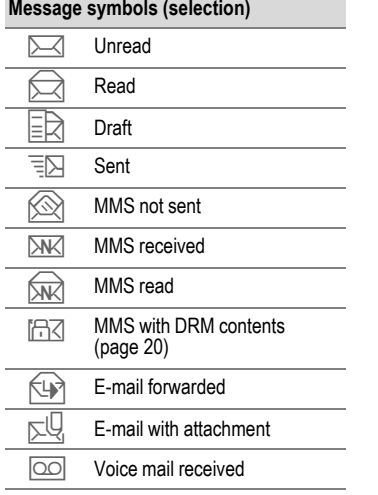

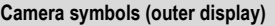

- $\overrightarrow{x}$  Open brightness settings
- Q Open zoom settings

# <span id="page-13-0"></span>**Getting started**

Your phone's displays are covered with a protective film. Remove this film slowly before using the phone.

In rare cases, static discharge may cause discolouration at the edges of the display. However, this will disappear within approx. 10 minutes.

### <span id="page-13-1"></span>**Inserting the SIMcard/ Micro SD card**

The service provider supplies you with a SIM card on which all the important data for your line is stored. If the SIM card has been delivered in credit-card size, snap the smaller segment out and remove any rough edges.

#### **Attention**

Insert the SIM card **before** inserting the Micro SD Card.When the Micro SD Card is wrongly inserted into the SIM card slot, it cannot be removed!

<span id="page-13-2"></span>The Micro SD Card gives your phone a very large memory capacity. This allows you to save picture/video files and sound recordings, for example. However, you can also use this Micro SD Card like a floppy disk to save any other files.

You can access the list of folders and files in the **My stuff** menu ([page 101\)](#page-101-1). If you assign a file from the Micro SD Card to a function in the phone such as a ringtone, the file is copied to the phone memory.

#### **New Micro SD Card**

- Create a backup copy of the data on the old Micro SD Card on a PC.
- Format the new Micro SD Card.
- Copy the data from the PC onto the new Micro SD Card

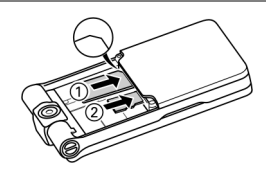

- Place the SIM card in front of the slot with the contact surface facing **downwards**  $\mathbb{O}$ . Ensure that the chamfered corner is in the correct position.
- Place the Micro SD Card in front of the slot  $(2)$

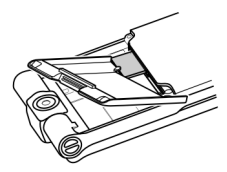

• Use the battery cover as illustrated to press the SIM card slightly into the slot.

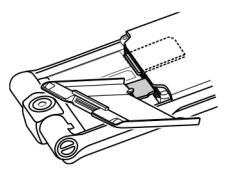

- Use the battery cover as illustrated to press the Micro SD Card slightly into the slot.
- To remove one of the cards use the corner of the battery cover to release or push in the SIM card and the Micro SD Card. Otherwise you risk damaging the SIM card release mechanism. The card is ejected.

Please observe the manufacturer's operating instructions that come with the Micro SD Card

# <span id="page-14-0"></span>**Inserting the battery**

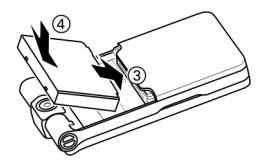

Insert the battery into the phone  $\overline{3}$ , then press it downwards  $\overline{\Phi}$  until it engages.

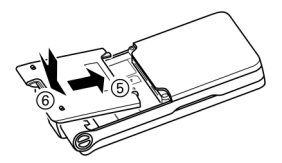

To close the cover place the cover in position, so that the check marks get caught in the cutouts  $\overline{S}$ . Then press it downwards, until it clicks into place  $@$ .

# <span id="page-15-0"></span>**Removing the battery**

#### **Attention**

Please switch off your phone **before** removing the battery!

• To open the cover, push the cover open and lift it up.

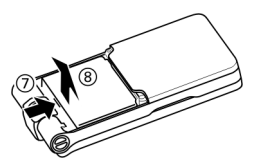

To remove the battery, press against the battery in the direction indicated  $\oslash$  and lift the battery up  $\circledS$  and out.

# <span id="page-15-1"></span>**Charging the battery**

The battery is not fully charged when delivered. Plug the charger cable into the bottom of the phone, plug the power supply unit into a mains power socket and charge for at least **two hours**.

#### **Only use the plug-in power supply included in delivery!**

As an alternative, the battery can be charged via the USB port (Accessories, [page 126\)](#page-126-1).

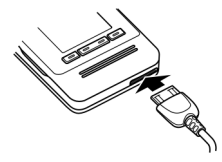

 $\bigoplus$  Display during charging.

#### **Charging time**

An empty battery is fully charged after about 2 hours. Charging is only possible within a temperature range of  $+5$  °C to  $+45$  °C. If the temperature rises/falls 5 °C above/below this, the charge symbol flashes a warning. The mains voltage specified on the power supply unit must not be exceeded.

The charge level of the battery is only displayed correctly after an uninterrupted charging/discharging cycle. You should therfore **not remove the battery unnecessarily** and where possible **not end the charging process prematurely**.

The power supply unit heats up when used for long periods. This is normal and not dangerous.

If the battery is removed for longer than 30 seconds, the clock must be reset.

## <span id="page-16-0"></span>**Operating time and temperature**

The operating time depends on the operating conditions. Extreme temperatures considerably reduce the phone's standby time. Avoid placing the phone in the sun or on a heater.

The phone may heat up during data transfer or when using UMTS. This is normal and not dangerous.

#### **Talktime:**

- UMTS: up to 210 minutes
- GSM: up to 270 minutes

#### **Standby time:**

- UMTS: up to 250 hours
- GSM: up to 300 hours

The talktime and standby time depend on the network environment. For more examples of functions that reduce the standby time, e.g. animated screensaver, fast search, see [page 129.](#page-129-1)

#### **Charge icon not visible**

If the battery has been discharged fully, the charge icon is not immediately visible when the power supply is plugged in. It will appear after up to two hours. In this case the battery is fully charged after 3 to 4 hours.

#### **Display while in service**

Charge level display during operation (empty–full):

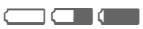

#### **Battery low warning**

When the battery is almost empty you are warned twice. The first warning appears when the battery has 10 minutes of power remaining.

The second warning appears when the battery has 1 minute of power remaining.

**OK** Press to confirm warning.

#### **Powering off**

If the battery is completely empty, the phone switches off automatically.

If the phone powered down because of low battery, it will power on again automatically when charged.

# <span id="page-17-0"></span>**Switching phone on/off, entering PIN**

# <span id="page-17-1"></span>**Switching the phone on**

Open the clamshell.

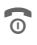

**B** Press and **hold** On/Off/End key to switch phone on.

Enter PIN or confirm request [\(page 27\).](#page-27-1)

Your greeting message is displayed if activated ([page 108](#page-108-1)).

The phone switches on automatically when:

- You charge the phone via USB or
- an alert or calendar event appears. If you do not respond, the phone switches off again. If you respond to the alert, the PIN is required.

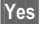

**Fress to activate.** 

#### **Or**

**Soffline** Press to start in offline mode [\(page 18\).](#page-18-0)

If you close the clamshell before entering the PIN, the phone is switched off again.

#### **Entering the PIN**

The SIM card can be protected with a 4 to 8-digit PIN.

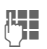

Enter PIN using number keys. Asterisks appear to ensure nobody can read your PIN on the display.  $Correct$  with  $C$ .

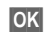

**Or**

**<u>OK</u>** Confirm. Logging on to the network will take a few seconds.

You can change the PIN [\(page 26\).](#page-26-0) To clear SIM card barrings, see [page 26.](#page-26-1)

# <span id="page-17-3"></span><span id="page-17-2"></span>**Switching the phone off**

- **B** Press and **hold** On/Off/End key.
- **B** Press **briefly** and select one of the following options.
- **Switch off** Switch phone off. Phone switches on automatically if alarm or calendar event occurs. **Offline mode** Phone is not switched off, but has no connectivity (see [page 18\)](#page-18-0).

The shutdown is interrupted, if:

- some files occur to be not saved or
- the phone is receiving an MMS.

A warning message is displayed. Press **§Yes§** to continue shutdown. Files are not saved. Message is received when phone is switched on again.

# <span id="page-18-0"></span>**Offline mode**

In offline mode you can operate many phone functions, but you are not connected to any network (you are not available for incoming calls and you cannot initiate a call).

This is the mode to be used in aircrafts.

Switching between offline and online mode:

Open the clamshell.

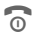

**B** Press **briefly** and select **Offline mode**/**Online mode**.

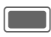

Confirm request.

### <span id="page-18-1"></span>**Emergency number (SOS)**

#### **Only to be used in real emergencies!**

Open the clamshell to use the keypad.

By pressing the softkey **§SOS§** you can make an emergency call on any network **without** a SIM card and without entering a PIN (not available in all countries).

If the clamshell is open and key lock is active [\(page 8\),](#page-8-0) only emergency numbers can be dialled.

# **Switching on your phone for the first time**

When you switch on the phone for the first time or after the battery has been removed, you are prompted to set the time/date.

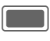

Select if you want to enter time/date.

#### **Time zones**

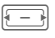

 $F = \sqrt{1 - \sqrt{1 - \frac{1}{\sqrt{1 - \frac{1}{\sqrt{1 + \frac{1}{\sqrt{1 + \frac{1}{\sqrt{1 + \frac{1}{\sqrt{1 + \frac{1}{\sqrt{$ and change time zone in world map.

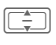

 $\frac{1}{\sqrt{2}}$  Select a city in the selected time zone.

**§Options§** Open menu and select **Set time zone** to save.

### **Time/Date**

Set the clock and date so that it displays the correct time. You will not have to make this setting again.

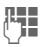

**Jesus** First enter date (day/month/year), then time (24 hours).

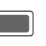

Press to update time and date.

Further options and settings on [page 120.](#page-120-1)

You can activate **Auto time** mode [\(page 121\)](#page-121-0) to display local time by network if the network supports this function.

# <span id="page-19-0"></span>**General instructions**

# <span id="page-19-1"></span>**Standby mode**

The phone is in **standby mode** and is **ready for use** when the name of the service provider appears on the display.

#### **Clamshell closed**

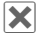

 $|\mathbf{x}|$  Press to end call/function.

#### **Clamshell open**

**Connect** Press and **hold** the **CON**<br>
On/Off/End key to return to standby mode from any situation.

The following information might be displayed on either display:

#### **Logo**

If the logo or wallpaper is enabled [\(page 107\)](#page-107-1) the logo is displayed.

#### **Clock**

The current time is displayed.

#### **CB messages**

If CB display is enabled [\(page 77\)](#page-77-1) a CB ticker with the latest CB message is displayed, scrolling horizontally if needed. The CB ticker is only available if the alert region is not used, i.e. there are no current events.

#### **Alert region**

In the alert region the following message types can be displayed:

- New entries in missed calls list, voice mail or inbox.
- New content via Bluetooth.
- Missed calendar events.

The number of new entries is displayed (e.g. 1 Missed call).

# <span id="page-19-2"></span>**Signal strength**

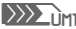

ZStrong signal.

 $\sum_{L \in \mathbb{N}}$  A weak signal reduces the call quality and may lead to loss of the connection. Change your location.

If the phone cannot obtain network service after 15 minutes the power save mode is used. The phone only attempts to acquire service in intervals.

# <span id="page-20-0"></span>**Connectivity**

Your phone supports different methods for transmitting data in the mobile network:

- The fastest method is UMTS (**U**niversal **M**obile **T**elecommunications **S**ystem). If you use UMTS, you can make video calls in high quality. You can be connected to the Internet permanently. Only the current transmission time is charged by the network operator. Some service providers do not yet support this service.
- GPRS (**G**eneral **P**acket **R**adio **S**ervice) is another method for transmitting data in the mobile network. With GPRS you can be connected to the Internet permanently, as well, if the network has sufficient capacity. Only the current transmission time is charged by the network operator.
- GSM (**G**lobal **S**ystem for **M**obile Communications) is a fully digital standard for mobile networks mainly used for voice calls and text messages (SMS).

Depending on the surrounding network and your provider, the different methods are used automatically. Depending on your provider you may set which method to use [\(page 125\)](#page-125-0).

# <span id="page-20-3"></span><span id="page-20-1"></span>**Digital Rights Mgmt. (DRM)**

Remember that your phone has digital rights management. The use of downloaded pictures, sounds or applications can be restricted by the suppliers, e.g. copy protection, use for a limited period of time only, number of times they can be used, etc.

# <span id="page-20-2"></span>**User guide**

### **Symbols**

The following symbols are used to explain operation:

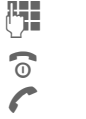

- **Enter numbers or** letters.
- On/Off/End key
- Call key

**§Options§** Displays a softkey function.

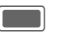

Press the navigation key down, to call up the menu for example.

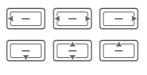

Display navigation function. Press navigation key in the direction indicated.

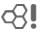

 $\overrightarrow{C}$   $\left\|$  Function dependent on service provider, may require special registration.

# <span id="page-21-0"></span>**Main menu**

The main menu is displayed graphically with symbols.

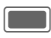

Call up from standby mode.

 $\overline{\Box}$ l $\overline{\Box}$ 

Select application symbols.

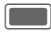

Start application.

# <span id="page-21-1"></span>**Tabs**

Tabs allow fast access to information and applications.

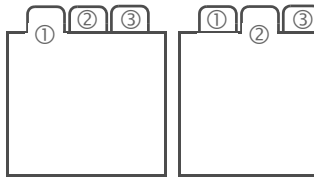

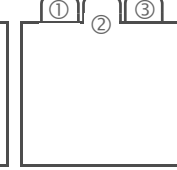

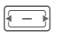

Switch between tabs.

While editing a tab, you navigate within the input field.

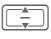

 $\boxed{\overline{\phantom{a}}}\phantom{a}}$  Leave input field, to switch to the next tab.

# <span id="page-21-2"></span>**Navigation key**

The symbol in the centre of the lower line of the main display shows the current function when the navigation key is pressed down vertically.

In this User Guide the symbol  $\Box$  is used universally when the navigation key is pressed down vertically. The following functions are available (selection):

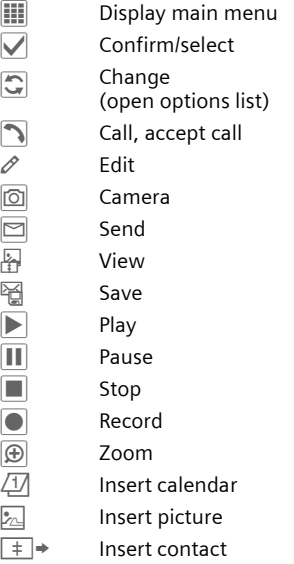

# <span id="page-22-0"></span>**Outer softkeys**

If the clamshell is closed, you can use the outer softkeys to control the phone. The symbols in the bottom line of the outer display show the current function.

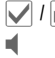

 $\| \mathbf{v} \|$  /  $\| \mathbf{v} \|$  Confirm/select

 $\blacksquare$  Accept call in handsfree mode

- $\boxed{\odot}$  /  $\boxed{\bullet}$  Take picture/record video
- **E** Play<br>□ Paus
- ¶∥ Pause<br>■ Stop
	- **Stop**
- **D** Zoom

# <span id="page-22-1"></span>**Menu control**

The steps needed to reach a function are shown in a **condensed form** in the user guide, e. g. to set ringtones

 $\blacksquare$  +  $\mathscr{D}$  + Ringtones

This comprises the following steps:

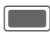

C Open main menu.

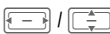

Select 2<sup>2</sup> to open Settings menu.

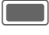

C Confirm selection.

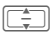

**I Select Ringtones function.** 

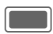

C Confirm selection.

# <span id="page-22-2"></span>**Standard functions**

#### <span id="page-22-3"></span>**Options menu**

The list contains functions that are offered in several options menus.

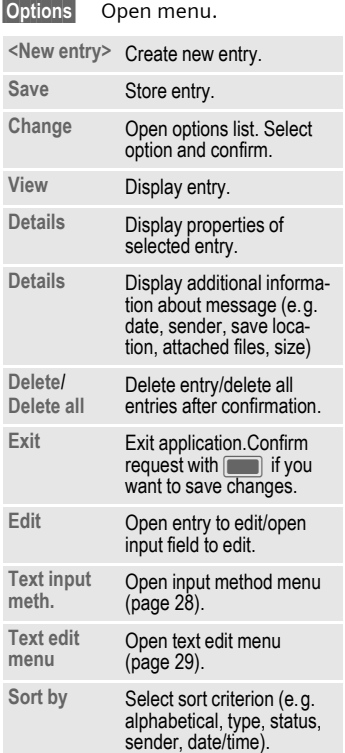

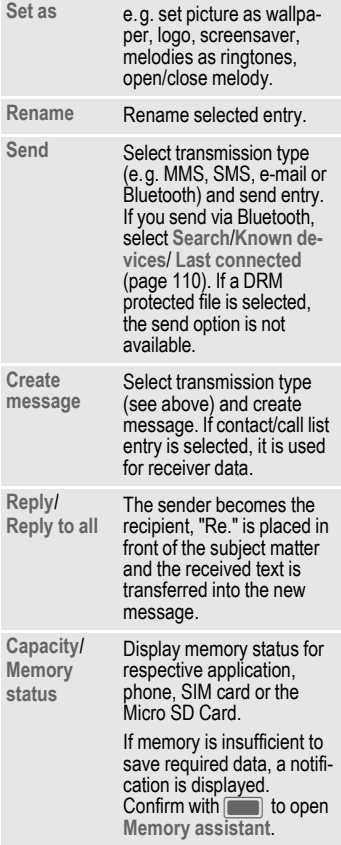

### **Fast list search**

Pressing number keys while you are in alphabetically ordered lists (e.g. Contacts, My Stuff) opens a fast search window.

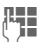

 $\mathbb{F}_{\mathbb{F}}$  Enter text to jump quickly to the entry that corresponds most closely with the entered text.

### **Memory assistant**

The memory assistant is launched automatically if memory is low.

A notification is displayed on either display depending on whether or not the clamshell is open.

If the clamshell is closed, you can start the memory assistent by opening the clamshell.

Start via main menu:

(Only if the clamshell is open)

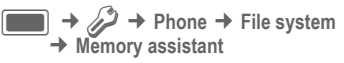

All saved folders and files in phone memory and on **Micro SD Card** are listed [\(page 13\).](#page-13-2) Display name and of folders and number of files.

If the **Micro SD Card** is inserted, folders/files are organised on a separate tab.

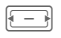

Select tab (phone memory/ **Micro SD Card**).

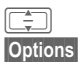

Select folder/file.

**§Options§** Open menu and select function (standard functions [page 22\)](#page-22-3).

To free up required memory open file before deleting or delete files directly.

#### **Mark mode**

Within some applications (e.g. Contacts/My Stuff) one or more entries in a list can be highlighted to carry out a function jointly.

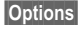

**§Options§** Open menu and select **Mark**.

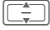

 $\boxed{\Box}$  Select entry/entries.

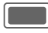

Mark/unmark entry.

#### **Mark options**

Depending on the current situation, different functions will be offered.

**§Options§** Open menu.

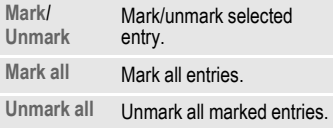

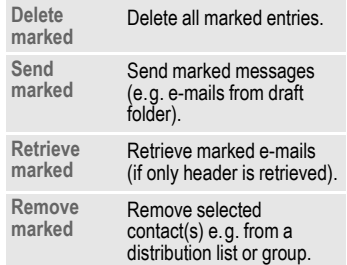

#### **Menu speed dialling**

All menu functions are numbered internally. A function may be selected directly by entering these numbers in sequence.

E.g., write new SMS (from standby mode):

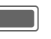

**CONFIDENT** Press this key to display the main menu.

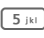

 $\overline{5}_{jkl}$  Press this key for Messages.

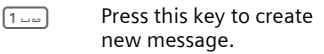

 $[1 - \infty]$  Press this key for SMS.

#### **Task switching**

The phone supports the use of multiple applications at the same time. The function you are currently using is in foreground, the other open applications are in the background.

You can switch from the current application to the main menu, standby mode or to any open application.

Open the clamshell.

**in Press and hold** to open the main menu.

**in Press briefly**. All currently open applications are listed.

You can directly switch to the Main Menu, Home or to any open application:

**Menu**/**Home**/<application> Select and confirm with  $\blacksquare$ .

If you are holding a call, select **Current call** to return to the call.

#### **Task switching options**

If any applications are currently open, an options menu is offered.

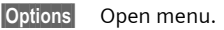

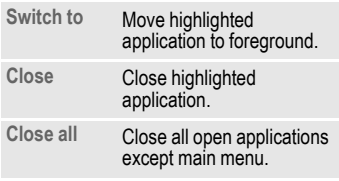

# <span id="page-25-0"></span>**Security**

The phone and SIM card are protected against misuse by several security codes.

**Keep these confidential numbers in a safe place where you can access them again if required.** 

# <span id="page-25-1"></span>**PIN codes**

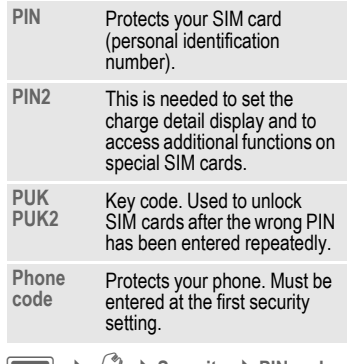

**→ ⊘→ Security → PIN codes**  $\rightarrow$  Select function.

#### **PIN control**

The PIN is usually requested each time the phone is switched on. You can deactivate this feature but you risk unauthorised use of the phone. Some service providers do not permit deactivating the control.

**On**/**Off** Activate/deactivate PIN control.

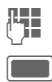

Enter PIN code

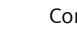

Confirm.

# <span id="page-26-0"></span>**Change PIN**

You can change the PIN to any 4 to 8-digit number you find easier to remember.

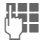

J Enter current PIN code and confirm with  $\blacksquare$ .

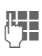

J Enter **new** PIN code and confirm with  $\blacksquare$ .

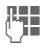

J Re-enter **new** PIN code and confirm with  $\blacksquare$ .

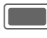

Confirm.

# **Change PIN2**

(Display only if PIN2 is available) Proceed as with **Change PIN**.

## **Change phonecde**

You define the phone code (4-8 digits) when you call up a phone-code protected function for the first time. It is then valid for all phone-code protected functions.

To change phone code proceed as with **Change PIN**.

Following the third unsuccessful attempt, access to the phone code and the functions that use it is denied. Contact the Service Centre [\(page 133\)](#page-133-1).

# <span id="page-26-1"></span>**Clearing SIM card barring**

If the PIN is entered incorrectly three times, the SIM card is barred.

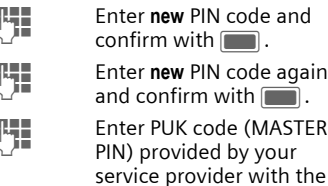

Let a Enter PUK code (MASTER PIN) provided by your service provider with the SIM card in accordance with the instructions and confirm with  $\Box$ .

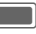

Confirm.

If the PUK (MASTER PIN) has been lost, please contact your service provider.

### <span id="page-27-1"></span>**Preventing accidental activation**

Even if PIN use is deactivated [\(page 17\),](#page-17-0) confirmation is required to switch on the phone.

This prevents accidental activation of the phone, e.g. when you are carrying it in a bag or when you are travelling in an aircraft.

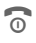

**B** Press and **hold**.

**Solution Set Press. The phone** switches on.

- 
- **Cancel** Press or take no action. The phone does not switch on.

## <span id="page-27-0"></span>**Connecting to Windows® PCs**

You can connect your phone to a Windows® PC using Bluetooth or a data cable. The Windows® PC program MPM (Mobile Phone Manager, [page 127\)](#page-127-1) enables you to backup data on your Windows® PC and to synchronise the contacts with Outlook® and Lotus Notes™. You can download the Mobile Phone Manager from the Internet at: **[www.BenQ-Siemens.com/ef81](http://www.BenQ-Siemens.com/ef81)**

The data cable is included in delivery. You find the MPM program on the CD ROM also included in delivery.

# <span id="page-28-0"></span>**Text entry**

# **Text entry without T9**

Press number key repeatedly until the required letter appears. After a brief interval the cursor will advance. Example:

**2abc** Press **once briefly** to write the letter **a**, twice to write  $h$  etc.

> Press and **hold** to write the number.

- **Ä, ä, 1–9** Unusual characters and numbers are displayed after the relevant letters.
- l Press **briefly** to delete the letter left of the cursor or marked text. Press and **hold** to delete text quickly.
- $F = \sqrt{2\pi}$  Move the cursor (forwards/back).

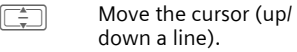

<span id="page-28-1"></span> $\overline{\mathbb{R}^n}$  Press **briefly:** Swap between: **abc**, **Abc**, **ABC**, **T9 abc**, **T9 Abc**, **T9 ABC**, **123**.

> Press and **hold:** Input method menu is displayed.

The sequence of the input methods is languagedependent.

\* Press **briefly:** Special characters are shown.

> Press and **hold:** Open edit menu.

0 Press **once/repeatedly**:

**. , ? ! '** " **0 + - ( ) @ / : \_**

Press and **hold:** inserts **0**.

 $\boxed{1 - \omega}$  Press to insert space. Press **twice** to insert line feed.

# <span id="page-28-2"></span>**Special characters**

 $\begin{bmatrix} * & * \end{bmatrix}$  Press **briefly**. The symbols chart is displayed:

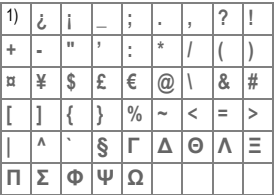

1) Line feed

$$
\begin{array}{c}\n\hline\n\hline\n\hline\n\hline\n\end{array}
$$

Navigate to characters.

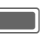

C Confirm.

# <span id="page-29-1"></span><span id="page-29-0"></span>**Text edit menu**

For text entry:

\* Press and **hold**: The edit menu is displayed:

> **Insert symbol Spell word Mark text Copy**/**Paste Input language**

### **Selecting the input language**

Select the language in which you want to compose your message.

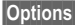

**§Options§** Open edit menu.

**Input language**

Select.

**I Select language.** If you select **Automatic**, the **Input language** is based on the **Display language** [\(page 117\).](#page-117-1)

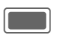

**Confirm, the new** language is set.

Languages with T9 support are marked with the **T9** symbol. The input language setting applies to all applications.

#### **Marking text**

You can highlight text in order to copy and paste it to a different place.

- \* Press and **hold**. The edit menu is displayed.
- **Mark text** Activate highlighting mode.

 $\Box$ 

Scroll to highlight text.

- **Copy** Copy highlighted text to the clipboard.
- **Paste** Paste the copied text into the desired location.

# **Text entry withT9**

"T9" deduces the correct word from the individual key entries by making comparisons with an extensive dictionary.

### **Activating, deactivating T9**

- 
- **Fig. 4** Press and **hold:** Input method menu is displayed.

Select desired input mode.

**§Select§** Activate/deactivate T9.

#### **Writing with T9**

The display changes as you proceed.

#### **It is best if you finish a word without looking at the display.**

Simply press the keys **once** where the relevant letter is located. For "hotel", for example:

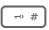

 $\overline{P}$  Press **briefly** for T9 Abc then

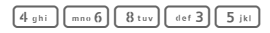

 $\boxed{1-\omega}$   $\boxed{\square}$ 

A blank or moving the cursor to the right ends a word.

Do not use special characters such as Ä. Use standard characters instead, e.g. A; T9 will do the rest for you.

T9® Text Input is licensed under one or more of the following: U.S. Pat. Nos. 5,187,480, 5,818,437, 5,945,928, 5,953,541, 6,011,554, 6,286,064, 6,307,548, 6,307,549, 6,636,162 and 6,646,573; Australian Pat. Nos. 727539, 746674 and 747901; Canadian Pat. Nos. 1,331,057, 2,302,595 and 2,227,904; Japan Pat. No. 3532780, 3492981; United Kingdom Pat. No. 2238414B; Hong Kong Standard Pat. No. HK1010924; Republic of Singapore Pat. No. 51383, 66959 and 71979; European Pat. Nos. 0 842 463 (96927260.8), 1 010 057 (98903671.0), 1 018 069 (98950708.2); Republic of Korea Pat. Nos. KR201211B1 and KR226206B1. People's Republic of China Pat. Application Nos. 98802801.8, 98809472.X and 96196739.0; Mexico Pat. No. 208141; Russian Federation Pat. No. 2206118; and additional patents are pending worldwide.

### **T9-word suggestions**

If several options are found in the dictionary for a key sequence (a word), the most probable is displayed first. If the word you want has not been recognised, the next suggestion from T9 may be correct.

The word must be shown **§highlighted§**. Then press

**§<< T9 <<§** The displayed word is replaced with a different word. If this word is also incorrect, press again

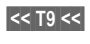

**§<< T9 <<§** Repeat until the correct word is displayed.

If the word you want is not in the dictionary, it can also be written without T9.

To add a word to the dictionary:

**§Spell§** Select.

The last suggestion is deleted and the word may now be entered without T9 support. Press **§OK§** to add it automatically to the dictionary.

### **Correcting a word**

- 
- $F = F$  Move left or right, word by word, until the required word is **§highlighted§**.

- **Example 2 Scroll through the T9** word suggestions again.
- C. Deletes the character to the left of cursor **and** displays a new possible word!

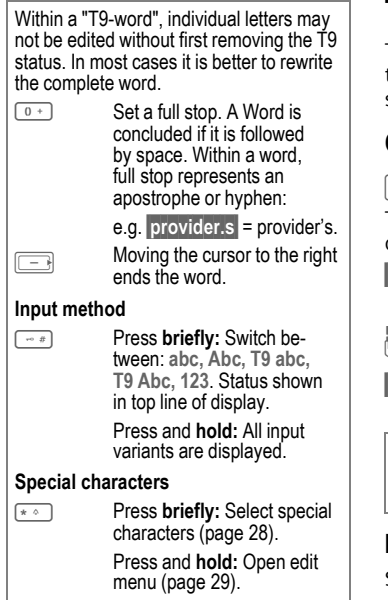

# **Text templates**

Text templates are short excerpts of texts that you can insert in your messages (SMS, MMS).

#### **Creating text templates**

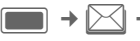

 $\rightarrow$   $\triangleright$   $\triangle$  **Template** 

The list of existing templates is displayed.

**§Options§** Open menu and select **New template**.

 $\mathbb{F}$  Write text.

**§Options§** Open menu and select **Save**.

If you want to create a new message from the template menu select **§Options§ New message**.

#### **Inserting text templates**

SMS/MMS:

**THE** Write message.

- **§Options§** Open menu and select **Insert text**.
- **Template** Select.

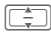

**E** Select a text template from the list and confirm with  $\boxed{\blacksquare}$ .

The text template is inserted in the message to the right of the cursor.

# <span id="page-32-0"></span>**Calling**

With your phone you can make conventional (voice) calls as well as video calls. However, it is not possible to make a voice call and a video call at the same time. You can make only one video call at a time.

If the clamshell is closed:

- You can accept calls in handsfree mode.
- You can continue voice calls in handsfree mode.
- You cannot initiate calls.
- You cannot accept or continue video calls.

# <span id="page-32-1"></span>**Video calls**

(Only if the clamshell is open) To initiate a video call (in standby mode):

 $\blacksquare + \boxplus \rangle$ 

#### **Or**

 $\binom{2}{1}$  Press the video call key.

The phone switches to video call mode. A preview is displayed. You can enter a number (see [Dialling](#page-32-2)  [with number keys\)](#page-32-2).

You can also decide to make a video call **after** you have already entered a number or selected a number from a call list.

The called party as well as the network have to be capable of handling video calls. If you are calling a number that does not meet these requirements you will be offered the option of making a voice call instead.

# <span id="page-32-2"></span>**Dialling with number keys**

(Only if the clamshell is open)

The phone must be in standby mode.

 $\mathbb{R}$  Enter the number (always with prefix/international dialling code).

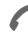

Press the Call key.

**Or**

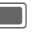

Press.

#### **Or**

 $\binom{2}{1}$  Press the video call key to make a video call.

The displayed number is dialled.

# **Ending a call**

#### **Clamshell closed**

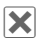

**X** Press to end call.

#### **Clamshell open**

**B** Press the End key **briefly**. Press this key even if the person on the other end of the line has hung up first.

You can also end a call by closing the clamshell.

In conjunction with a Car kit or headset or when you are talking in handsfree mode closing the clamshell will not end the call.

# <span id="page-33-0"></span>**Setting the volume**

(Only during a call)

#### **Clamshell closed**

 $\frac{1}{2}$   $\frac{1}{2}$   $\frac{1}{2}$  Regulate the volume.

#### **Clamshell open**

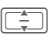

 $\boxed{\div}$  Regulate the volume.

If a Car Kit is used, its volume setting will not affect the usual setting on the phone.

# **Redialling previous numbers**

(Only if the clamshell is open)

To enter the **Dialled calls** list (in standby mode):

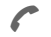

Press the Call key.

To redial the number last called:

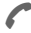

**Press the Call key again.** 

**Or**

 $\bigcap$  Press the video call key to make a video call.

To redial other numbers that were dialled previously:

- 
- Pick out the number from the list.

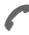

Press the Call key.

**Or**

- $\bigcap$  Press the video call key to make a video call.
- \* Press and **hold** to switch microphone off.

Enter international dialling codes:

- 
- 0 Press and **hold** until a "+" is displayed.

Use number memo:

You can enter a number during the call. The person to whom you are speaking can hear these entries. When the connection has ended you can save or dial the number.

# <span id="page-34-0"></span>**Accepting a call**

The phone must be switched on. An incoming call is indicated by a special screen on either display:

A number and the name of the caller transmitted by the network will be displayed if the number is saved in the contacts. A picture of the caller may also be displayed [\(page 41\).](#page-41-0)

If the incoming call is a video call a video of the caller is displayed. However, the transmission of the video may be suppressed by the caller.

#### **Clamshell closed**

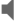

(Not for video calls) Press to accept the call in handsfree mode.

Depending on your settings [\(page 116\)](#page-116-0) you can accept a call by simply opening the clamshell.

#### **Clamshell open**

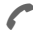

Press.

**Or**

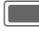

**Company** Press.

**Or**

 $\bigcap$  Press to accept a video call.

#### **Video call**

(Only if the clamshell is open)

If the incoming call is a video call and **Show my image** is deactivated (default, [page 116\)](#page-116-1) **Do you want to show your video image?** is displayed. You have the following options:

- **§Yes§** Your video is shown to the caller.
- 

**No** The video mute picture is shown to the caller (**Select image**, [page 116\)](#page-116-2).

#### **Warning!**

Please make sure you have accepted the call before holding the phone to your ear. This will avoid damage to your hearing from loud ringtones.

#### **Additional information**

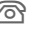

Missed call display.

If the clamshell is closed:

 $\overline{O}$ / $\overline{Q}$  Press to switch silent mode on/off.

**A** Press and **hold** to switch key lock on/off.

If the clamshell is open:

- \* Press and **hold** to switch silent mode on/off.
- **Figure 3** Press and **hold** to switch key lock on/off.

# <span id="page-34-1"></span>**Rejecting a call**

#### **Clamshell closed**

µ Press.

#### **Clamshell open**

**§Reject§** Press.

#### **Or**

#### **Contract Press briefly.**

You can also reject the call by closing the clamshell.

# <span id="page-35-0"></span>**Handsfree talking**

You can put the phone aside during a call. You can then hear the caller via the loudspeaker.

#### **Clamshell closed**

If you accept a call with the clamshell closed, handsfree talking is activated automatically.

Handsfree talking is deactivated automatically, if you open the clamshell during a call.

#### **Clamshell open**

**§Options§** Open menu.

**Hands free**

Activate/deactivate handsfree talking and confirm with  $\Box$ .

If you close the clamshell while in handsfree mode, a request is displayed on the outer display whether or not you want to continue the call. If you do not answer the request the call is ended automatically after a short time.

A video call is ended whithout request if you close the clamshell also when in handsfree mode.

#### **Warning!**

Always switch off "handsfree talking" before holding the phone to your ear! Otherwise you will damage your hearing!

#### **Additional information**

During a video call the speakerphone is activated by default.

# **Swapping between 2 calls** <sup>b</sup>

(Not during video calls)

### **Establish a second connection**

(Only if the clamshell is open)

You can call another number during a call.

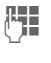

**Jesus** Dial the new number and press **A**. The current call is put on hold.

#### **Swapping calls**

When the new connection is established you can swap between calls.

#### **Clamshell closed**

 $\overline{\mathbb{C}}$  Press.

#### **Clamshell open**

**§Options§** Open menu and select **Swap**.

#### **Or**

**Press.** 

#### **Incoming calls during a call**

You may need to register for this service with your service provider and set your phone accordingly. During a call, you may be advised that there is another call waiting. You will hear a special tone during the call [\(page 114\).](#page-114-1) You have the following options:
**Accepting the waiting call in addition to the first**

Accept the waiting call.

Depending on your settings [\(page 116\)](#page-116-0) you can also accept the waiting call by simply opening the clamshell.

If the clamshell is closed, press  $|\mathbb{C}|$ to swap between the calls.

**Or** (if the clamshell is open)

**Swap**/A Accept the waiting call.

The current call is put on hold.

To swap between the two calls when two connections are established, always press  $\curvearrowright$ .

#### **Rejecting the waiting call**

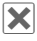

µ Press.

**Or** (if the clamshell is open)

**§Reject§** Press.

#### **Accepting the waiting call, ending the current call**

(Only if the clamshell is open)

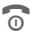

 $\widehat{\mathbb{R}}$  End the current call.

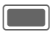

Accept the new call.

## **Ending calls**

#### **Clamshell closed**

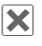

**X** Press. You return to the held call.

#### **Clamshell open**

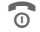

**B** Press the End key **briefly**.

## **Or**

- 
- **§Options§** Open menu and select **Drop**.

After the **Return to held call?** display, you have the following options:

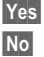

- **§Yes§** You accept the held call.
- 
- **§No§** You end the held call.

## <span id="page-36-0"></span>**Conference** <sup>b</sup>

(Not during video calls)

Call up to 5 parties one by one and link them together in a multiparty call. Some of the functions described may not be supported by your service provider or may have to be enabled specially.

You cannot establish a conference when the clamshell is closed.

When closing the clamshell you can continue an ongoing conference if you are in handsfree mode (page 31).

Once a call has already been established:

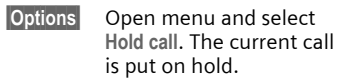

- **JELENDIA** Dial a new number. When<br>UPP the new connection is established …
- **§Options§** … open menu and select **Conference**. The held call is joined.

Repeat procedure until all participants are linked together.

## **Ending a conference**

#### **Ending all calls**

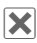

 $|\mathbf{x}|$  Press.

**Or** (if the clamshell is open)

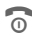

n Press.

Or close the clamshell.

**All** calls in the multiparty conversation are ended.

### **Ending one call**

(Only if the clamshell is open)

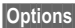

**<u><b>Options**</u> Open menu and select **Drop**. Then select the call to be ended.

After the **Return to conference call?** display, you have the following options:

- **§Yes§** You return to the conference.
- 

**§No§** You end all calls.

## <span id="page-37-0"></span>**Private call**

(Only if the clamshell is open)

You can remove a party from a conference and make a private call to that party while the conference is put on hold.

**§Options§** Open menu and select **Private**. Then select the entry for the private call.

You can swap between the private call and the conference:

**§Options§** Open menu and select **Swap**.

When your private call is finished, you have the following options:

 $\widehat{\odot}$  End the private call and return to the conference.

### **Or**

**§Options§** Open menu and select **Conference**.

The private call is joined to the conference again.

## **Call options**

(Only if the clamshell is open) The following functions are only available during a call:

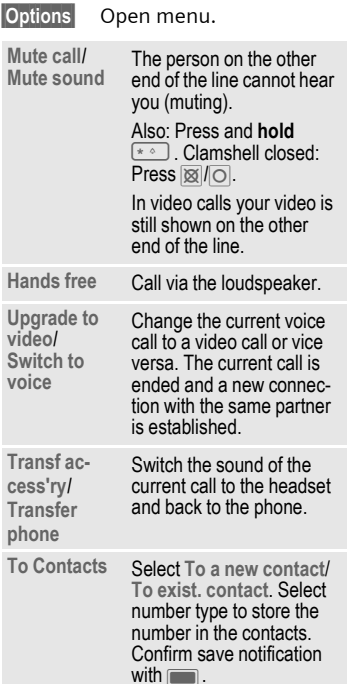

#### **Not during video calls:**

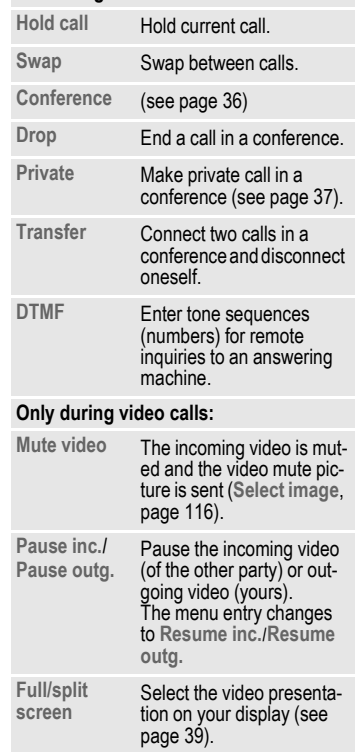

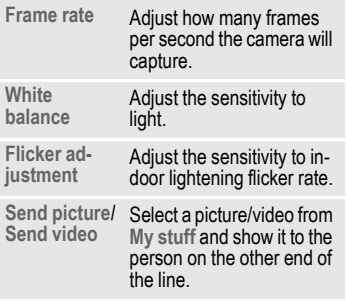

### <span id="page-39-0"></span>**Full/split screen**

Select the video presentation on your display. You have the following options:

#### **Them fullscreen**

The video of the other party is shown in full screen mode.

#### **Splitscr. -- me sm.**

The video of the other party is shown in full screen mode and your video is shown in an additional small frame.

### **Splitscr. -- me lg.**

Your video is shown in full screen mode and the video of the other party is shown in an additional small frame.

#### **Me fullscreen**

Your video is shown in full screen mode.

## **Tone sequences (DTMF)**

(Only if the clamshell is open)

You can enter control codes (numbers) for remote access to an automatic answering machine **while another connection exists**. These inputs are transmitted directly as DTMFcodes (control codes).

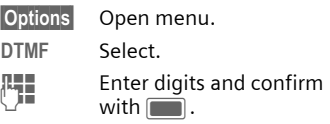

## **Using Contacts**

Store numbers **and** control codes (DTMF codes) in Contacts in the same way as a normal entry.

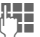

Fnter number.

 $\overline{0+}$  Press until a "+" appears in the display (wait for the connection to be KTestablished).

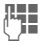

Enter DTMF codes (numbers).

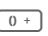

 $\overline{0+}$  If necessary, wait again for three seconds at a time for the receiver to process the entries safely.

 $\overline{H}$  Enter a name.

**§Save§** Store entry.

You may also store just the DTMF codes (numbers) and then send them during the call.

## **Contacts**

You can store contacts with a variety of phone and fax numbers as well as additional address details.

The contacts may contain the following types of entries:

- Contacts saved on the phone [\(page 41\).](#page-41-0)
- SIM contacts saved on the SIM card [\(page 43\)](#page-43-0).
- Distribution lists: short-cuts for communication with more than one person. Contacts may belong to several distribution lists [\(page 44\).](#page-44-0)
- Groups: contact categories (e.g. shared ringtone). A contact can belong only to one group [\(page 42\).](#page-42-0)

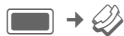

#### **Or**

 $\boxed{\Box}$  Open Contacts.

For fast access, contacts are organised on 4 tabs.

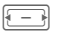

 $F =$  Switch between tabs.

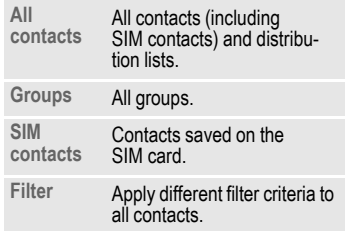

## **Dialling contact**

(Only if the clamshell is open)

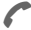

Call selected contact

#### **Or**

**july** Make (video) call.

## **Or**

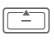

**FEED** Press and **hold** to activate voice dialling.

#### **Contact selected**

Call the default/video enabled number. If no default number is stored, select which number to call.

#### **SIM contact selected**

Call the number. If several numbers are stored, select which number to call.

#### **Several numbers selected**

If several contacts or a distribution list is selected the call key  $\curvearrowright$  and the video call key in have no effect.

<span id="page-40-0"></span>

## <span id="page-41-2"></span><span id="page-41-0"></span>**All contacts**

All contacts (excluding SIM contacts) are displayed in alphabetical order. Distribution lists and groups are displayed additionally.

Contacts can include 4 numbers, 4 e-mail addresses, 2 URLs, 2 fax numbers and 2 postal addresses. You can set one value as default for each type (see below).

### **New entry**

#### **<New entry>**

Select.

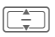

 $\boxed{\Box}$  Select the number type.

The possible input fields are organised on 4 tabs:

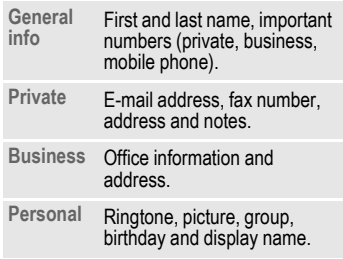

Within the tabs:

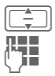

Select input fields.

Fill in input fields.

At least one name must be entered. The name of each contact must be unique. Always enter the number with prefix.

#### <span id="page-41-1"></span>**Assign media files**

In some input fields (ringtone, video, picture) you can assign ringtones and pictures.

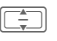

 $\boxed{\div}$  Select media field (e.g. picture) and confirm  $with \Box$ .

Depending on the media type you can either record a new media file via camera or sound recorder or select a file from the corresponding **My stuff** folder [\(page 101\).](#page-101-0)

#### **Save contact**

- 
- **§Options§** Open menu and select **Save**. Confirm request with  $\blacksquare$ .

Confirm save notification.

## **Contact options**

**§Options§** Open menu.

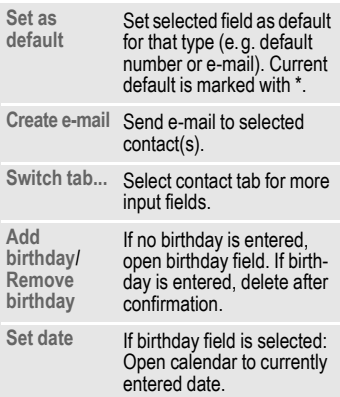

#### **Number field selected:**

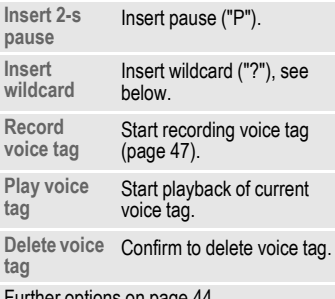

Further options on [page 44.](#page-44-0)

#### **Number extensions in contacts (wildcards)**

Digits may be replaced by a "?" (wildcard) when numbers are entered in contacts:

**§Options§** Open menu and select **Insert wildcard**.

#### **Or**

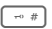

 $\boxed{m \neq 0}$  Press down to insert "?".

These wildcards must be replaced with numbers before dialling (e.g., with the extension numbers in a phone system).

To make a call, select the number from contacts.

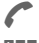

**Press** 

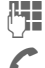

Replace "?" with numbers.

Press. Number is dialled.

## <span id="page-42-0"></span>**Groups**

Groups are collections of contacts that can be used to categorise contacts. A group can have the same incoming call alert. SIM contacts cannot belong to a group, you have to copy them to the phone contacts first.

The following groups have already been created and can be renamed but not deleted: **Family**, **Friends**, **Office**, **VIP**.

### **New group**

You can add personal groups.

**<New group>**

Select and enter the name of a new group.

**Done** Press to confirm.

### **Add member**

You can add max. 50 contacts to a group.

Select a group. The number of entries is displayed in the second line when highlighted.

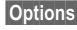

**§Options§** Open menu and select **Add new member**. A list of all contacts that are not already in the group is displayed.

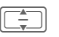

Select new members and confirm with  $\parallel$ 

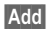

**§Add§** Confirm selection.

### **Edit Group**

**§Options§** Open menu and select **Edit**.

You can rename the group and attach an audio ringtone and a picture [\(page 41\).](#page-41-1)

## <span id="page-43-0"></span>**SIM contacts**

Contacts saved on SIM card are managed on this tab. SIM contacts contain less information than contacts saved on the phone.

## **New entry**

**<New entry>**

Select to create a new entry.

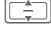

 $\Box$  Navigate to input fields.

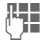

Fill in input fields: name and up to 3 numbers. Protected SIM contacts provide only one number field.

**SIM**/**Protected SIM**

Select storage location. Special SIM cards can save numbers in a protected area (protected SIM) (PIN2 required).

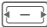

 $\overline{f}$  Select available number.

- **§Options§** Open menu and select **Save** and confirm request with  $\blacksquare$ .
	-
- Confirm save notification.
- If you want to save/edit/delete contacts in the protected SIM area, the PIN2 is required.
- If the memory on the SIM card is low, a message is displayed.

## **Convert SIM contact**

**§Options§** Open menu and select **Add more fields**.

SIM contact is converted to regular contact. You cannot convert protected SIM contacts. Further options on [page 44.](#page-44-0)

## <span id="page-44-1"></span>**Filter**

Depending on the selected filter, contacts and distritbution lists can be listed on the filter tab.

**§Options§** Open menu and select **Filter** and confirm with  $\Box$ .

The following filter criteria are available:

- Voice dialling: All contacts are listed that have a voice tag associated with one or more of their numbers.
- Video telephony: Contacts with a video allowed number [\(page 44\)](#page-44-0)  are listed.
- E-mail
- URL
- Birthday
- Stored on phone: all contacts (except SIM contacts)
- Distribution lists

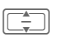

 $\boxed{\div}$  Select criterion and confirm with  $\Box$ .

A list is displayed with contacts that contain the chosen feature, e.g. all contacts including a birthday entry.

## **Remove contact/reset filter**

Select contact(s)/list.

**§Options§** Open menu and select **Remove from list**/**Reset list** and confirm with  $\blacksquare$ .

## <span id="page-44-0"></span>**Options menu**

Depending on the current situation, different functions will be offered. These functions can be applied to the entry currently selected as well as to multiple selected entries.

#### **§Options§** Open menu.

#### **Distribution lists**

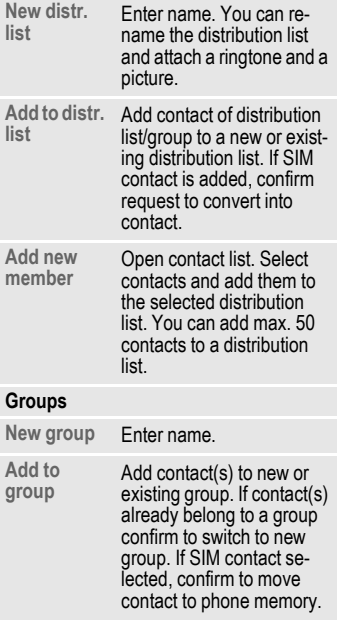

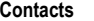

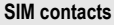

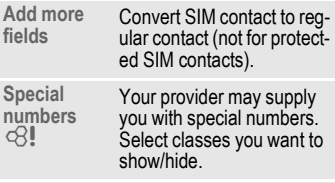

#### **Business card**

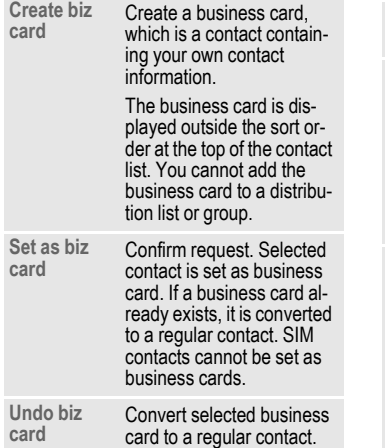

#### **Media field selected**

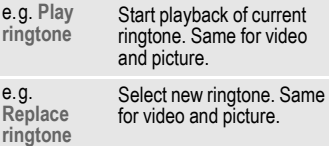

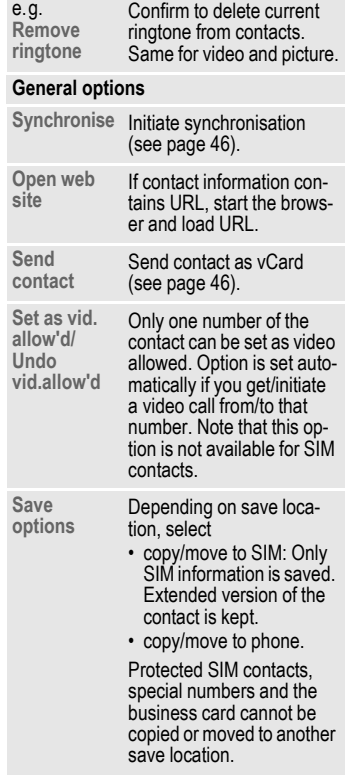

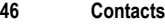

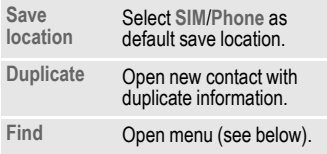

For standard functions see [page 22.](#page-22-0)

## <span id="page-46-0"></span>**Synchronise**

Initiate synchronisation of contacts [\(page 90\)](#page-90-0).

With the MPM (Mobile Phone Manager, [page 127\)](#page-127-0) you can hold your addresses in a Windows® PC and synchronise with the contacts.

## <span id="page-46-1"></span>**Send contact**

If you want to send/receive complete contacts, the contact is transmitted as a vCard.

You can send your own/other contacts via Bluetooth, SMS, MMS or e-mail.

#### **Receiving vCard**

You can receive contacts included in a message or via Bluetooth. You can save vCards as contacts:

**§Options§** Open menu and select **Save contact** to save vCard as new contact.

## **Find**

To find a contact more easily you can either search for the contact, change the sort order of the contact list or set filter criteria for the list.

#### **Contacts search**

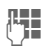

**Jean** Enter text/number and<br>
confirm with **C.** 

A list is displayed with contacts which contain the text/number sequence.

#### **Sort contacts**

The contact list is resorted.

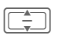

Select sort order and confirm with  $\blacksquare$ .

#### **Filter contacts**

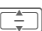

 $\boxed{\div}$  Select filter criterion [\(page 44\)](#page-44-1) and confirm with  $\blacksquare$ .

## **Voice-activated dialling**

You can dial numbers from the contacts by speaking the name. SIM contacts, distribution lists and groups cannot have a voice tag.

You have to record a voice tag for every number so your phone "recognises" you. To record voice tags you speak the name loudly and clearly into the phone and store it.

You can store about 100 voice tags. You can assign one voice tag to each number of a contact.

### <span id="page-47-0"></span>**Recording a voice tag**

Record the voice tag in a quiet environment. You should speak into the phone from a distance of about 25 cm. The voice tag may be 3 sec. long.

If you use voice-activated dialling mainly with a handsfree set it is useful to record the voice tag with the handsfree set.

Open the Contacts tab.

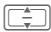

I Select a contact.

Select number input field.

**§Options§** Open menu and select **Record voice tag**.

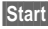

**Start** Start recording.

A short signal is sounded. An appropriate prompt appears on the display. Speak the name (max. 3 seconds). Repeat the name after playback. A second signal tone is sounded and you are prompted on the display.

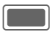

Confirm completed recording.

If your two recordings are too different or if they are too similar to an existing voice tag, you will be prompted to repeat recording.

#### **§Retry§**/**§Restart§**

Press to start recording again.

If three attempts fail you have to start a new voice tag.

If there is not enough memory for a new voice tag, a notification is displayed. Confirm notification, delete existing tags and try again.

### **Voice-activated dialling**

#### **Clamshell closed**

If a headset is plugged into the phone: Press the activation key on the headset to activate voice dialling.

#### **Clamshell open**

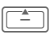

F<sup><sup>1</sup>/<sub>1</sub></sub> Press and **hold**.</sup>

Speak the name after the signal tone. If the name matches the saved voice tag the number is dialled.

You can assign the voice dialling function to any shortcut key [\(page 113\)](#page-113-0).

## **Call records**

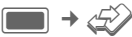

The different call information is listed on 5 tabs:

**All calls, Dialled calls**, **Missed calls**, **Received calls** and **Duration/charges**.

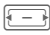

 $\boxed{\Box}$  Navigate to tabs.

Each list displays the 100 most recent calls.

## **Call log lists**

The number of a caller is displayed if

- the caller has switched off the Hide ID function and
- the network supports the Caller Id function.

Alternatively, a caller's name is displayed if it is stored as a contact.

If the number was not transmitted for the reasons above a message is displayed instead.

Your phone stores the numbers of calls for convenient redialling.

Audio and video calls are stored.

### **Redial number**

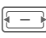

 $F = \sqrt{S}$  Select call log list (e.g. **Missed calls**).

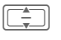

 $\boxed{\Box}$  Select entry.

 $\sqrt{|\cdot|}$ Dial number (if available), make video call.

## **All calls**

Access all missed, dialled and received calls.

## **Dialled calls**

Access last numbers dialled by you.

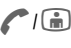

 $A/\sqrt{m}$  Fast access in standby mode.

## **Missed calls** by  $\bigcirc$

The numbers of calls that you have received but not answered are stored for callback purposes.

Missed calls are displayed in standby mode [\(page 19\)](#page-19-0). Select entry and confirm with  $\Box$  to open missed calls list.

### **Received calls**

Accepted calls are listed.

## **Call log list menu**

Depending on the current situation, different functions will be offered.

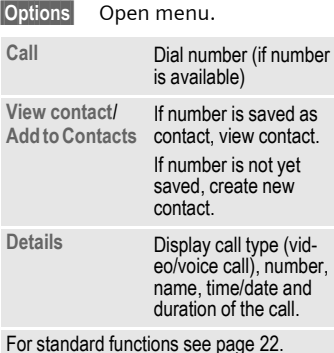

**Duration/charges**

You can display the call duration and the currency and rate of a call. You can set the currency and rate for charge display.

**Last call**/**All incoming calls**/**All outgoing calls** Select list and confirm with  $\Box$ .

For the selected call type the following information is displayed: the date/time and the duration and charges. For all incoming and all outgoing calls the number of recorded calls is displayed, too.

- If the display of costs is disabled or the currency is not entered, cost information is not displayed.
- Cost information is not displayed during a call.

#### **Reset all incoming/outgoing calls lists**

View list (see above).

- **§Reset§** Press to reset the current list.
- **§Yes§** Confirm reset notification.

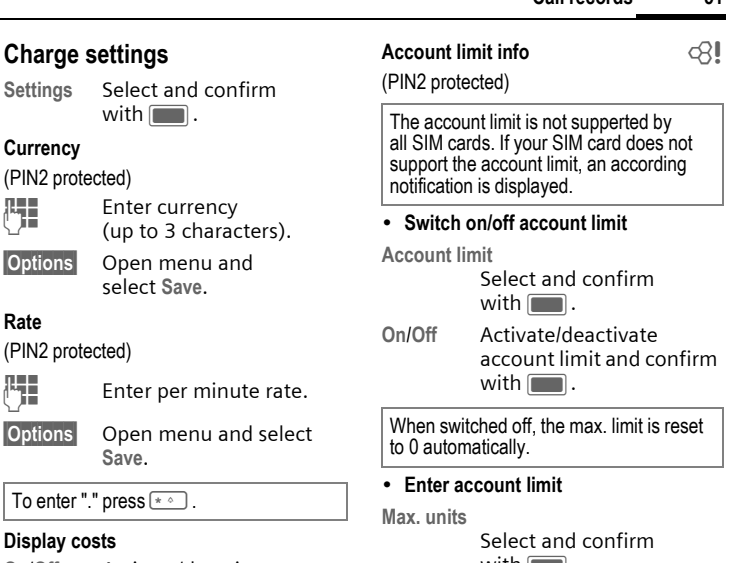

**On**/**Off** Activate/deactivate cost display and confirm with  $\Box$ .

with  $\blacksquare$ .

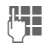

**Enter maximum units** for the account.

**§Options§** Open menu and select **Save**.

#### • **Reset account limit**

**Reset remaining**

Select and confirm with  $\blacksquare$ .

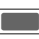

**Confirm notification to** reset account limit.

# **Camera**

You can start and control the camera also when the clamshell is closed.

You can view photos/videos recorded with the integrated camera immediately:

- Use a picture as background image, logo or screensaver.
- Send picture/video via MMS or e-mail.
- Save pictures/videos on the phone or on the Micro SD Card [\(page 13\).](#page-13-0)

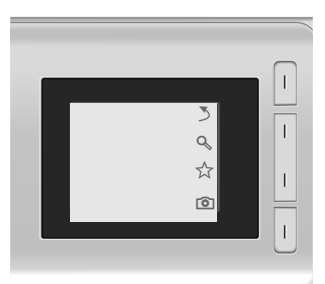

If you use the camera when the clamshell is closed, you should turn the phone about 90 degrees to the left as illustrated in order to view menus.

The pictures/videos are displayed and saved in landscape mode.

If you don't turn the phone, the pictures/videos are displayed in right angle when opened with the Media player or sent in a message.

## **Start the camera**

## **Clamshell closed**

 $\sqrt{2\pi}$  Select to start the camera in picture/video mode.

## **Clamshell open**

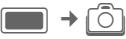

**Picture mode**/**Video mode**

Select mode and confirm with  $\blacksquare$ .

You can also start the camera using the Media player or MMS editor.

The current (preview) image is displayed.

If you open/close the clamshell after having started the camera in picture/video mode, the application remains active in the selected mode.

## **Displayed information**

## **Current picture/video setting**

The selected resolution is displayed in the top line (only if the clamshell is open).

The following symbols are displayed:

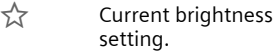

Ø Current zoom level.

If the clamshell is closed, this information is only displayed if you open the brightness setting or start the zoom mode (see below).

Only in picture mode and if active self timer is indicated.

## **Remaining memory**

The following memory information is displayed:

- Memory location (only if the clamshell is open): Pictures/videos can be saved either on the phone or on the **Micro SD Card**. To change save location see [page 55.](#page-55-0)
- Remaining memory: Picture count/available record time on the current memory location. The remaining memory depends mainly on the selected resolution and the motif.

When video recording is started from the MMS application, the maximum length will be the time allocated for messaging (10 seconds).

## **Taking pictures/videos**

## **Settings prior to taking pictures/recording videos**

#### **Clamshell closed**

 $\chi$  Press to open brightness setting. Press  $\forall i \forall i$  to set brightness (see below).

Ø Press to open zoom mode. Press  $\alpha/2$  to select zoom level (see below).

If you open the brightness/zoom setting, the current setting is displayed.

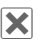

**x** Press **briefly** to close brightness/zoom setting.

#### **Clamshell open**

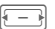

Decrease/increase brightness. Brightness can be set in 7 levels  $(-3 \text{ to } +3)$ .

Zoom in/out in 7 levels.

For further settings see options menu.

## **Taking pictures**

Start the camera in picture mode.

#### **Clamshell closed**

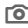

co Take picture.

### **Clamshell open**

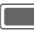

Take picture.

## **Recording videos**

Start the camera in video mode. You can record up to 5 minutes.

#### **Clamshell closed**

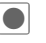

Start recording.

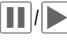

 $|| \cdot ||$  Pause/resume recording.

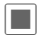

End recording.

#### **Clamshell open**

Start recording.

**§Pause§**/**§Resume§**

Control recording.

**Stop** End recording.

A video record/playback is paused if you open/close the clamshell.

### **Reviewing pictures/videos**

#### **Save pictures/videos**

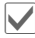

' Confirm save notification.

**Or** (if the clamshell is open)

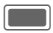

Confirm save notification.

The picture/video is displayed.

The picture/video is saved with a name, the date and the time in the **Media player** folder [\(page 97\).](#page-97-0)

#### **Start video playback**

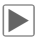

Start playback.

- **E**/(**III** Playback/pause depending on current state.
- $\pm$ **I/ I<sub>I</sub>** Control volume durnig playback.

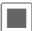

**Complete** Stop playback.

You can view only the latest video if the clamshell is closed.

**Or** (if the clamshell is open)

**§Options§** Open menu and select **Play**. Control playback, see [page 99.](#page-99-0)

#### **Return to view finder**

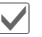

Open view finder.

#### **Or** (if the clamshell is open)

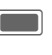

Open view finder to take another picture/record another video.

#### **Delete pictures/videos**

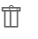

ff Delete picture/video and open view finder.

**Or** (if the clamshell is open)

- **§Discard§** Delete picture/video and open view finder.
- If the available memory is insufficient confirm warning with  $\blacksquare$  / $\blacksquare$  The save location is changed automatically.
- If camera was launched from another application (contacts/messages): Press  $\blacksquare$ / $\blacksquare$  to add picture/video and return to the original application. If you close the clamshell to record a picture/video, you have to open the clamshell again to resume the open application (contacts/messages).

## <span id="page-55-1"></span>**Camera options**

(Only if the clamshell is open) The following functions are available, depending on the current situation.

**§Options§** Open menu.

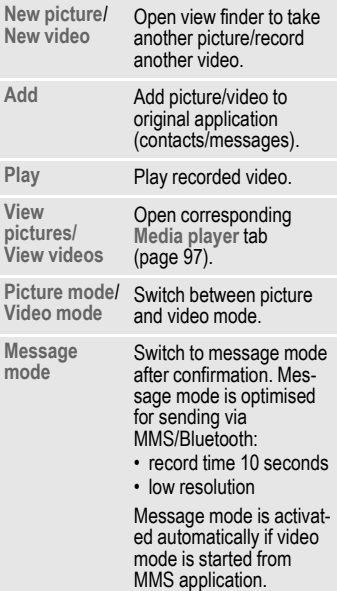

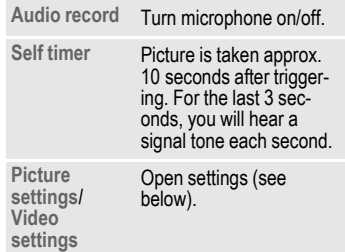

For standard functions see [page 22.](#page-22-0)

## <span id="page-55-0"></span>**Picture settings/Video settings**

#### **Resolution**

**§Change§** Open settings.

**I Select resolution and**  $\overline{\phantom{a}}$  confirm with  $\overline{\phantom{a}}$ .

A setting can be made for the quality of the picture/video regardless of the preview image resolution.

The resolution may decrease depending on the selected digital zoom.

#### **Default name**

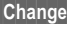

**Open settings.** 

- 
- Enter default file name (up to 4 digits).

**§Options§** Open menu and select **Save**.

#### **Save location**

**§Change§** Open settings.

**Phone memory**/**microSD card** Select default save location and confirm with  $\Box$ .

#### **Frame rate (only for video settings)**

Set how many frames per second the video should capture.

**Low (7 fps)**/**High (15 fps)**

Select and confirm with  $\blacksquare$ .

#### **White balance**

**§Change§** Open settings.

**Auto**/**Indoor**/**Outdoor**

Select and confirm

with  $\Box$ .

#### **Flicker adjustment**

Adjust the sensibility to indoor lightening flicker rates.

**Off**/**50 Hz**/**60 Hz**

Select and confirm with  $\Box$ .

Press  $\widehat{\mathbb{G}}$  to start video call with current settings.

## **Create message**

You can create SMS and MMS messages and e-mails.

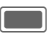

 $\parallel \rightarrow \parallel \times \parallel \rightarrow \text{Create message}$  $\rightarrow$  Select message type.

You will find information on writing texts with and without T9 in the chapter "Text entry" [\(page 28\).](#page-28-0)

## **SMS/MMS**

## **About SMS**

You can transmit and receive long messages (up to 760 characters) on your phone. They are automatically divided into concatenated SMS messages (note higher charges).

## **About MMS**

The **M**ultimedia **M**essage **S**ervice (MMS) enables you to send texts, pictures/videos and sounds in a combined message to another mobile phone or to an e-mail address. All elements of an MMS message are merged into a "slide show".

Depending on your phone's settings, you will receive either the complete message automatically or notification that an MMS has been saved in the network, giving sender and size details. You may then download it to your phone to read it.

Ask your service provider whether this service is available. You may need to register for this service separately.

### **Writing/sending an SMS**

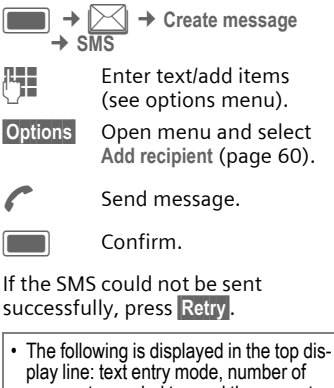

- segments needed to send the current message and number of remaining *characters*
- If text is too long for a single SMS, you can choose whether to convert SMS to an MMS or not.

**§Options§** Open menu.

#### **SMS options**

Depending on the current situation, different functions will be offered.

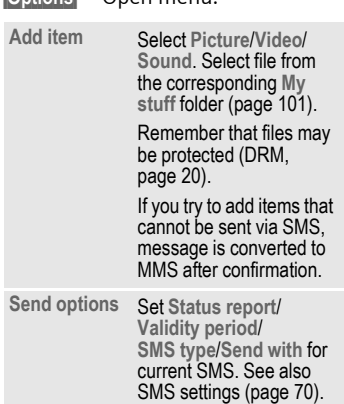

Further functions, see [page 59.](#page-59-0)

### **Writing/sending an MMS**

An MMS is composed of slides, each containing text/pictures or a sound/video.

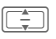

Navigate MMS slides.

Please note that media files may be protected (DRM, [page 20\)](#page-20-0).

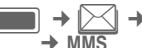

**→ Create message** 

**Letter text (depending on** your provider up to 1024 characters)/add items (see options menu).

**§Options§** Open menu and select **Add recipient** ([page 60](#page-60-0)).

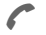

Send message.

C Confirm.

If the MMS could not be sent successfully, press **Retry**.

The following is displayed in the top display line: text entry mode, number of remaining characters and size of the message.

#### **MMS options**

Depending on the current situation, different functions will be offered.

**§Options§** Open menu. **Add item** • **Picture**/**Video**/**Sound** (see SMS options). • **Text**: add text to current slide. • **Contact:** select a contact and add as vCard. Note that you cannot attach more than one vCard per MMS. **Remove item** Remove selected attachment from MMS. **Add subject** Enter subject.

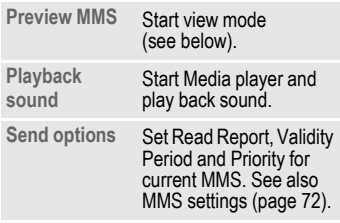

Further functions, see below.

#### <span id="page-59-1"></span>**View mode**

If you start the view mode you can change the presentation of the message.

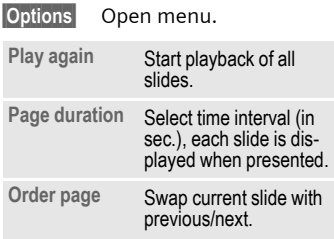

### <span id="page-59-0"></span>**SMS/MMS options**

Depending on the current situation, different functions will be offered.

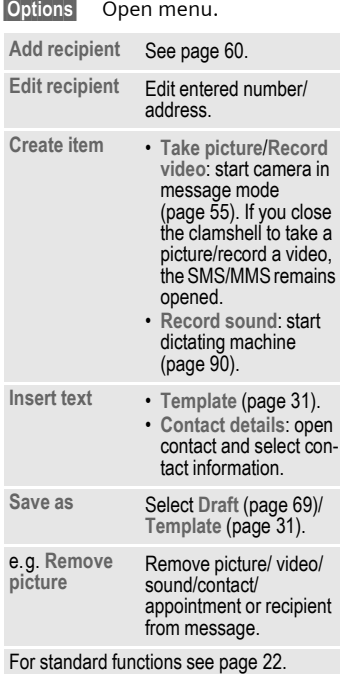

#### <span id="page-60-0"></span>**Add recipient**

After at least one recipient is added, the **To:** field is displayed. You can add multiple recipients.

Enter number/address or select contact:

**Add fr. Contacts**

Select and confirm with  $\blacksquare$  to open contacts.

 $\boxed{\square}$  Select contact(s)/distribution list(s) and confirm with  $\blacksquare$ .

If you select a contact with more than one respective entry (e.g. several numbers), the possible entries are displayed in a second line when contact is highlighted:

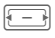

 $\sqrt{1-\lambda}$  Select entry you want to use.

## **E-mail**

Your phone has an e-mail program (client). You can use it to create and receive e-mails.

To create new e-mails you have to configure at least one e-mail account [\(page 74\).](#page-74-0)

If you enter the e-mail editor from another application, eg. the Inbox, all used input fields (To:, CC:, Bcc:, Subject:, Attachment) are displayed.

If the cursor is at the top of the text entry, G you can navigate the input fields with  $\sqrt{u}$ .

## **Writing/sending e-mails**

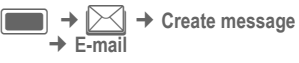

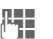

**JEEN** Enter text/add items<br>
(see options menu).

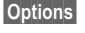

**§Options§** Open menu and select **Add recipient** (see options menu).

> Send message. The sending progress is displayed.

If you send a new e-mail, e-mails from the draft folder will be sent as well. E-mails saved as drafts because of failed transmission are not sent automatically again. The progress is displayed in terms of either the number of bytes or the number of e-mails.

### **E-mail options**

Depending on the current situation, different functions will be offered.

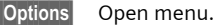

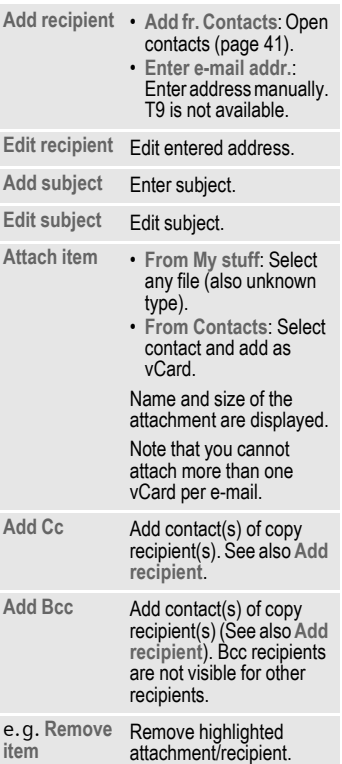

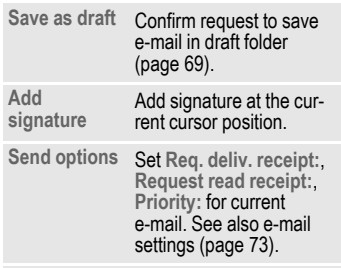

For standard functions see [page 22.](#page-22-0)

# <span id="page-62-2"></span>**Inbox**

The inbox contains all MMS, SMS, CB, e-mail and WAP push messages received on the phone.

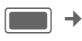

 $\exists \rightarrow \rightarrow \rightarrow \bot$  Inbox

**Or**

**§Inbox§** Press and **hold**.

## **Receiving messages**

When new messages are received, a notification is displayed on either display depending on whether or not the clamshell is open.

You cannot open/read a message if the clamshell is closed.

If the clamshell is closed you can open a new message by opening the clamshell.

## <span id="page-62-1"></span>**SMS**

If a new SMS is received, a notification is displayed. New messages are saved in the Inbox automatically.

#### **Clamshell closed**

Open clamshell to read new SMS.

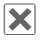

 $\overline{\mathbf{X}}$  Press to dismiss notification.

#### **Clamshell open**

**View** Press if you want to read new message immediately.

### **Or**

**Ignore** Press if you want to open message via the Inbox later.

## <span id="page-62-0"></span>**MMS**

An MMS is received in two steps: First the MMS notification, then the MMS.

If a new MMS message is available for downloading, the MMS notification is displayed including number/contact and subject of the MMS. You can download the MMS immediately or later:

#### **Clamshell closed**

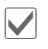

Press if you want to download MMS immediately.

#### **Or**

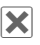

 $\mathbf{\times}$  Press to dismiss notification and start download later.

#### **Clamshell open**

**Figure 3 Press if you want to down**load MMS immediately. The download progress is displayed.

### **Or**

**No** Press if you want to download later. The notification is saved in the Inbox [\(page 62\)](#page-62-0).

When download is completed, a notification is displayed (see SMS section). You can change MMS settings to download new MMS immediately without request [\(page 72\).](#page-72-1)

## **CB**

Some service providers offer information services (**C**ell **B**roadcast **S**ervice). If reception is activated [\(page 77\),](#page-77-0) your provider will supply you with messages on the activated topics.

When the function is activated [\(page 77\),](#page-77-1) CB messages are received automatically. Depending on the current setting, CB messages are displayed in standby mode [\(page 19\).](#page-19-0)

Only one CB of the same type is saved. If another message is received, it overwrites the older one.

## **E-mail**

E-mails are not received automatically. Before an e-mail can be read, it must be retrieved from the server [\(page 65\).](#page-65-0)

## **WAP push**

WAP push messages are provided by special service centres. Depending on the current setting [\(page 82\)](#page-82-0) WAP push messages are received/ rejected automatically or you are prompted to accept/reject when WAP push is received (see receiving SMS [page 62\)](#page-62-1).

If you receive the message that a software update is available, you can start a DM session [\(page 118\).](#page-118-0)

## **Inbox structure**

For fast access, the inbox is organised on three tabs:

- MMS, SMS, CB
- E-mail
- WAP push messages

If the inbox contains a new message a symbol is displayed in standby mode [\(page 19\)](#page-19-0). If you open the inbox in this case, you directly access the message folder containing the new message.

If the message is highlighted, two lines are displayed:

- The first line contains the number or the respective contact and the time or date the message was received. An icon indicates the message type.
- In the second line either the beginning of the message or the subject is displayed.

Make a call: Select SMS, MMS or e-mail and press  $\mathcal{C}/\mathcal{F}$ .

## **SMS, MMS, CB**

All new messages are shown in chronological order.

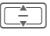

Select message and confirm with  $\Box$ .

Numbers, e-mail addresses, vCards and other saveable objects are highlighted automatically.

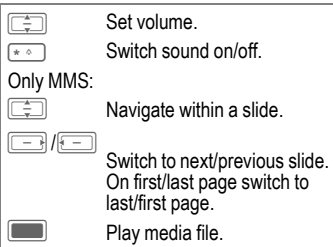

## **Options menu**

Depending on the current situation, different functions will be offered.

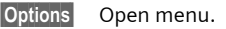

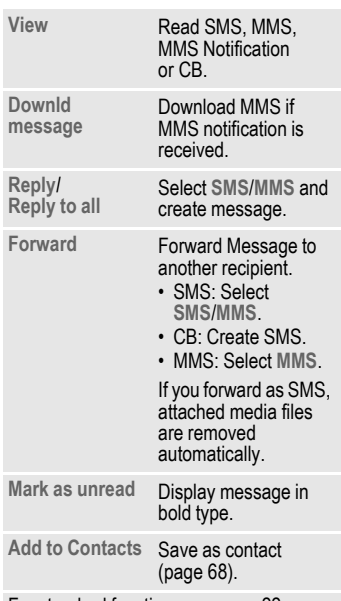

For standard functions see [page 22.](#page-22-0)

- SMS messages may be stored on the phone memory or on the SIM card. The storage location is indicated with an icon.
- You can activate the option to have the oldest SMS message in the inbox automatically deleted when a new message arrives [\(page 71\)](#page-71-0).

### **Read options menu**

Depending on the current situation, different functions will be offered.

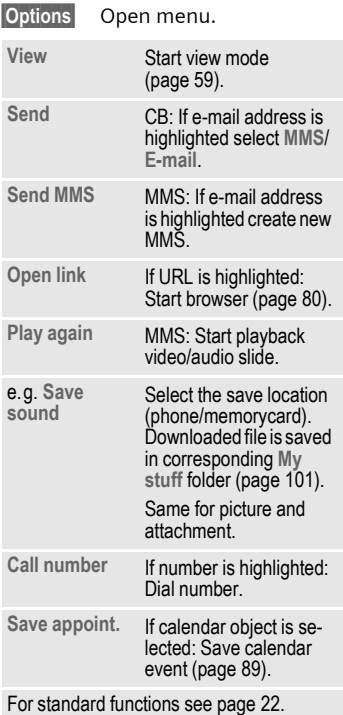

#### **Downloading ringtones and logos**

You can receive links for downloading ringtones, logos, screensavers, animations and information about applications with an SMS. Highlight this link and, by pressing the Call key  $\curvearrowleft$ , start the download. Please check that the dial-in access is configured.

Remember that ringtones/logos may be protected (DRM, [page 20\)](#page-20-0).

## <span id="page-65-0"></span>**E-mail**

If more than one account is configured, the list of accounts is displayed [\(page 75\).](#page-75-0)

Before an e-mail can be read, it must be retrieved from the server. The e-mail application is blocked until download is completed.

The listed files and the options menu vary depending on the receive server type [\(page 76\)](#page-76-0) of the selected account.

#### **POP3 account**

The inbox on the phone contains all the e-mails that are in the inbox on the POP3 server.

You can configure whether or not an e-mail is deleted on the server when deleted on the phone [\(page 76\).](#page-76-1)

#### **IMAP4 account**

The inbox lists e-mails as well as subscribed folders (e.g. mailboxes). You can subscribe to various folders on the IMAP4 server [\(page 66\).](#page-66-0) E-mails are retrieved only from the subscribed folders.

If you delete e-mails on the phone, they are deleted on the server automatically and vice versa.

### **E-mail options menu**

Depending on the current situation, different functions will be offered.

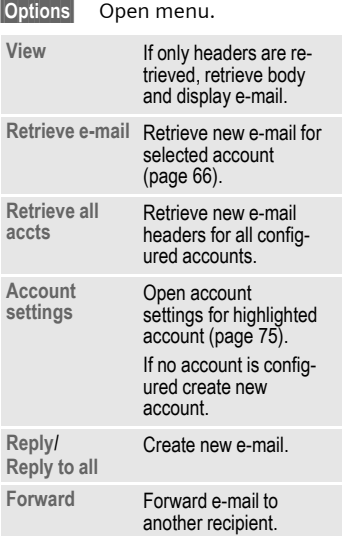

<span id="page-66-0"></span>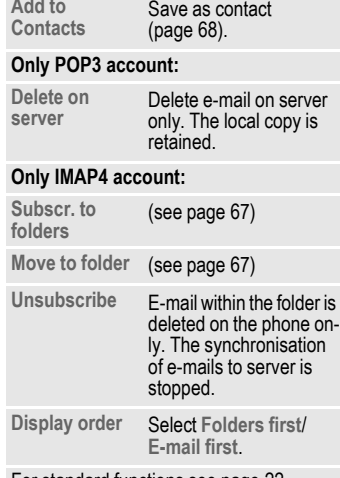

For standard functions see [page 22.](#page-22-0)

You can set the max. size of downloaded e-mails [\(page 74\).](#page-74-1)

#### <span id="page-66-1"></span>**Retrieve e-mail**

**Add to** 

Depending on the download mode [\(page 76\),](#page-76-2) either entire e-mails or only the headers are retrieved, or you may be asked whether the entire e-mail or only the header should be downloaded. The number of retrieved e-mails is displayed.

IMAP4 accounts: only e-mails in the subscribed folders are retrieved.

#### <span id="page-67-0"></span>**Subscr. to folders**

(only IMAP4 accounts)

You have to subscribe to folders on the receive server in order to retrieve e-mail from these folders.

All subscribed and unsubscribed folders on the receive server are listed. Only two levels of folders are supported.

 $\overline{\div}$  Select folder(s) and con $firm with$  to subscribe/unsubscribe to folders.

**§Options§** Open menu and select **Subscr. to marked**.

If you select the function **Subscr. to marked** while no account is selected, you unsubscribe to all folders.

#### <span id="page-67-1"></span>**Move to folder**

You can move e-mails from one subscribed folder to another. The move is synchronised with the server the next time you retrieve e-mails.

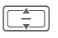

Select e-mail(s) you want to move.

**<u><b>Options**</u> Open menu and select **Move to folder**. The subscribed folders are listed.

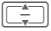

Select folder and confirm with **Move**.

### **Read options menu**

Depending on the current situation, different functions will be offered.

**§Options§** Open menu.

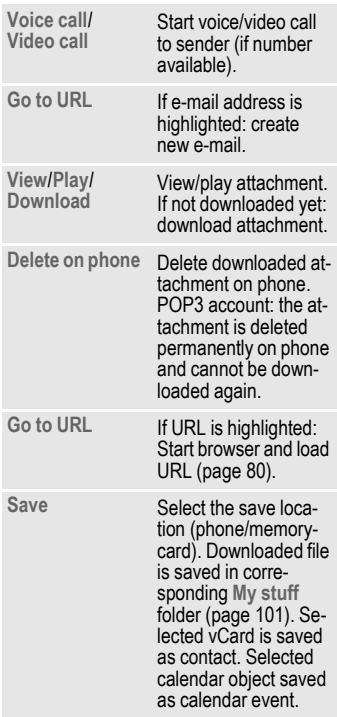

For standard functions see [page 22.](#page-22-0)

## <span id="page-68-0"></span>**Add to Contacts**

You can add contacts received via SMS, MMS or e-mail.

You can add the following contact details:

- contact details of the sender
- contact details (e.g. number, e-mail address) included in the message as contact [\(page 40\).](#page-40-0) Note that you cannot receive a postal address.
- vCard: contact included in a message.

#### **Save sender/contact details**

Contact details included in a message are displayed in the **§highlighted§** text. Numbers can be dialled immediately ( $\bullet$ ).

**§Options§** Open menu and select **Add to Contacts**.

**To exist. contact**

Select and confirm with  $\boxed{\blacksquare}$ .

### **Or**

**To a new contact**

Select and confirm with **Co.** Select number/ address type (e.g. private number) and confirm with  $\blacksquare$ .

#### **Save vCard**

**§Options§** Open menu and select **Save contact** and confirm with  $\blacksquare$ .

## **WAP push**

The following messages are displayed:

- Service Indication (SI)
- Audio, video, image, text
- Service loading

#### **Reading WAP push message**

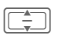

**I Select desired message** and confirm with  $\Box$ .

Read messages/information about received data/software. Where required start download.

#### **Service loading message**

You can connect to the browser and download the service.

**§Load§** Press.

#### **Message with audio/video/image content**

The message can contain attached files. You can view/play and save the attached content.

## **Message lists**

Messages are displayed the same as in the inbox [\(page 62\).](#page-62-2) The most recently edited/sent message is displayed at the top of the list.

## <span id="page-69-0"></span>**Drafts**

 $\blacksquare$   $\rightarrow$   $\boxtimes$   $\rightarrow$  Drafts

The list is organised on two tabs: SMS/MMS and e-mail.

You can save a message as a draft while creating it. Messages are saved as drafts automatically

- if transmission fails
- you close the clamshell while creating a message, or
- you start another application while creating a message (e.g. you accept an incoming call).

Draft e-mails are not synchronised with the server.

## **Draft options**

Depending on the current situation, different functions will be offered.

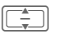

Select message.

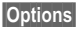

**§Options§** Open menu.

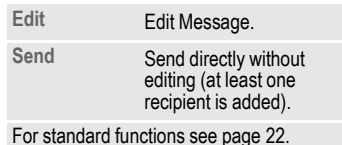

## <span id="page-69-1"></span>**Sent messages**

 $\rightarrow$   $\rightarrow$   $\rightarrow$  Sent messages The list contains all sent messages and is organised on two tabs: SMS/MMS and e-mail.

## **Send options**

Depending on the current situation, different functions will be offered.

Select message. **§Options§** Open menu. **View** Read message. **Voice call**/ **Video call** Start voice/video call to sender (if number available). **Forward** • E-mail: Create e-mail and send it. • SMS/MMS: Select **SMS**/**MMS** (menu depends on selected message type). Create message and send it.

For standard functions see [page 22.](#page-22-0)

# **Message settings**

You can configure SMS, MMS, e-mails, cell broadcast (CB) and voice mail.

## <span id="page-70-0"></span>**SMS settings**

 $\blacksquare$   $\rightarrow$   $\triangleright$  $\triangle$   $\rightarrow$  Message settings  $\rightarrow$  SMS  $\rightarrow$  Select function.

## **SMS profiles**

The SMS parameters are configured in up to 5 different profiles. Profiles can be renamed, edited and set as default.

#### **Setting default profile**

If profile is already configured:

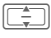

 $\frac{1}{\sqrt{2}}$  Select profile and press  $\Box$  to set profile as default.

#### **Edit profile**

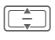

Select profile and press **Edit** to open editor.

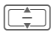

Select option (see table).

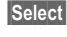

**Select** Press to edit option, confirm setting with  $\Box$ .

The following options are displayed:

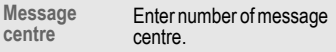

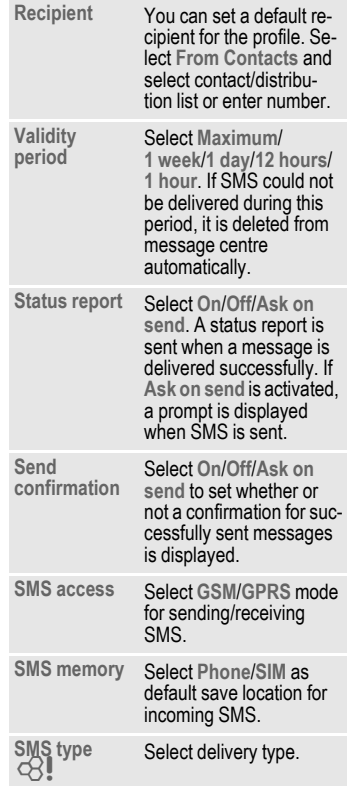

#### **Reset profile**

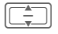

 $\Box$  Select profile.

**<u><b>Options**</u> Open menu and select

**Restore to default**.

**§Yes§** Confirm request.

The SMS profile is reset to an unconfigured state. If your provider has locked a predefined profile, it cannot be reset.

## **Auto header**

If the function is activated the Header template is automatically inserted at the start of any created SMS.

**On**/**Off** Activate/deactivate and confirm with  $\blacksquare$ .

## **Auto signature**

If the function is activated, the Signature template is automatically inserted at the end of any created SMS.

**On**/**Off** Activate/deactivate and confirm with  $\blacksquare$ .

## **Save sent items**

If the function is activated, all sent SMS messages are saved automatically in the Sent folder [\(page 69\).](#page-69-1)

**On**/**Off** Activate/deactivate and confirm with  $\blacksquare$ .

## <span id="page-71-0"></span>**Auto delete SMS**

If the function is activated, the oldest SMS message in the Inbox will be deleted upon arrival of a new SMS message.

**On**/**Off** Activate/deactivate and confirm with  $\blacksquare$ .

## **Emoticons**

Emoticons are little symbols (Smilies) expressing your feelings. If the function is activated, emoticons are automatically displayed as little pictures.

**On**/**Off** Activate/deactivate and  $\sim$  confirm with  $\sim$ .

## **Text size**

You can set the displayed size of the text in the SMS Viewer.

**Small**/**Standard**/**Large**

Select size and confirm with  $\blacksquare$ .

The message sent notification is displayed, when an SMS is transmitted successfully to the SMS centre. The centre forwards the SMS to the recipient.

If the message was not transmitted to the SMS centre, you can retry once. If transmission fails again, contact your service provider.
# **MMS settings**

 $\blacktriangleright$   $\blacktriangleright$   $\blacktriangleright$  **Message settings**  $\rightarrow$  **MMS → Select function.** 

### **MMS profiles**

The MMS parameters are configured in up to 5 different profiles. Profiles can be renamed, edited and set as default. You will receive the necessary data from your service provider or via the "Setting Configurator" [\(page 129\)](#page-129-0).

#### **Setting default profile**

If profile is already configured:

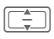

□ Select profile and  $pres$  to set profile as default.

#### **Edit profile**

 $\overline{\div}$  Select profile and press **Edit** to open editor.

Select option and edit settings.

The following options are displayed:

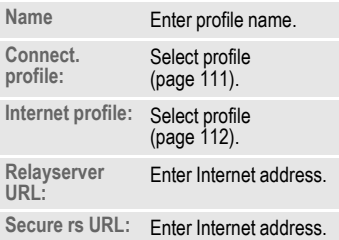

#### **Reset profile**

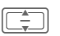

Select profile.

**§Options§** Open menu and select **Restore to default**.

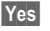

**§Yes§** Confirm request.

The MMS profile is reset to an unconfigured state. If your provider has locked a predefined profile, it cannot be reset.

### **Home retrieval/Roaming retrieval**

You can configure when new MMS messages are to be downloaded from the message server for Home and Roaming retrieval.

The following settings are possible:

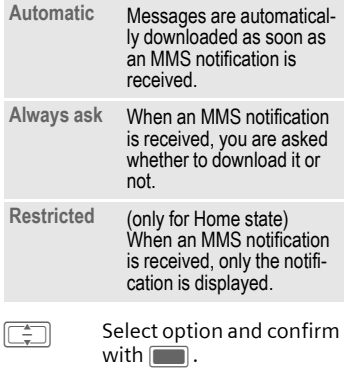

### **Req. read report**

If the function is activated, a report is sent back when the recipient reads the MMS message for the first time.

**Yes**/**No** Activate/deactivate function and confirm with  $\blacksquare$ .

### **Req. deliv report**

If the function is activated, a report is sent back when the recipient has downloaded the MMS message.

**Yes**/**No** Activate/deactivate function and confirm with  $\Box$ .

### **Delivery time**

Select how long an MMS message should be held on the server before sending it to the recipient.

**Immediate**/**7 days**

Select and confirm with  $\blacksquare$ .

# **Validity period**

If an MMS message could not be delivered during this period, it is deleted from the server automatically.

**Maximum**/**1 week**/**2 days**/**1 day** Select and confirm with  $\blacksquare$ .

### **Hide number**

If the function is activated, your number is withheld from the recipient.

**Yes**/**No** Activate/deactivate function and confirm with  $\blacksquare$ .

### **Anon. messages**

If set to **Reject**, anonymous MMS messages are rejected automatically.

**Accept**/**Reject**

Select and confirm with  $\blacksquare$ .

### **Allow read report**  $\bigcirc$

If the function is activated, requested read reports are enabled.

**Yes**/**No** Activate/deactivate function and confirm with  $\blacksquare$ .

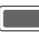

Confirm the charge notification.

### **Allow deliv report**

If the function is activated, requested delivery reports are enabled.

**Yes**/**No** Activate/deactivate function and confirm with  $\blacksquare$ .

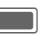

**Confirm the charge** notification.

### **Creation mode**

You can restrict the content that can be added to an MMS.

The following settings are possible:

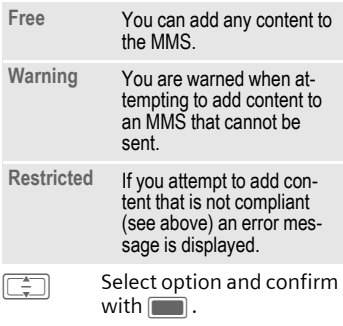

### **Auto signature**

See SMS settings [page 71.](#page-71-0)

### **Save sent items**

See SMS settings [page 71.](#page-71-0)

### **Allow adverts**

If the function is deactivated, MMSbased advertisements are automatically rejected.

**Yes**/**No** Activate/deactivate function and confirm with  $\Box$ .

### **Emoticons**

See SMS settings [page 71.](#page-71-0)

### **Text size**

See SMS settings [page 71](#page-71-0).

### **Max msg size**

The size restriction affects downloaded and created MMS messages.

**95 kb**/**195 kb**/**Network max** Select and confirm with  $\Box$ .

# **E-mail settings**

Before using this service you must set the server access and your e-mail parameters. You will receive the necessary data from the service provider or via the "Setting Configurator" [\(page 129\).](#page-129-0)

The e-mail parameters are configured in up to 5 different accounts. One account might be predefined by your provider. You cannot edit predefined accounts. You can activate, edit or rename accounts.

Forwarded and answered e-mails use the account that was used to receive the original e-mail.

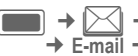

C¢M¢ **Message settings**   $\rightarrow$  **E-mail**  $\rightarrow$  Select function.

# **Activating an account**

If account is already configured:

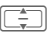

**I Select account and**  $press$  to activate.

### **Deleting an account**

 $\boxed{\div}$  Select account.

**§Options§** Open menu and select **Delete**.

**Figure 3 Yes** Confirm warning request.

All e-mails in the Inbox, the Drafts and the Sent folders and all attachments belonging to the deleted account are deleted.

### **Editing an account**

The account settings are grouped in the following areas: User Info, Connection Info and Message preference. Additionally you can add/create a signature.

Edit the account according to the information from your provider.

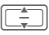

Select account.

**§Options§** Open menu and select **Edit**.

**User info**/**Connection info**/**Msg preferences**/**Add signature**/ **Create signature** Select and press **§Change§** (see below).

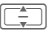

 $\Box$  Navigate to input fields.

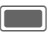

 $\Box$  Open/close input fields.

#### **User info**

You can edit the following fields:

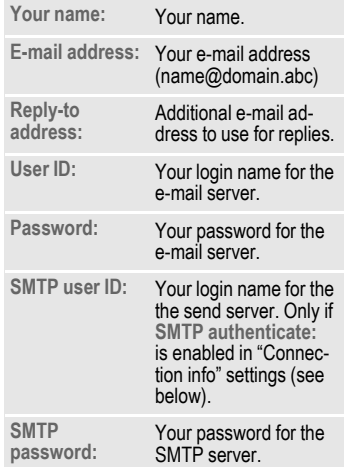

#### **Connection info**

You can configure accounts with two different receive server types: POP3 and IMAP4. The configured accounts may have different server types.

You can edit the following fields:

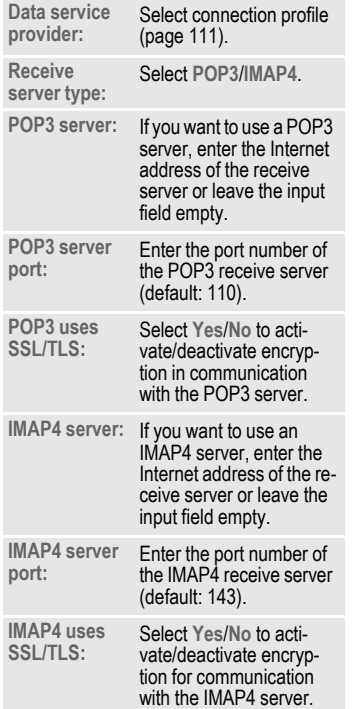

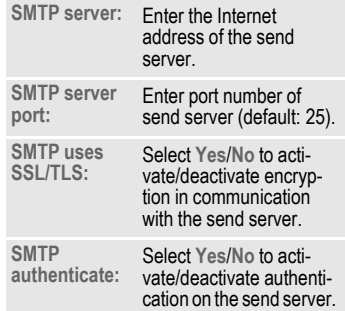

#### **Msg preferences**

You can edit the following fields:

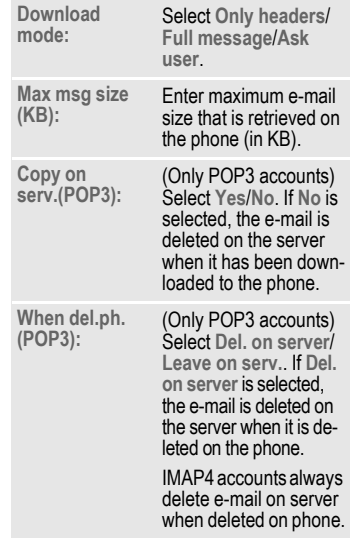

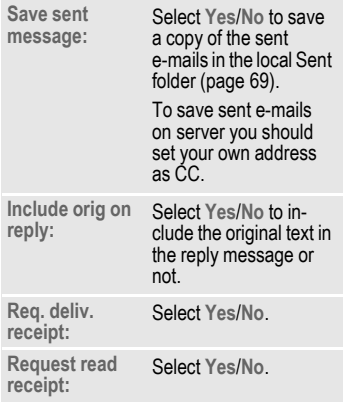

### **Add signature**

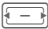

F Select **No e-mail**/ **New e-mail**/**All e-mails** and confirm with  $\blacksquare$ .

### **Create signature**

The signature may span multiple lines.

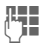

Enter signature and  $\overline{\phantom{a}}$  confirm with  $\overline{\phantom{a}}$ .

# **CB settings**

- $\blacksquare$   $\rightarrow$   $\bowtie$   $\rightarrow$  Message settings
	- ¢ **Cell broadcast**
	- $\rightarrow$  Select function.

### **Rec. broadcasts**

You can activate and deactivate the CB service. If the CB service is activated, the standby time for the phone will be reduced.

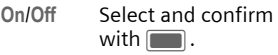

# **Cell info display**

You can select whether or not the local cell information should be displayed in standby mode.

**On**/**Off** Select and confirm

with  $\blacksquare$ .

### **Topic list**

You can configure the types of broadcast messages you want to receive. The list of configured topics is displayed. You can add/remove topics.

**§Options§** Open menu.

**Topic status** Select

• **Receive**: New messages are received and stored in the Inbox. No notification is displayed. • **Receive and notify**: New messages are received and stored in the Inbox. A notification is displayed in standby mode [\(page 62\).](#page-62-0) • **Do not receive**: Messages on this topic

are rejected. **Add topic b. Enter topic index number.** 

**Remove**  Delete list entry.

# **Voice mail** <sup>b</sup>

Most service providers supply you with a mailbox in which a caller can leave a voice mail for you if

- your phone is switched off or not ready to receive,
- you do not want to answer,
- you are making a phone call (and if **Call waiting** [\(page 114\)](#page-114-0) is not activated).

If the voice mail service is not part of your service provider's standard package, you will need to register for it, and possibly set the voice mail manually. The following sequence may vary from service provider to service provider.

# **Settings**

 $\blacksquare$   $\rightarrow$   $\bowtie$   $\rightarrow$  Voicemail

If the number is not yet entered:

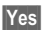

**Figures Propertion** Confirm request to open input field.

Or open editor via main menu:

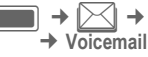

 $\blacksquare$   $\rightarrow$   $\triangleright$  $\triangle$   $\rightarrow$  Message settings

### **Voicemail no.:**

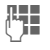

 $\begin{array}{cc}\n\mathbf{H} \\
\mathbf{H} \\
\mathbf{H}\n\end{array}$  Enter number and confirm with  $\Box$ .

### **Notification**

You can activate and deactivate display of a message notifying of new voice mail entries.

**On**/**Off** Select and confirm with  $\Box$ .

The service provider supplies you with two numbers:

#### **Save mailbox number**

You call this number to listen to the voice mails left for you.

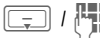

 $\boxed{\frac{1}{\sqrt{2}}}$  J  $\frac{1}{\sqrt{2}}$  Select number from contacts or enter/change it and confirm with  $\blacksquare$ .

### **Save call divert number**

Calls are diverted to this number.

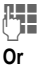

 $\mathbb{F}$  Enter number.

Open menu and select **Mailbox**. Adopt number or enter if necessary.

# **Listening to messages**

A new voice message may be announced as:

- Icon plus beep or
- Notification via SMS or
- You receive a call with an automatic announcement.

Call your mailbox and play the message(s) back.

Open the clamshell to use the keypad.

1 Press and **hold** (if necessary enter mailbox) and confirm.

# <span id="page-80-2"></span>**Internet**

$$
\boxed{\phantom{2}}
$$

 $\Box$   $\rightarrow$   $\langle \langle \rangle \rangle$   $\rightarrow$  Select function.

**Or**

 $\text{R}$  Press the key to start the browser.

Get the latest information from the Internet that is specifically adapted to the display options of your phone. In addition, you can download games and applications to your phone. Internet access may require registration with the service provider.

The browser is activated with the preset option as soon as you call up the function. [Browser settings](#page-80-0)  [\(page 80\)](#page-80-0) may be specified/preassigned by the service provider.

# **Enter URL**

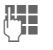

i<sup>k</sup> Enter URL.

**§Options§** Open menu and select **Go**.

Start the browser and display the entered Internet site.

# **Changing the prefix**

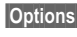

**<u><b>Options**</u> Open menu and select **Prefix**.

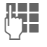

Enter URL prefix (e.g. http://).

# **Bookmarks list**

Display the list of bookmarks stored in the phone.

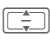

Select the bookmark and confirm with  $\Box$  to call up URL.

# <span id="page-80-1"></span>**History**

Display the list of most recently visited Internet domains and pages. Up to 10 domains and 30 pages per domain can be stored.

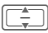

Select the history entry.

Call up the URL.

Standard functions see [page 22.](#page-22-0)

# <span id="page-80-0"></span>**Browser settings**

Change the settings of the browser.

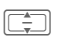

 $\boxed{\div}$  Select one of following functions:

# **Multimedia**

Choose whether or not to download images, sounds or objects embedded on the Internet pages.

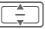

Navigate to functions.

**Images** Select **Show images**/ **Don't show**.

- **Sounds** Select **Play sounds**/ **Don't play**.
- **Objects** Select **Dwnld objects**/ **Don't downld**.
- **<u><b>Options**</u> Open menu and select **Save**.

### **Look and feel**

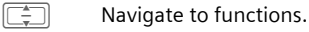

- **Font size** Select **Small**/**Medium**/**Large**.
- **Text wrap** Select **Char. bounds.**/**Word bounds.**.
- **Scroll step** Select **Single line**/**Half page**/ **Whole page**. Set the increment by which pages are scrolled when navigating within the Internet page.
- **Connect. timeout**
	- Set the maximum wait time for the web response. Select **60 seconds**/ **90 seconds**/**No timeout**.

**Title region**

Set whether or not to show title region of phone when browsing. Select **Show**/**Don't show**.

**§Options§** Open menu and select **Save**.

### **Security**

- 
- Navigate to functions.
- **Secure prompt**

Select **Yes**/**No**. Display a security request when leaving a page with secure connection to enter a page that is non-secure.

- **ID cache** Select **Enable service**/**Disable service**. Set whether or not the browser should store your user ID and password.
- **Cookies** Select **Enabled**/**Disabled** to activate/deactivate cookies.
- **Link referral**

Allow the current page to see previous URL. Select **Allow**/**Do not allow**.

### **Certificates**

Display the list of stored certificates.

### **Current**

Display the current certificate information.

#### **Certificates list**

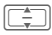

I Select certificate.

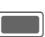

**CONFIDENT** Display the selected certificate information, e.g. serial number, algorithm, validity period.

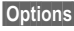

**§Options§** Open menu and select **Enable**/**Disable** for the highlighted certificate.

### **WAP push**

You can accept or reject message requests from trusted and untrusted sources. If **Ask first** is set, you can decide for each message request whether or not the content should be loaded.

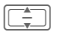

Navigate to functions.

**Trusted content**/**Untrusted content** Select **Fetch content**/ **Ignore**/**Ask first**.

**Lockout time**

Enter lockout time (in seconds) and confirm with  $\blacksquare$ .

**§Options§** Open menu and select **Save**.

### **Browser profiles**

You can choose one of 5 browser profiles. A browser profile is a superset of an Internet profile, a connection profile, a startpage URL and the show/hide title region setting.

The current browser profile is marked.

### **Activate profile**

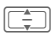

 $\boxed{\square}$  Select profile and confirm with  $\Box$ .

### **Edit profile**

**§Options§** Open menu and select **Edit**.

Navigate to input fields.

**Name:** Enter profile name.

**Internet profile**/**Connection profile** Select profile [\(page 112\).](#page-112-0)

**Start page** Set current URL as startpage for the profile.

**§Options§** Open menu and select **Save**.

#### **Reset profile**

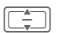

Select profile.

**§Options§** Open menu and select **Reset profile**.

**§Yes§** Confirm request.

The browser profile is reset to an unconfigured state. If your provider has locked a predefined profile, it cannot be reset.

# **Browser options**

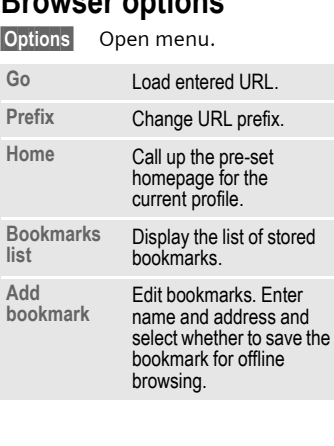

<span id="page-83-0"></span>**Internet 83**

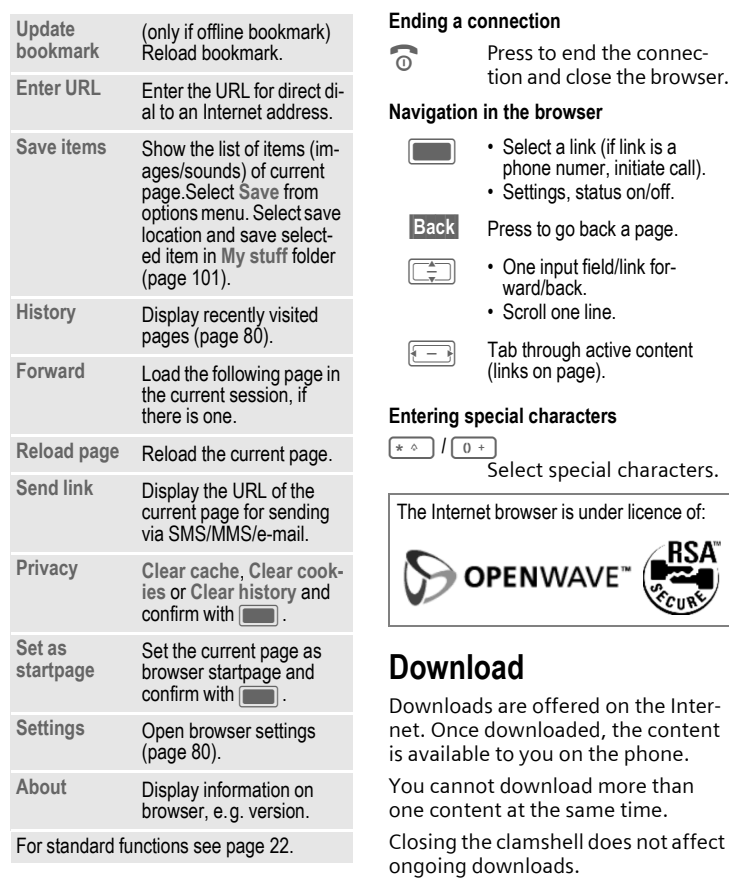

There are 3 categories of downloads:

- Web browsing.
- Open Mobile Alliance (OMA): Download of the media content that has associated digital rights. Normally you have to pay for the content. The Browser interacts with the DRM ([page 20\)](#page-20-0) while downloading.
- Java applications are decrypted and processed by the Java Application Manager (JAM). When you start the download, JAM is started automatically (see below).
- To start the browser, see [page 80.](#page-80-2)
- If the downloaded content type is not supported, a request is displayed. Confirm if you want to continue the download.
- If you download an application you have to confirm the signer of the application before the download is started.
- If you quit the browser while downloading: Confirm request if you would like to continue downloading in the background.
- When the download is completed, you can either continue browsing or open the downloaded content and use it (e.g. set picture as wallpaper, play sound/video).
- Downloaded content is listed in the corresponding folder in **My stuff** [\(page 101\)](#page-101-0). You can select to save downloaded applications in the folder games or applications.

# **Java Application Manager (JAM)**

Display the list of Java applications currently available on the phone and manage those applications.

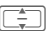

Select application.

**§Options§** Open menu.

Depending on the application selected, different options are available:

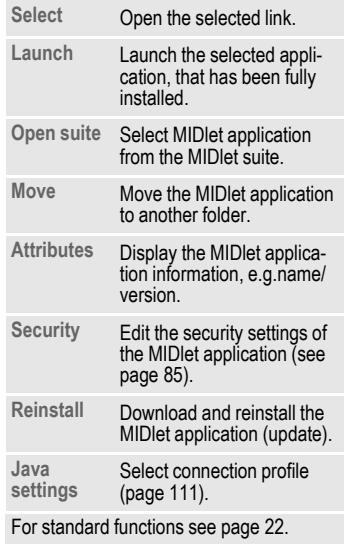

#### <span id="page-85-0"></span>**Security**

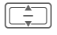

Navigate to input fields.

**Application is:**

Select **Trusted**/**Untrusted**.

**Send/rec. message:**/**Internet access:** Select the security permission for the application. Available settings are: **Allow always**/**Ask at start**/**Ask each time**/**Never Allow**.

You can use the browser to download applications (e.g. ringtones, games, pictures, animations) from the Internet.

BenQ Mobile excludes all warranty and liability claims in respect of or in connection with any applications subsequently installed by the customer and any software not included in the original delivery package. This also applies to functions enabled subsequently at the customer's instigation. The purchaser bears sole risk for the loss of, damage to, and any defects arising in, this device or the applications and for any direct damage or consequential damage of whatever nature resulting from the use of this application. For technical reasons, such applications and subsequent enabling of certain functions are lost in the event of the device being replaced/re-supplied and may be lost if it is repaired. In such cases, the buyer is required to download or enable the application again. Please ensure that your phone has Digital Rights Management (DRM) so that downloaded applications are protected from unauthorised reproduction. These applications are then exclusively intended for your phone and cannot be transferred from this even to create a backup. BenQ Mobile offers no warranty or guarantee nor does it accept any liability for the customer's ability to download or enable applications again or to do so free of charge. We recommend that you carry out a backup from time to time of the applications on your Windows® [PC using the "Mobile](http://www.BenQ-Siemens.com/ef81)  [Phone Manager"](http://www.BenQ-Siemens.com/ef81) 

[\(](http://www.BenQ-Siemens.com/ef81)**www.BenQ-Siemens.com/ef81**).

# **Games**

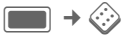

Games are offered on the Internet. You can download games to the phone [\(page 83\).](#page-83-0) Once downloaded, these are available to you via the phone.

Some games are already pre-installed on your phone. You will find these listed here:

**[www.BenQ-Siemens.com/ef81](http://www.BenQ-Siemens.com/ef81)**

# **Organiser**

# **Calendar**

 $\Box$   $\rightarrow$   $\Box$   $\Box$   $\rightarrow$  Calendar

You can enter events in the calendar. The time and date must be set for the calendar to work correctly.

AM/PM or 24 h display depends on your settings [\(page 120\)](#page-120-0).

The calendar offers you 3 views: daily, weekly and monthly. When you switch the view, the current hour/ day/week is marked.

### **Daily view**

Display events of the current day. You can scroll from 12 AM to 11 PM. A vertical line indicates the event duration.

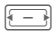

 $\boxed{\Box}$  One day forward/back.

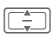

One hour forward/back

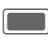

**Edit/New event** ([page 89\)](#page-89-0).

Birthdays are displayed with subject "Birthday" in a single hour slot at the day start time ([page 88\)](#page-88-0). If a birthday event is highlighted, press  $\Box$  to open the contact.

# **Weekly view**

Events are shown as vertical bars of different colours on the horizontal hour division. The first 2 upcoming events for the current day are displayed below the calendar.

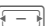

One day forward/back or one week forward/back if Monday or Saturday is highlighted.

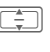

 $\sqrt{\frac{2}{\pi}}$  Forward/back one hour through the day.

> Display daily view for highlighted day.

# **Monthly view**

Events are shown as a horizontal line at the bottom of the day slot. Week numbers are displayed in the first column. The first 2 upcoming events for the current day are displayed below the calendar.

- 
- **F** One day forward/back or one month forward/ back if first or last day is highlighted.
- 
- $\boxed{\overbrace{}}$  One row up/down or one month forward/ back if first or last row is highlighted.

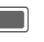

Display daily view for highlighted day.

### **Calendar options**

**§Options§** Open menu.

Depending on the current view different functions are offered.

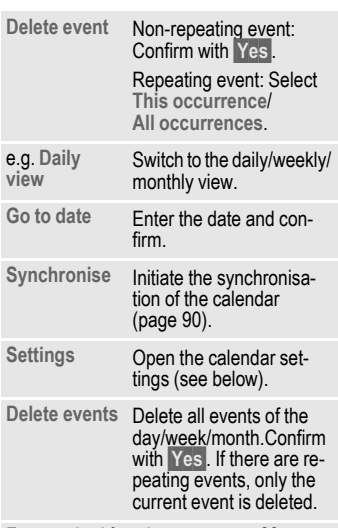

For standard functions see [page 22.](#page-22-0)

### **Settings**

**§Options§** Open menu and select **Settings**.

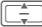

**I** Navigate to functions.

#### <span id="page-88-1"></span>**Default repeat**

Set the default repeat state for newly created events.

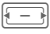

Select the required time frame and confirm with  $\blacksquare$ .

Possible settings are: **Never**, **Daily**, **Weekly**, **Monthly**, **Yearly**.

#### **Default alarm mode**

Set the default alarm state for newly created events.

- 
- $\sqrt{1-\lambda}$  Select the required time span before the event and confirm with  $\Box$ .

To set the ringtone see [page 105.](#page-105-0)

#### <span id="page-88-0"></span>**Day start time**

Set the time displayed on the first line in the daily/weekly view.

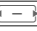

 $\boxed{\Box}$  Select time and confirm with  $\blacksquare$ .

### <span id="page-89-0"></span>**New event/Edit event**

Events are displayed in all calendar views. Overlapping events are displayed in parallel as different vertical bars.

**§Options§** Open menu and select **New event**/**Edit event**.

If you edit a repeating event, select whether you want to save changes to the highlighted event or to all occurrences and  $\overline{\text{confirm with}}$ .

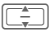

 $\boxed{\square}$  Navigate to input fields.

**Subject:** Enter description of event (max. one line).

**Start date:**/**Start time:**

Select the date/time when event starts.

**End date:**/**End time:**

Select the date/time when event ends.

**Alarm:**/**Repeat:**

Default setting is selected ([page 88\)](#page-88-1). You can change the alarm/repeat for the current event.

**Done** Save the event.

### **Information on the alarm**

When the set date and time of the event are reached an audio and a visual alarm occur.

#### **Reset alarm**

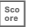

Select the snooze option.

**Or** (if the clamshell is open)

**Snooze** Select the snooze option. Reset the alarm for 10 minutes.

#### **End alarm**

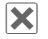

 $|\mathbf{\times}|$  Disable the alarm.

You can also end the alarm tone by opening/closing the clamshell.

**Or** (if the clamshell is open)

**<b>Off** Disable the alarm.

#### **Launch calendar**

If an event is alerted you can launch the calendar by opening the clamshell.

**Or** (if the clamshell is open)

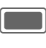

Launch the calendar and display the event.

An alarm sounds even when the phone is switched off.The phone does not go to standby mode. To deactivate it press any key.

# **Dictat. machine**

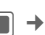

 $\rightarrow$   $\Rightarrow$  $\Rightarrow$  **Dictat. machine** 

Use the function to record short memos.

- Use your phone as a dictating machine when on the move.
- Record a memo as a reminder or as a note for others.

To start/play back recording see sound recorder [\(page 95\).](#page-95-0)

Memos are saved in \*.amr format in sound the folder [\(page 101\).](#page-101-0)

# **Time zones**

 $\boxed{\longrightarrow}$   $\rightarrow$  Time zones

You can select the time zone in the world map or the city list ([page 120\)](#page-120-1).

# <span id="page-90-0"></span>**Remote sync**

 $\begin{bmatrix} \Box \Box \end{bmatrix}$   $\rightarrow$  Remote sync  $\rightarrow$  Select function.

You can use this function remotely to access externally filed data (addresses, calendar) and synchronise these with the data on your phone. The data can, for example, be saved on a company computer.

If you receive a update request via WAP push [\(page 68\)](#page-68-0), you have to confirm the update to initiate it.

### **Remote sync**

You can configure up to 5 profiles for remote synchronisation. Before you start the synchronisation, check **Active profile**, **Sync mode** and **Apps to synchronise** (see below).

Initiate the synchronisation. The computer is selected and synchronisation started. When completed, the actions which have been performed are displayed.

- If an error message is displayed, correct respective settings.
- If you accept/establish a call during snychronisation, the synchronisation might be stopped depending on your network.
- Closing the clamshell does not affect an ongoing synchronisation.

#### **Active profile**

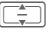

Select profile you want to use for synchronisation and confirm with  $\Box$ .

### **Edit profile**

Select profile. **§Options§** Open menu and select **Edit profile**.  $\boxed{\triangle}$  Navigate to input fields. **Provider:** Select a service provider. **URL:** Enter the URL that points to SyncML server, e.g.: //path.to/syncmlserver

**Port:** Enter the port number to connect with the SyncML server (1 to 65535).

**Username:** Enter your login name.

**Password:** Enter your password (shown as a series of asterisks).

**Cont.database:**

Enter the path to the contact database on the synchronisation server.

**Cal. database:**

Enter the path to the calendar database on the synchronisation server.

**HTTP authent.:**

Enable/disable HTTP authentication. Select **No**/**Yes**.

**HTTP usrname:**

Enter your user name when **HTTP authent.:** is active.

**HTTP passwd:**

Enter your password when **HTTP authent.:** is active (shown as a series of asterisks).

#### **Restore defaults**

**§Options§** Open menu and select **Restore defaults**.

### **Sync mode**

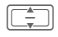

Navigate to input fields.

**Data to sync:**

Select whether **All data** or only **Modified data** is to be transferred during synchronisation.

**Sync direction:**

Select the direction in which synchronisation is to occur. Possible settings: **Two-way**, **Mob.overwrite**, **Serv.overwrite**

### **Apps to synchronise**

- 
- Check/Uncheck highlighted item. Select the data type: **Contacts**, **Calendar** or both.

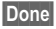

**Done** Press to confirm.

# **Sync log**

Display a summary of the latest synchronisation. The log indicates whether the synchronisation attempt was successful, e.g. date, time and details about the synchronised application.

You can synchronise via Bluetooth or USB. For original Accessories, e.g. Data Cable, see [page 138](#page-138-0). During the synchronisation all applications are locked.

# **Extras**

# **My menu**

Create your own menu with frequently used functions, phone numbers from the contact list or applications. The list of 10 entries is preset. You can, however, change it as you wish.

# **Using**

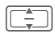

 $\boxed{\div}$  Select an entry.

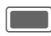

C Confirm.

**Or**

If the selected entry is a phone number, you can also call it with the call key.

### **Change menu**

You can replace each entry with another entry from the selection list.

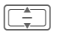

Select an entry.

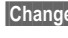

**§Change§** Press to open the function list.

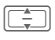

I Select the **new** entry from the list.

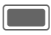

Confirm to save the entry.

If **None** is selected, the assignment is cleared from the list.

If **Speed dial** is selected, the contacts list is opened. Select a contact. If the contacts list is empty, select **Initialising...** to create a new contact.

# **SIM toolkit (optional)**  $\triangleleft$

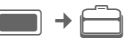

 $\Box$   $\rightarrow$   $\Box$   $\rightarrow$  SIM toolkit

Your service provider may offer special applications such as mobile banking, share prices, etc. via the SIM card.

If you have such a SIM card, the SIM services will appear in the main menu under "Extras" or directly above the softkey (on the left).

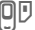

**回** Symbol for SIM services.

Where there are several applications, these are displayed in a SIM services menu. With the SIM services menu, your phone can support future additions in your service provider's user package. For further information, please contact your service provider.

# **Alarm clock**

 $\rightarrow$  Alarm clock

The alarm clock can be set for each day of the week separately.

### **Set alarm**

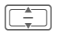

Select day of the week.

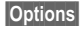

**§Options§** Open menu and select **Set alarm**.

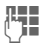

Set time (hh:mm).

**§Options§** Open menu and select **Save**. The saved alarm is activated automatically.

The alarm will ring with the set melody and volume, [page 105](#page-105-1).

# **Apply to every day**

**§Options§** Open menu and select **Apply to every day**.

# **Options alarm clock**

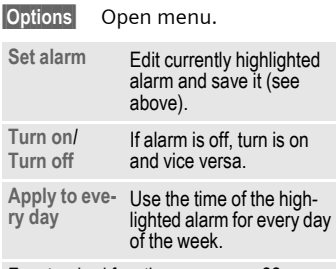

For standard functions see [page 22.](#page-22-0)

### **End alarm**

The alarm will ring at the set time, even when the ringtone or the phone is switched off. If the phone is switched on by the alarm, it won't switch off again if you end the alarm.

#### **Reset alarm**

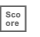

 $\frac{\text{S}\text{cos}}{\text{cos}}$  Stop the alarm tone, and reset it for 10 minutes.

**Or** (if the clamshell is open)

**§Snooze§** Stop the alarm tone, and reset it for 10 minutes.

The original time of the alarm is not changed.

#### **End alarm**

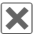

 $\times$  End alarm.

You can also end the alarm tone by opening/closing the clamshell.

**Or** (if the clamshell is open)

**Off** End alarm.

The alarm remains active and will occur at the same time in one week.

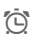

 $\bigcirc$  Display in standby mode: alarm clock is turned on.

# **Calculator**

 $\rightarrow \implies$  Calculator

The calculator can be used in a basic version and with an advanced range of functions. The input line and two calculation lines (including the matrix with the calculation functions) are located in the top display half.

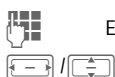

 $\overline{H}$  Enter digit(s).

Navigate to functions.

C Select function.  $\mathbb{F}$  Enter digit(s).

> C Use function. The result is calculated and displayed immediately.

### **Basic functions**

- **+, -, \*, /** Basic calculator types
- **=** Result
- **1/x** Reversion
- **%** Convert to percentage
- **.** Decimal point
- **±** Sign change "+"/ "–"
- **§Options§ Expansion of the range of functions**:
- Square root **x**
- Square **x 2**
- **e** Exponent
- **MS** Save displayed number
- **MR** Call up saved number
- **M+** Insert number from memory

# **Unit converter**

 $\Box \rightarrow \Box \rightarrow$  Unit converter

You can convert various amounts into other units.

### **Converting the units/currency**

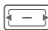

Select the source unit/ currency.

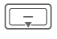

 $\boxed{\overline{\mathcal{F}}}$  Switch to the input field.

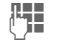

**Here** Enter the quantity to be converted.

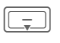

Switch to the selection field.

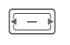

**F** Select the target amount/ currency. The result is displayed.

You can use both input fields alternately.

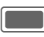

C Opens the calculator with the current converted value.

Special key functions:

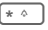

Set decimal point.

 $\overline{m}$  Change sign.

### **Currency**

When you call up the function, you must enter a basic currency into which the conversions are to be made.

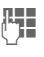

Enter currency (e.g. euro).

**§Save§** Store entry.

Enter the name and the exchange rate of the currency to be converted.

# <span id="page-95-0"></span>**Sound recorder**

 $\Box$   $\rightarrow$   $\Box$   $\rightarrow$  Sound recorder

Use the sound recorder to record noises and tones for use as ring tones. Tone recording is normally started by other applications/functions such as the "Media Player".

# **New recording**

**Record new**

Select.

If a Micro SD Card is inserted [\(page 13\),](#page-13-0) select save location:

**Phone memory**/**microSD card** Select default save location and confirm with  $\blacksquare$ .

The remaining recording time as well as the available time are displayed.

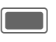

**Contract Press to start recording. A** brief tone sounds when the recording starts.

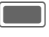

Pause/record alternately.

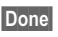

**Done** End recording.

The recording is saved in a file in .wav format with a time stamp in the sounds folder [\(page 101\).](#page-101-0)

If the sound recorder was started from another application, e.g. Media Player, you return to that state automatically.

- A brief tone sounds when the remaining time available is less then 5 sec.
- Closing the Clamshell exits the application. The record is saved automatically.
- An incomming call ends recording. The record is saved automatically.
- If available memory is insufficient, recording is not started. If phone runs out of memory during recording, recording stops. An corresponding message is displayed.

# **Playback**

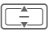

Select recording.

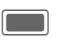

Playback/pause, alternately.

**Stop** Stop playback.

For volume settings and additional options see media player [\(page 98\).](#page-98-0)

# **Stopwatch**

**→ Stopwatch** 

Use the stopwatch to measure time or to save intermediate times.

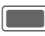

Start/Stop/Restart.

**Lap** When stopwatch is running: Switch to lap mode.

After a stop:

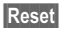

**§Reset§** Reset time to zero.

# **Lap mode**

While the stopwatch is running, the lap mode is available (see above). In lap mode, a lap is counted as the time between subsequent key presses.

The stopwatch continues to run and is displayed above the laps.

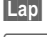

**§Lap§** Save lap time.

Start/Stop/Restart stopwatch.

After a stop:

**Reset** Reset lap times to zero.

99 laps can be saved. The last 6 laps are displayed.

**Exit** Stop and exit application.

for Exit application, but stopwatch continues to run.

Closing the Clamshell exits the application, as well. The stopwatch does not continue when the clamshell is closed.

# **Media player**

You can use the audio playback with the Media player also if the clamshell is closed.

Viewing pictures and video streaming/playback is only possible if the clamshell is open.

# **Start the Media player**

### **Clamshell closed**

Select to open the music tab of the Media player.

You access directly the **Music** tab.

### **Clamshell open**

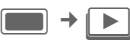

When you view a picture/video or listen to a melody, the application (e.g. Camera, Messages, My stuff) starts the media player automatically.

The media player functions are accessible via 4 tabs: **Music**, **Pictures**, **Videos** and **Bookmarks**.

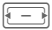

 $\boxed{ \color{blue} \boxed{ \color{blue} \color{black} \color{blue} \color{black} \color{black} } }$  Select tab.

The media player contains files stored on the phone memory as well as files stored on the Micro SD Card (those files are marked).

- An incoming call puts playback in the background automatically ([page 25\)](#page-25-0).
- Closing the clamshell extis the Media player except if the music tab is selected or during audio playback. If audio playback was started from another application (e.g. My stuff), the Media player as well as the other application is closed if you close the clamshell.

# **Music**

The music tab includes MP3 and AAC files. For fast access, the tracks are sorted by the following categories:

- **Playlists**: Display configured/new playlists [\(page 98\).](#page-98-1)
- **Recent**: Display the 20 most recently played tracks (up to 25).
- **All**: Display all saved tracks sorted by track name.

If you close the clamshell the current list is displayed on the outer display.

### <span id="page-98-2"></span><span id="page-98-0"></span>**Playback**

### **Clamshell closed**

(Only if the Media player is in the foreground)

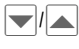

Select track/playlist and confirm with  $\blacksquare/\blacksquare$ .

The playback is started. At the end of the track, the next track in the list/playlist is played automatically.

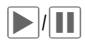

**N**/**M** Playback/pause depending on current state.

During playback:

 $\pm$   $\parallel$  /  $\parallel$   $\pm$  Control volume.

If playback is paused:

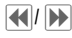

 $\overline{H}$  (not within live stream) Skip to previous/next track or rewind/forward within track.

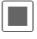

**The End playback and return** to music tab.

#### **Clamshell open**

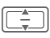

**I Select track/playlist** [\(page 98\)](#page-98-1) and confirm with  $\blacksquare$ .

The playback is started. At the end of the track, the next track in the list/playlist is played automatically.

If playback was started from another appli- Add files to playlis<br>cation, e.g. My Stuff, playback stops at the stare in enu [\(page 100\).](#page-100-0) end of the track.

The media player offers the following functions during music playback:

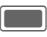

Playback/Pause depending on current state.

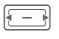

**F** Press **briefly**: Skip to previous/next track.

> Press and **hold**: Rewind/ fast forward within the current track (not within live stream).

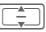

 $\boxed{\Box}$  Set the volume.

To change the volume setting, the audio playback has to be in the foreground, see task switching [\(page 25\).](#page-25-0)

# <span id="page-98-1"></span>**Create new playlist**

(Only if the clamshell is open)

You can order several tracks in playlists.

**Playlists** Select category on the top level of the music tab and confirm with  $\blacksquare$ .

**<New playlist>**

Select and confirm with  $\mathbb{L}$ .

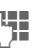

 $\Pi$  Enter name and confirm with  $\blacksquare$ .

Add files to playlist via the options<br>menu (page 100).

# **Pictures**

(Only if the clamshell is open) All files are listed with thumbnail, file name and size.

# **Display picture**

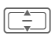

 $\boxed{\Rightarrow}$  Select file and confirm with  $\blacksquare$ .

The following functions can be applied to a displayed picture:

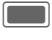

Switch to full screen mode.

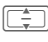

 $\boxed{\overbrace{1}^*}$  Skip to previous/next picture in the directory.

If started from another application, e.g. **MMS**, skip to previous/next picture of that folder.

# **Videos**

(Only if the clamshell is open)

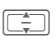

Select file and confirm with  $\boxed{\blacksquare}$ .

The media player offers the following functions for video playback:

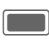

Playback/Pause depending on current state.

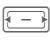

 $\sqrt{1-\frac{1}{2}}$  (not within live stream) Rewind/Fast forward if supported.

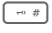

 $\overline{u}$  Press to enter full screen mode.

For volume settings, see music playback [\(page 98\).](#page-98-2)

# **Bookmarks**

The Bookmarks tab shows a listing of up to 30 streaming content links on the phone and **Micro SD Card**. Each URL must correspond to a single online audio/video file. These bookmarks are not listed as browser bookmarks.

The first line of each item is the name of the bookmark. When selected, a second line with the URL/path to the online content is displayed.

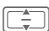

**I Select bookmark and con**firm with **C.** Start Playback music/video directly from bookmark (live stream).

Music/Video is downloaded. To ensure a continuous playback, the data is buffered on the phone. The playback starts about 5 seconds after the connection was established. The buffer progress is displayed before and during playback.

For volume settings, see music playback [\(page 98\).](#page-98-2)

- If you close the clamshell after having started an audio streaming, the streaming continues. Video streaming is stopped if you close the clamshell.
- You cannot pause an audio/video live stream.

# <span id="page-100-0"></span>**Media Player options**

(Only if the clamshell is open) Different functions are offered depending on the starting situation and the selected object.

**§Options§** Open menu.

#### **Music file selected**

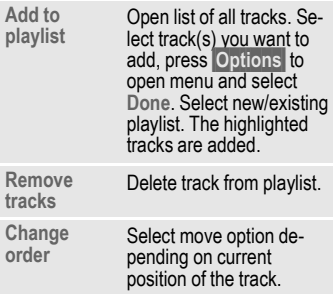

#### **Picture file selected**

**Zoom in**/ **Zoom out** Zoom picture.  $F=1/\sqrt{2}$ navigate within the picture in zoom mode. **Fit to screen** If picture is zoomed, return to original sizing. **Slideshow** Start automatic flow through pictures of current folder. Jump to next/previous picture manually with navigation key. Slide show ends when all pictures in the folder are viewed. End manually with softkey.

#### **Bookmark selected**

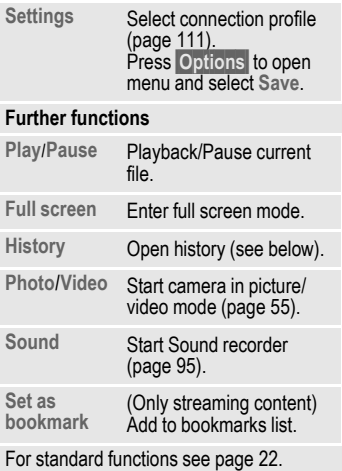

# **History**

You can access a history comprising the last 10 files opened regardless of their type and their storage location. Streaming data is also included. If you try to open a file which has been deleted already, an error message is displayed.

# **My stuff**

To organise your files, you can use the file system like a PC file manager. There are some folders in **My stuff** for various data types for this purpose. If, for example, you want to download new pictures or sounds, the download function is contained in the relevant folder.

Remember that pictures and sounds may be protected (DRM, [page 20\)](#page-20-0).

You can open **My stuff** either from other applications, e.g. media player, messages, settings or via the main menu:

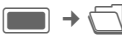

If a Micro SD Card is inserted [\(page 13\),](#page-13-0) folders/files are organised on a separate tab. Files are managed the same way as files saved on the phone.

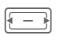

 $F \rightarrow$  Select tab (phone memory) Micro SD Card). List of folders/files is displayed.

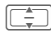

Select folder/file or link and confirm with  $\Box$ .

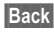

**Back** Go back to previous folder level.

Depending on your selection, the file and respective application are opened, or the download is started.

# <span id="page-101-0"></span>**Index structure**

Files are organised in folders. Some folders have already been created for different data types. These folders cannot be changed: **Sounds**, **Pictures**, **Videos**, **Misc.**

The phone memory tab has, additionally, the folders **Themes**, **Games** and **Applications**. When selected, the number of entries is displayed.

The content of the fixed folders is filtered. The folders contain special media types (see table [page 102\)](#page-102-0). Files that do not fit in another folder are listed in **Misc.**

You can add personal folders on the top level as well as subfolders. Personal folders are displayed behind the default folders.

Personal folders on the top level can contain mixed media types. You can delete personal folders.

Within fixed folders you can add personal subfolders, which are restricted to the media type of the fixed folder.

When you enter **My stuff** from other applications, e.g. messages, to open/send file with a specific media type, the respective fixed folder is opened. In that mode you can select files of the same type stored in personal folders via links from fixed folders.

<span id="page-102-0"></span>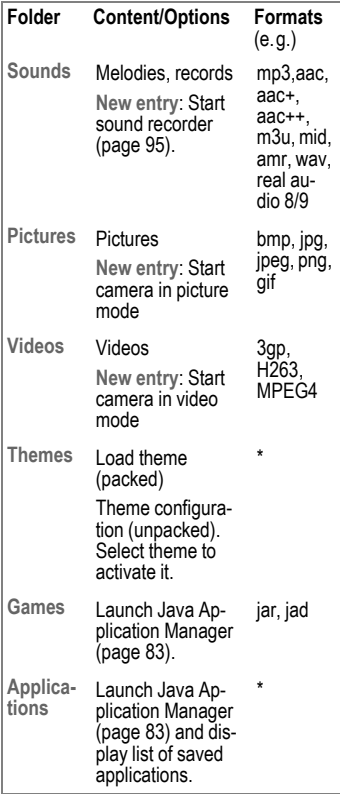

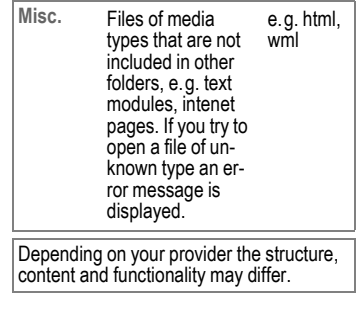

# **Options**

The following functions are available, depending on the current situation.

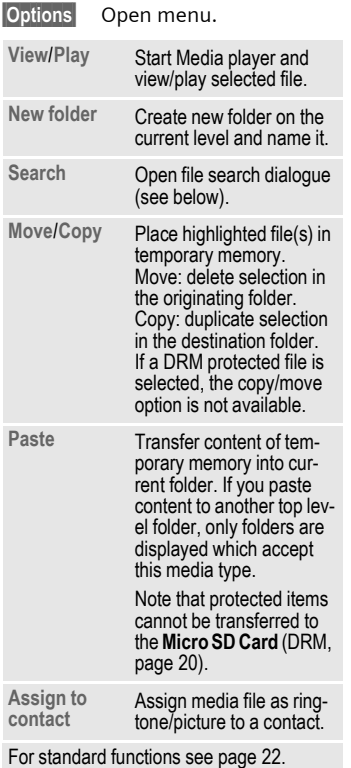

### **File search**

For easy file search you can enter several criteria: name, file type and date of creation.

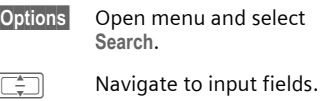

Fig. Enter file name.

F Select file type.

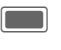

C Open date editor. Enter number and select range in next line.

Search results are displayed in list. The symbol shows the save location.

# **Settings**

# **Profiles**

 $\rightarrow$   $\hat{\mathcal{P}}$  + Profiles Several settings can be stored in a phone profile, for example to adapt the phone to the surrounding level of noise.

- 6 standard profiles are provided with default settings: **General**, **Silent, Meeting**, **Outdoor**, **Car kit**, **Headset**. You can edit the default settings.
- You can set and rename 2 personal profiles (**User profile 1**  and **User profile 2**).
- Bluetooth Car Kits do not support profiles, e.g. General, Silent, Meeting, Outdoor, Car kit, Headset.
- If you change settings when not in the profile menu, changes are not saved in the current selected profile.

### **Activating a profile**

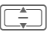

Select a default profile or a personal profile.

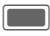

Activate profile.

### **Profile settings**

Edit a default profile or create a new personal profile:

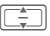

Select profile.

**§Options§** Open menu and select **Change settings**.

The list of available settings is displayed. For details see corresponding menu descriptions.

When you have finished setting one function, you return to the profile menu and can change further settings.

In standby mode: Press **briefly**  $\equiv$  to display Profile list.

### **Profile options**

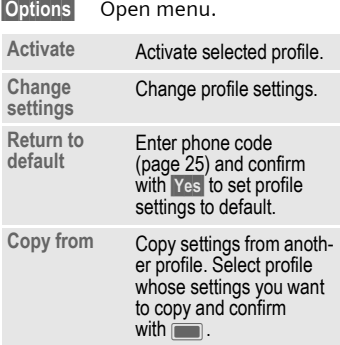

### **Headset**

The special profile **Headset** is automatically set when an original headset is attached (see also accessories, [page 138\)](#page-138-0).

# <span id="page-105-0"></span>**Ringtones**

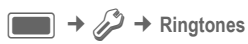

### **Volume**

Set the tones on the phone to suit your requirements. The volume setting controls the volume of the ringtone as well as the general volume level of beeps and tones played by different applications. The volume setting does not affect the media player.

You can set the volume in 5 Levels or switch ringtones off.

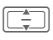

Set volume and confirm with  $\Box$ .

While editing the volume level, the currently set level is played.

### <span id="page-105-1"></span>**Voice calls/Video calls/ Calendar/Alarm clock**

Select function and set melody and tone for each function separately.

#### <span id="page-105-3"></span>**Melody**

Select a sound file to use as ringtone.

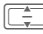

**I Select melody from My stuff** folder ([page 101\)](#page-101-0) and confirm with **Select**.

#### <span id="page-105-2"></span>**Tone**

Depending on the selected function, the following options will be offered:

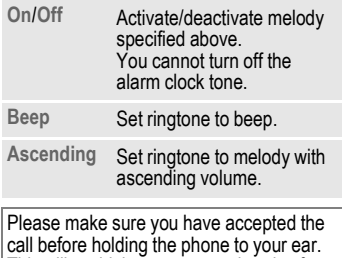

This will avoid damage to your hearing from loud ringtones.

### **Messaging**

#### **Melody**

Melody settings on [page 105.](#page-105-3)

#### **SMS & MMS tone/CBS alert tone/ E-mail tone**

Set alert tone used for the different types of messages.

Tone settings on [page 105.](#page-105-2)

### **Game sounds/ Startup sound/ Shutdown sound**

Set pre-defined sound effect for the selected function.

**On**/**Off** Activate/deactivate tone and confirm with  $\Box$ .

### **Open cl. melody/Close cl. melody**

Set melody to be played when the clamshell is opened/closed.

### **Melody**

Melody settings on [page 105.](#page-105-3)

### **Tone**

Tone settings on [page 105.](#page-105-2)

# **Themes**

 $\rightarrow$   $\mathcal{D}$  + Themes

Load a completely new user interface in your phone. With the press of a key, various functions are re-organised based on a theme, e.g.

- switch on/off melody
- opening/closing melody
- additional animations

Theme files are packed to save memory space. After a download [\(page 83\)](#page-83-0) or a call from **My stuff** ([page 101\)](#page-101-0), themes are automatically unzipped when activated.

In addition to the automatic exchange of theme parameters (e.g. switch on/off melody), you will have to manually set parameteres such as Logo, Screensaver.

When you select a theme all the components of the theme apply to the phone, e.g. ringtones, wallpaper. The existing settings might be overwritten.

### **Activating a theme**

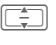

**I Select theme and confirm** with  $\boxed{\blacksquare}$ .

If you delete an active theme, some used elements are reset to default.

# **Display**

 $\Box$  **+**  $\mathcal{D}$  **+** Display

### **Set Wallpaper/Logo**

You can set pictures separately for following functions:

#### **Inside wallpaper**

Background image used on either display in standby mode. You can set a Wallpaper for each display separately.

#### **Logo**

Graphic to be displayed instead of the provider logo.

### **Set Wallpaper/Logo**

**Inside wallpaper**/**Outside wallpaper**/**Logo**

Select and confirm with  $\blacksquare$ .

 $\boxed{\div}$  Select file from corresponding folder in **My stuff** ([page 101\)](#page-101-0) and confirm with **Select**.

### **Change Wallpaper/Logo**

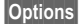

**§Options§** Open menu and select **Change**.

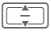

**I Select file and confirm** with **Select**.

### **Screensaver**

Picture displayed on either display when a time period specified by you has elapsed. An incoming call pressing any key or opening/closing the clamshell will end the function unless the safety function is activated. The setting is valid for both displays.

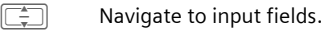

**Style:** Select style.

**Picture:** If style **Picture:** is selected: Select file from corresponding folder in **My stuff** ([page 101\)](#page-101-0).

**Timeout:** Select standby time before screensaver is shown.

**Auto key lock**

Activate/deactivate function to automatically lock the keys when screensaver is active. Select **On**/**Off**.

#### **Warning!**

When the screensaver is manually set,

- the talk/standby time is reduced dramatically
- the screensaver can cause irreversible display burn-in effects.

#### **Additional information**

The screensaver is not activated during a voice call or Bluetooth session, while the camera application is active or during video playback.
### **Greeting message**

Set a message to be displayed when the phone is switched on.

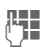

**THE** Enter greeting (up to 2 lines).

### **Backlight time**

Set the backlight duration for the display.

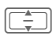

**I Select time and confirm** with  $\mathbb{R}$ .

### **Brightness**

Set the brightness level for the display.

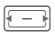

**F** Decrease/increase brightness and confirm with **C.** 

### **Power save**

Set the time when the display goes into power save mode automatically. The setting is valid for both displays.

**After 1 minute**/**After 5 minutes**/ **After 10 minutes**/**Never** Select time and confirm with  $\blacksquare$ .

## **Vibration (silent alert)**

 $\Box$  **+**  $\mathcal{D}$  **+** Vibration

To avoid the disturbance caused by a ringing phone, you can activate the silent alert function as an alternative. The silent alert can also be activated in addition to the ringtone (e.g. in noisy environments).

Vibration is deactivated when the battery is being charged and accessories are connected (except the headset).

#### **Vibration**

Select the vibration pattern.

**Off**/**Standard**/**Helicopter**/**UFO**/**Shock**/ **Mosquito**/**Train** Select vibration and  $\sim$  confirm with  $\sim$ .

### **Connectivity**

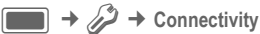

### **Bluetooth® (BT)**

Bluetooth is a short-range radio connection by means of which a headset or car kit or such can be connected without the need for wires.

Using the **Send** function in the options menu for the application concerned you can also use this route to send data.

Each Bluetooth device has its own specific address and can be given a self-explanatory name as an option. Password protection ensures the security of a Bluetooth connection, as does including the BT partner in a list of "confidential" devices.

To establish a Bluetooth connection between your phone and other Bluetooth devices you must activate the function.

The Bluetooth® word mark and logos are owned by the Bluetooth SIG, Inc. and any use of such marks by BenQ Corp. is under license. Other trademarks and trade names are those of their respective owners. Bluetooth QDID (Qualified Design ID): B02421.

If the clamshell is closed:

- The connection status is displayed on the outer display.
- A notification is displayed to announce ongoing data transfer via bluetooth. Press  $\overline{\mathbf{x}}$  to cancel the data transfer.
- If another user tries to establish a connection and the device is truseted [\(page 110\),](#page-110-0) the connection is established automatically. If the other device is not trusted a request is displayed to open the clamshell.

#### **Bluetooth active**

**On**/**Off** Activate/deactivate Bluetooth and confirm with  $\blacksquare$ .

Bluetooth reduces the phone's standby time if it is activated.

Shown on either display:

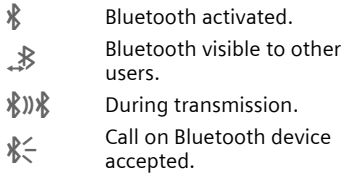

#### **File location**

Select where the files are to be stored after being tranferred via Bluetooth.

**Phone**/**microSD card**

Select and confirm with  $\blacksquare$ .

#### **Search**

Search for specific categories of devices or for all Bluetooth devices.

**All devices**/**Audio**/**Phone**/**PC**

Select and confirm with  $\blacksquare$  to start search.

Found devices are displayed in a list (for list options see below).

If **Audio** is selected Headsets, Car kit and audio or video devices are listed.

#### **Known devices**

Display the list of known devices (max. 10 devices).

#### **Last connected**

Display the list of last 10 connected devices, including those that are currently connected.

#### **Bluetooth name**

Display device address. Enter the device name that is shown to other BT devices when they request this (see Bluetooth visibility).

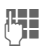

 $\begin{array}{ccc} \mathbb{F} \\ \mathbb{F} \\ \mathbb{F} \end{array}$  Enter BT name for your phone (up to 16 characters) and confirm with  $\Box$ .

If no name is entered, the device address is shown to other BT users (the device address cannot be changed).

#### **Bluetooth visibility**

The device address/name is shown or not to other BT devices if they request this in order to receive or send data.

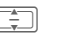

 $\sqrt{2}$  Select one of the following options and confirm with  $\Box$ .

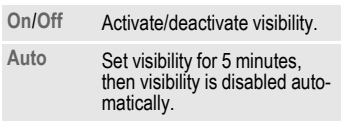

#### <span id="page-110-0"></span>**List options**

Depending on the current list (known or last connected), different functions will be offered.

- Select device from list.
- **§Options§** Open menu.

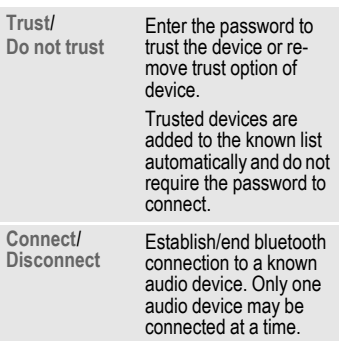

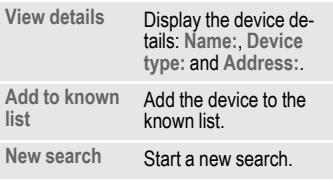

### **GPRS** by call

(**G**eneral **P**acket **R**adio **S**ervice)

GPRS can be enabled or disabled depending on your service provider.

### **Data counter**

Display the data transfer information.

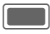

C Reset the data counter and confirm with  $\blacksquare$ .

### **Connect.profiles** b

Depending on your provider up to 25 profiles may be preset containing a collection of settings utilised by applications. Depending on your provider you may rename/edit/delete the profiles via the options menu.

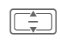

**I Select profile from list and**  $\overline{\phantom{a}}$  confirm with  $\overline{\phantom{a}}$ .

The following information is displayed and may be edited:

**Profile name:**

Default/changed name.

**APN:** Access point name (URL).

**Login:** Your login name.

**Password:** Your password.

**Authentication:**

Select authentication mode: **Normal**/**Secure**/ **None**.

**DNS 1 (opt):**, **DNS 2 (opt):**

The IP addresses of the used primary/secondary DNS server. DNS servers are used on the Internet to translate IP addresses into domain names and vice versa.

Your provider will supply you with your login and password.

### **Internet profiles** b

Depending on your provider up to 25 profiles are preset containing a collection of settings utilised by applications. Dependig on your provider you may rename/edit/delete the profiles via the options menu.

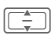

**I Select profile from list and** confirm with  $\blacksquare$ .

The following information is displayed and may be edited:

**Profile name:**

Default/changed name.

- **Type:** Select profile type: **HTTP**/ **WAP**.
- **Security:** Select security mode.

**Proxy server:**

IP address or domain of the server used for Internet access.

- **Proxy port:** Communication port of the server (1 to 65535).
- **Login:** Your login name.
- **Password:** Your password.

Your provider will supply you with your login and password.

### **Linger time**  $\bigcirc$   $\otimes$ !

Depending on your provider you may be able to specify the linger time which will apply to all applications.

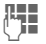

**JEN** Enter time<br>UTHERRY (1-999 seconds).

## **Shortcuts**

You can assign one important number/function to each softkey, the navigation key (every direction) and the number keys 2 to 9 (speeddial numbers).

 $\Box$   $\rightarrow$   $\mathcal{D}$   $\rightarrow$  Shortcuts

### **Select key**

**Left soft key**/**Right soft key** Select key and confirm with  $\blacksquare$ .

**Navigation keys**

Select and confirm with  $\blacksquare$ . Select Up/ **Down**/**Left**/**Right** and confirm with  $\blacksquare$ .

**Number keys**

Select and confirm with **Co.** Select number key and confirm with  $\blacksquare$ .

### **Set/change shortcut function**

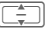

I Select function and confirm with  $\blacksquare$ .

To assign a number to a key select the contact application and then select the desired contact.

If no function is assigned, you can set a function if you

- press and **hold** the number key in stand-by mode and confirm request
- press the softkey **briefly**.

### **Start function/call number**

The function is started or the number is dialled at the touch of a button.

Press and **hold** key to start application/dial number.

### **Pre-defined key functions**

The following key functions are predefined. You cannot change their function.

**H** Open Contacts ([page 40](#page-40-0)).

 $\sqrt{1-\omega}$  Dial the mailbox number ([page 79](#page-79-0)).

The service provider may have already assigned functions to a softkey (e.g access to "SIM services" or direct call-up of the Internet portal). It may not be possible to modify this key assignment.

The left softkey may sometimes be replaced automatically by  $\geq$ / $\sim$ / $\infty$  to access a new message for example.

### **Call setup**

 $\Box$  **+**  $\Diamond$  **Call setup**  $\rightarrow$  Select function.

### **Hide ID** b

When you make a call, your number can be shown on the display of the called party or suppressed. You may need to register separately with your service provider for these functions.

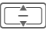

Select one of the following options and confirm with  $\Box$ .

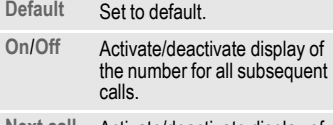

```
Next call 
only Activate/deactivate display of 
the number just for next call.
```
The setting applies to voice and video calls.

### <span id="page-114-0"></span>**Call waiting** b

If you are registered for this service, set call waiting.

**On**/**Off** Activate/deactivate call waiting and confirm with  $\mathbb{L}$ .

### **Or**

**Check status**= Select to display current setting.

### **Diverts**

You can specify the conditions under which the call types should be diverted to your mailbox or other numbers.

The different call types are described below.

Confirm the warning message.

#### **Divert video calls/voice calls**

**Voice calls**/**Video calls** Select call type and

confirm with  $\blacksquare$ .

**All video calls**/**All voice calls**/ **Unanswered**/**Not reachable**/**No reply**/**Busy** Select option and confirm with  $\blacksquare$ .

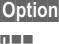

**§Options§** Open menu and select **Set**.

**Jesus Enter the number you<br>UP want to divert to. Or se**lect **Contacts** from the options menu and select a contact.

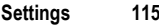

#### **Divert other call types**

**All calls**/**Data**/**Fax**/**Messages** 

Select a call type and confirm with  $\Box$ .

**§Options§** Open menu and select **Set**.

**JEFF** Enter the number you<br>Want to divert to. Or select **Contacts** from the options menu and select a contact.

**Check status** Q!<br>**Options** Open menu and select **§Options§** Open menu and select **Check status**.

You can check the current divert status for all conditions. After a short pause, the current situation is transmitted by the network and displayed.

#### **Clear all** by  $\bigcirc$  and  $\bigcirc$

**§Options§** Open menu and select **Clear all**.

All set diversions are cleared. Confirm with  $\blacksquare$ .

Note that the divert is stored in the network and not in the phone (e.g., when the SIM card is changed).

Reactivate divert: The last divert has been stored. Proceed as with "Set divert". The stored number is displayed. Confirm number.

### **All calls** b

All calls are diverted.

mode.

**Symbol in the top line of** 

#### **Unanswered**  $\bigcirc$   $\bigcirc$

the display in standby

A call is diverted in the following situations: **Not reachable**, **No reply**, **Busy** (see below).

#### **Not reachable** by  $\bigcirc$   $\bigcirc$

A call is diverted if the phone is switched off or is out of range.

**No reply** by  $\bigcirc$  and  $\bigcirc$   $\bigcirc$ A call is only diverted after a delay that is determined by the network. The period can be set to a maximum of 30 seconds in 5 second intervals.

### **Busy** c⊗‼

A call is diverted if another call is in progress. If you activated **Call waiting** [\(page 114\),](#page-114-0) you will hear the call waiting tone during a call [\(page 35\)](#page-35-0).

#### **Fax**  $\bigcirc$   $\bigcirc$

Fax calls are diverted to a number with a fax connection.

#### **Data/Messages** control

Data calls are diverted to a number with a PC connection.

### **Any key answer**

Incoming calls can be accepted by pressing any key (except for  $\widehat{\circ}$ ).

**On**/**Off** Activate/deactivate and  $\sim$  confirm with  $\sim$ .

### **Open clamshell**

If **Auto accept** is activated, incoming calls are accepted by opening the clamshell.

**Auto accept**/**Manual accept**

Select and confirm with  $\blacksquare$ .

### **Video calls**

Specify the additional settings for video calls.

#### **Show my image**

If the function is activated, your video image is always transmitted to the caller during a video call.

If the function is deactivated, you can choose whether or not to send the video image when you receive an incoming video call.

**On**/**Off** Activate/deactivate and confirm with  $\blacksquare$ .

#### **Select image**

If you do not want to transmit your video image to the caller (**Show my image** is deactivated), you can select a video mute picture that is shown instead.

 $\boxed{\square}$  Select one of the following options and confirm with  $\blacksquare$ . **Standard Display the default video** mute file provided by the manufacturer or the service provider. **Custom** Select a picture from **My stuff** ([page 101\)](#page-101-0) folder.

You cannot send protected files during a video call (DRM, [page 20\)](#page-20-0).

### **Phone**

 $\blacksquare$   $\rightarrow$   $\cancel{\mathscr{P}}$   $\rightarrow$  Phone  $\rightarrow$  Select function.

### **Language**

Set the language of the display text.

#### **Display language**

Show the currently set display language. When **Automatic** is set, the language of your home service provider is used.

#### **Input language**

Select a language for text entry. Languages with T9 support are marked with the **T9** symbol. When **Automatic** is set, the input language is based on the display language.

If a language that you do not understand happens to be set, the phone can be reset to the language of your home service provider with the following input (in standby mode):

### $*$  #0000# $\ell$

### **T9 mode**

Set T9 (intelligent text entry) or the multi-tap as default text entry method for most of the text entry items.

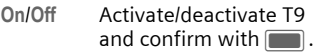

### **Key tones**

Set the tone that is played when pressing keys.

$$
\begin{array}{c}\n\hline\n\end{array}\n\rightarrow \mathcal{L} \rightarrow
$$
 Shortcuts\n $\rightarrow$  Key tones

**Tone**/**Silent**

Select and confirm with  $\blacksquare$ .

### **Info tones**

Set the service and alarm tones.

**On**/**Off** Activate/deactivate T9 and confirm with  $\blacksquare$ .

### **File system**

#### **Format card**

Format the **Micro SD Card** and delete **all** saved data. Formatting can last longer than one minute.

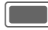

Press to confirm request.

#### **Memory assistant**

Start the memory assistant ([page 23\)](#page-23-0).

### <span id="page-117-0"></span>**Phone identity**

The phone identity number (IMEI) is displayed. This information may be useful for customer service.

 $F = \sqrt{1 - \frac{1}{2}}$  Switch between tabs to display additional information about the device.

#### **Device check**

After the last information page, a self-test as well as the individual test are offered. If you select **Self test**, all individual tests are carried out.

#### **Software version**

To display the software version for your phone in standby mode:

**\* # <sup>0</sup> <sup>6</sup> #**, and select the Configuration tab.

### **Device manager (DM)**

Sessions can be initiated in different ways.

- Manual session: You start the DM session via this menu option.
- Software update: The phone checks the software status each time it is switched on. If an update is available a request is displayed. Confirm the requests to start the software update and to re-boot your phone.

If you want to start a session the battery must be charged at least 50%.

The phone default settings vary from service provider to service provider and can be as follows:

- The settings have already been implemented by the provider. You can start immediately.
- Access profiles have already been created by your provider. Select and activate a profile.

• The access profiles must be configured manually. If necessary, check with your service provider for details. You will find the current settings for the service provider on the Internet at **[www.BenQMobile.com/customercare](http://www.BenQMobile.com/customercare)** under "FAQ".

#### **Manual session**

Display the currently active profile and summary results of the last session.

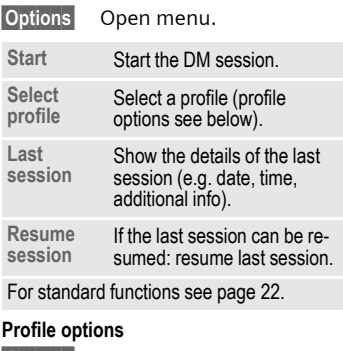

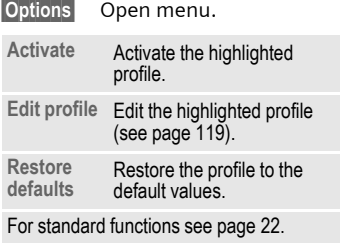

<span id="page-119-0"></span>**Edit profile** 

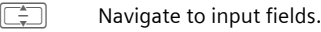

- **Address:** Enter the server address.
- **Port:** Enter the port number to connect with the server, e.g. 80.
- **Provider:** Select a service provider.
- **User name:** Enter your login name.
- **Password:** Enter your password (shown as a series of asterisks).
- **Server ID:** Enter the server ID.
- **Server password:**

Enter your password (shown as a series of asterisks).

**HTTP authent.**

Enable/disable HTTP authentication. Select **No**/**Yes**.

**HTTP name:**

Enter your user name when **HTTP authent.** is active.

**HTTP password:**

Enter your password when **HTTP authent.** is active (shown as a series of asterisks).

### **Master reset**

Reset the phone to default values (factory setting). This does not affect the SIM card or the network settings.

Alternatively enter in standby mode:

# **\* # 9 9 9 9 # 4**<br>**A = E**nt

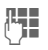

Enter the phone code ([page 25](#page-25-0)) and confirm with  $\blacksquare$ .

## Clock

 $\rightarrow$   $\rightarrow$   $\rightarrow$  clock

The clock must be set correctly once at start-up ([page 18\)](#page-18-0).

### **Setting the time and date**

- **Time**/**Date** Select and confirm with  $\blacksquare$ .
- 

Enter time (hours/ minutes) or date (day/ month/year) and confirm with  $\blacksquare$ .

If **Auto time** is activated ([page 121\)](#page-121-0), the network time is displayed.

- If the battery is removed for longer than 30 seconds, the clock is reset automatically.
- If the time format **12-hour** is activated (see below) press  $\sqrt{2\pi bc}$  /  $\sqrt{7\pi a r s}$  to switch between **am**/**pm**.

### **Time zone**

The world clock shows the current system time, the time zone (grey vertical bar on the map), the time zone name and the time in the selected city.

The time zone can be changed:

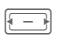

 $F = \sqrt{S}$  Select the desired setting and change the time zone in the world map.

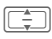

Select a city in the selected time zone.

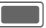

Display set time zone.

**§Options§** Open menu and select option.

**Set time**  Set time Set a new time zone for<br>zone the selected city. Confirm with Yes<sup>[1]</sup>

**Auto time** Enable/disable automatic update of the time and the time zone.

**Search city** Open the city list and select a city.

For standard functions see [page 22.](#page-22-0)

If you changed the time zone:

- Alarm clock is changed to the current time zone.
- Calendar events are not affected by time zone changes.

### **Time format**

Set the display format for time used in various applications.

**24-hour**/**12-hour** 

Select and confirm with  $\blacksquare$ .

### **Date format**

Set the display format for date.

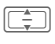

 $\Box$ Select date format and confirm with  $\blacksquare$ .

### **Show clock**

Set the time and date display in standby mode.

**On**/**Off** Activate/deactivate and confirm with  $\blacksquare$ .

### <span id="page-121-0"></span>**Auto time** b

If you activate auto time, the time zone is switched automatically to local time by the network.

**On**/**Off** Activate/deactivate and confirm with  $\boxed{\blacksquare}$ .

## **Security**

 $\Box$   $\rightarrow$   $\mathcal{P}$   $\rightarrow$  Security  $\rightarrow$  Select function.

### <span id="page-122-0"></span>**Auto key lock**

If activated, the keypad is locked automatically if no key has been pressed for one minute in standby mode. This prevents the phone from being used accidentally. However, you can still be called and you can still make an emergency call. The setting is also valid for the outer softkeys.

**On**/**Off** Activate/deactivate and  $\sim$  confirm with  $\sim$ .

The keypad can also be directly locked and unlocked in standby mode. In each case:

 $\boxed{\neg x}$  Press and **hold** 

Or (if clamshell is closed)

Ä Press and **hold**.

### **Only protect. SIM by c** $\otimes$ !

(PIN2 or phone-code protected)

Dialling options are restricted to the SIM protected numbers in the contacts. If only area codes are entered, relevant numbers can be added to these manually before dialling.

If the SIM card does not support PIN2 input, **all** the contacts can be protected with the phone code.

**On**/**Off** Activate/deactivate and confirm with  $\Box$ .

### **PIN codes**

Description on [page 25:](#page-25-0)

**PIN control, Change PIN, Change PIN2, Change phonecde**

### **This SIM only** b

(PIN2 or phone-code protected)

The phone can be linked to a SIM card when the phone code is entered. Unless the phone code is known the phone will not operate with a **different** SIM card.

If the phone is to be used with a different SIM card, enter the phone code when requested.

**On**/**Off** Activate/deactivate and  $\overline{\phantom{a}}$  confirm with  $\overline{\phantom{a}}$ .

### <span id="page-122-1"></span>**Barrings** by  $\bigcirc$

Barring restricts the use of your SIM card (not supported by all service providers). You need a 4-digit network password for network barring. Your service provider will supply you with this password. You may need to register separately for each barring.

### **Activate/deactivate Barrings**

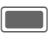

Confirm warning message.

**I Select call type described** below and confirm with  $\blacksquare$ .

**Activate**/**Deactivate**

Select and confirm

with  $\blacksquare$ .

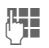

**THE Enter the network pass**word and confirm with  $\Box$  to activate deactivate barring for selected call type.

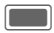

Confirm barring message.

#### **All outgoing**

All outgoing calls except emergency numbers are barred.

#### **Outg. internat.**

(International outgoing)

Only national calls can be made.

#### **Outg. int. x home**

(International outgoing without home country)

International calls are not permitted. However you can make calls to your home country when abroad.

#### **All incoming**

The phone is barred for all incoming calls (forwarding of all calls to mailbox provides a similar effect).

#### **When roaming**

You do not receive calls when you are outside your home network. This means that no charges are incurred for incoming calls.

#### **Status check**

Check the status of selected or all call type(s).

Enter the network password.

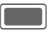

Confirm barring message.

#### **Clear all**

All barrings are deleted.

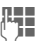

Fnter the network password.

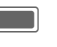

Confirm to clear all barrings.

### **Download prompt**

Enable or disable a content download notification ([page 20\)](#page-20-0).

**On**/**Off** Activate/deactivate and confirm with  $\blacksquare$ .

### **Network**

 $\Box$  **+**  $\mathscr{D}$  **+** Network  $\rightarrow$  Select function.

### **Network info**

Retrieve information about the network operator currently set. Information is displayed.

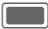

C Confirm network info.

### **Choose network**

Start network search. This is useful if you are **not** in your home network or want to register in a **different** network.

If **Auto network** is activated (see below), confirm request to deactivate the auto network function.

The list of networks currently available is displayed.

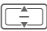

Select network

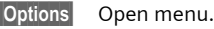

**Info** Display network information.

**Select** Set as current network operator.

### <span id="page-124-0"></span>**Auto network**

If you activate this function, the phone searches automatically and selects the next network on the preferred network list. Otherwise you can select a different network manually from the network list.

**On**/**Off** Activate/deactivate function and confirm with  $\Box$  .

When function is deactivated, the **Choose network** function is started automatically (see above).

### **Preferred network**

Display a list of preferred networks. Customise the list by changing entries.

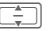

Select entry.

**§Options§** Open menu and select **Change**.

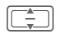

Select network and confirm with  $\blacksquare$ .

If you are outside your home network, your phone automatically dials another network.

If the signal strength of the preferred network is inadequate when you switch on the phone, the phone may register in a different network.

### **Mode selection**

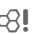

Make sure that your service provider supports the selected mode.

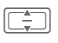

I Select **Automatic**/**GSM only**/ **UMTS only** and confirm with  $\blacksquare$ .

**<u><b>Options**</u> Open menu and select **Save**.

Combinations of several modes may be prohibited. Confirm the error message and change selection.

### **Fast search**

If you activate this function, network reconnection is speeded up (standby time is reduced).

**On**/**Off** Activate/deactivate function and confirm with  $\Box$ .

### Accessories

 $\blacksquare$  **+**  $\mathscr{P}$  **+** Accessories  $\rightarrow$  Select function.

### **Car kit**

The **Car kit** profile is activated automatically as soon as the phone is connected to the car kit.

#### **Edit profile**

To edit the **Car kit** profile see [page 104.](#page-104-0)

#### **Auto answer**

Voice and video calls are accepted automatically after a few seconds.

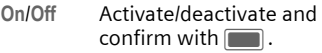

- Closing the clamshell: In conjunction with a Car kit or headset closing the clamshell will not cancel dialing or incoming calls.
- **Auto answer** does not apply if you are already in a call.
- If you do not notice that your phone has accepted a call, there is the danger that the caller may eavesdrop.
- Screensaver and power save settings are disabled automatically when the phone is connected to a car kit.

### **Headset**

Only in combination with an original handsfree headset ([page 138\)](#page-138-0). If an original headset is used, the **Headset** profile is automatically activated when the headset is plugged in.

#### **Edit profile**

To edit **Headset** profile see [page 104](#page-104-0).

#### **Auto answer**

Voice and video calls are accepted automatically after a few seconds.

- **On**/**Off** Activate/deactivate and  $\overline{\phantom{a}}$  confirm with  $\overline{\phantom{a}}$ .
- **Auto answer** does not apply if you are already in a call.
- If you do not notice that your phone has accepted a call, there is the danger that the caller may eavesdrop.

### **Charge via USB**

The phone is charged via USB when connected to a computer via USB cable.

**On**/**Off** Activate/deactivate and  $\sim$  confirm with  $\sim$ .

## **Mobile Phone Manager**

MPM (Mobile Phone Manager) enables you to use extended phone functions from your PC. The phone and PC communicate via Bluetooth or a data cable (see Accessories, [page 139\)](#page-139-0).

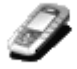

You can download the newest version of MPM from the Internet: **[www.BenQ-Siemens.com/ef81](http://www.BenQ-Siemens.com/ef81)**

Please consult the help files and the readme file for further information on the functions and use of MPM.

### **Organiser**

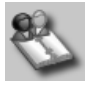

With the Organiser you can administer the contacts of your phone and Outlook®.

### **Backup and restore**

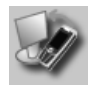

With the backup function, you can regularly make a copy of your phone data on the PC. If you ever lose the data on your phone or replace the phone, you can quickly retrieve all data with the restore function. Please observe all applicable restrictions for DRM protected data.

### **Bookmark Management**

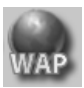

Use your PC to browse the Internet and define your preferred Internet sites. Save the Internet addresses as bookmarks on your phone so that you can quickly call them up at a later time when you are on the move.

#### **Phone Explorer**

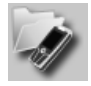

With Phone Explorer you can access your phone's data fast and comfortably. The phone is simply added to your PC's file structure as if it was just another folder on your PC.

### **Mobile Modem Assistant**

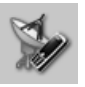

Mobile Modem Assistant quickly and effortlessly sets up an Internet connection over your mobile phone so that you can at once surf the Internet at home or abroad without difficulty.

### **Media Pool**

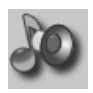

Media Pool offers you a convenient way of managing ringtones, music, playlists and videos. You can move music files to your phone and automatically convert them into a suitable format in the process.

### **Plug & Sync**

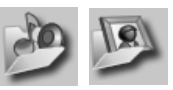

Plug & Sync can relieve you of routine tasks. With "Music > Phone" you can always transfer your up-to-date music files and playlists to the phone automatically. With "Photos > PC" you can transfer your newly taken pictures to the PC.

#### **SmartSync**

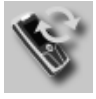

With SmartSync you can synchronise your data with Outlook®, OutlookExpress® or Lotus Notes™ as soon as your phone is connected to the PC. New and edited contacts are synchronised automatically as are messages and appointments.

## <span id="page-129-0"></span>**Questions & Answers**

If you have any questions about using your phone, visit us at **[www.BenQMobile.com/customercare](http://www.BenQMobile.com/customercare)** any time. For additional help, we have listed below some frequently asked questions and answers.

#### **Configuration service**

To help you set up your mobile phone for the data service WAP, MMS, e-mail and Internet, you can use a configuration service. This service is used to have the necessary settings for your mobile phone sent to you by SMS. We recommend that you contact your network provider who will send you the configuration messages.

As an alternative you can also use the "Setting Configurator" at **[www.BenQMobile.com/customercare](http://www.BenQMobile.com/customercare)**. BenQ Mobile will then send you the configuration messages. Please follow the instructions contained in those messages.

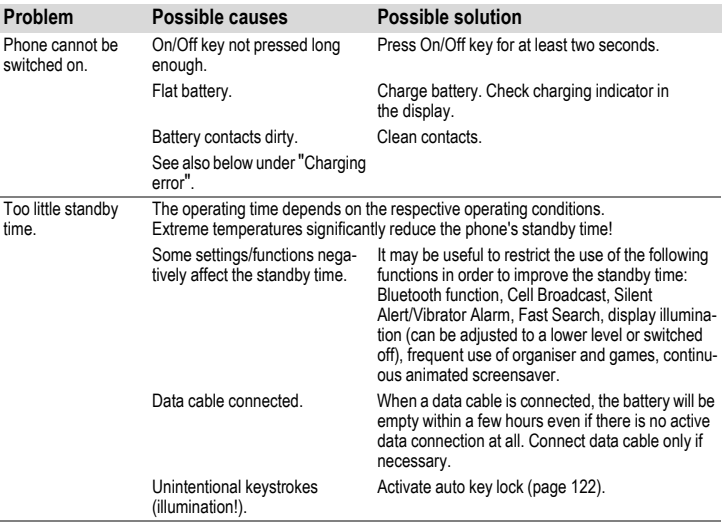

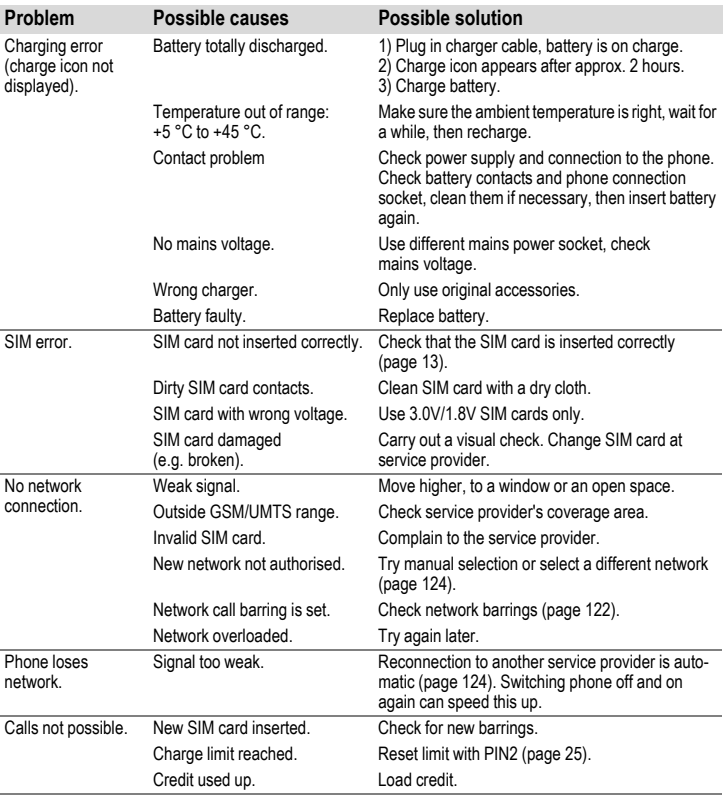

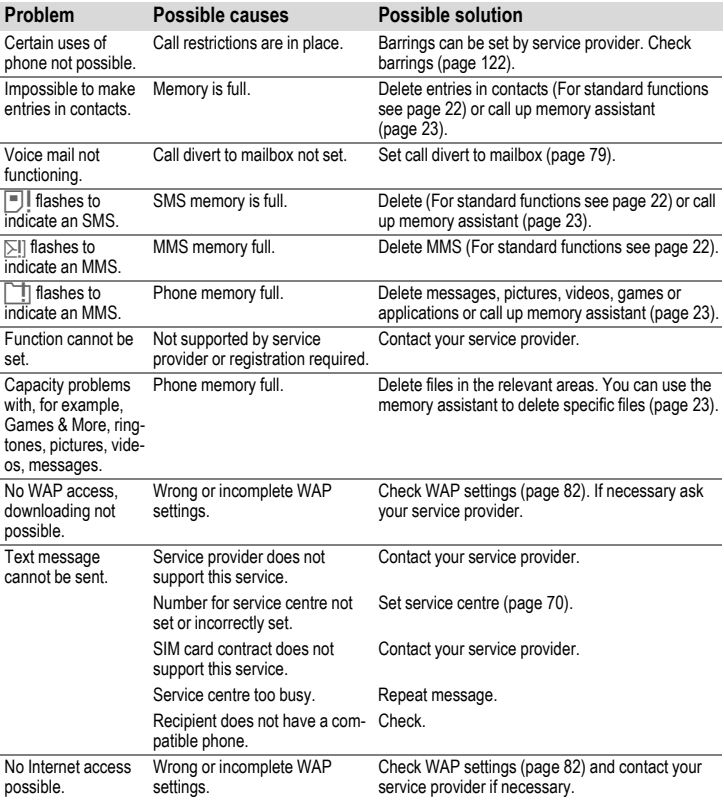

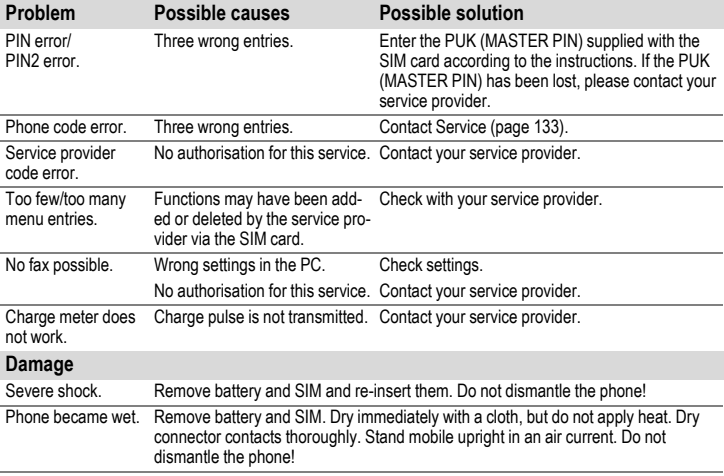

**Reset all settings to factory default, [page 117:](#page-117-0) \* # 9 9 9 9 #** A

## <span id="page-133-0"></span>**Customer Care**

We offer fast, individual advice! You have several options:

Our online support on the Internet:

#### **[www.BenQMobile.com/customercare](http://www.BenQMobile.com/customercare)**

We can be reached any time, any place. You are given 24 hour support on all aspects of our products. Here you will find an interactive fault-finding system, a compilation of the most frequently asked questions and answers, plus user guides and current software updates to download.

When calling customer service, please have ready your receipt and the phone identity number (IMEI, to display press \*#06#), the software version (to display, press \*#06#, then select according tab) and if available, your Service customer number.

You will also find the most frequently asked questions and answers in the section entitled "[Questions & Answers"](#page-129-0) in this user guide on [page 129.](#page-129-0)

You can also get personal advice about our range of products on our Premium Hotline: **United Kingdom ............................ 0906 9597500** (0.75 £ per minute)

Qualified employees are waiting to offer you expert information about our products and installation.

In some countries repair and replace services are impossible where the products are not sold through our authorised dealers.

If repair work is necessary, please contact one of our service centres:

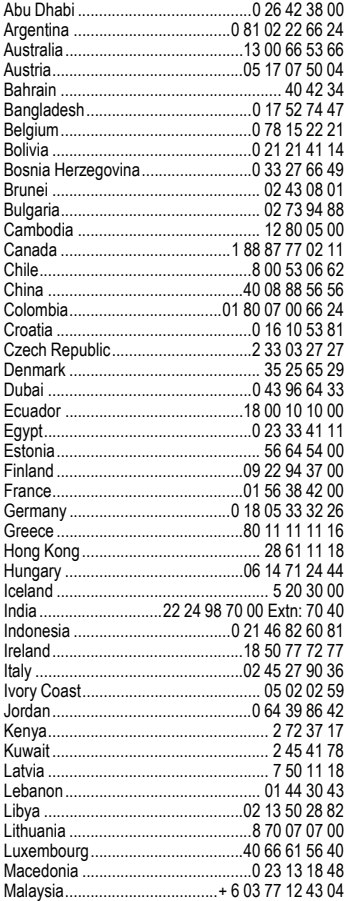

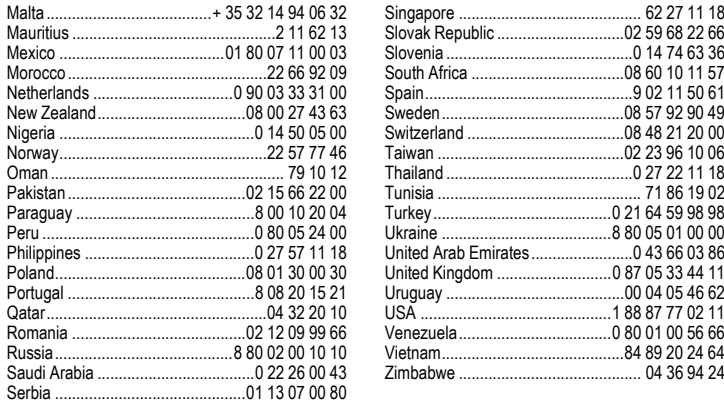

## **Care and maintenance**

Your phone has been designed and manufactured to the highest of standards and should be treated with great care. The suggestions below will help you to enjoy your phone for many years.

- Protect your phone from moisture and humidity. Precipitation, humidity and liquids contain minerals that will corrode electronic circuits. Nevertheless, should your phone become wet, disconnect it immediately from the power supply to avoid electric shock. Do not place your phone (even to dry it) on/in a source of heat such as a microwave oven, oven or radiator. The phone may become overheated and possibly explode.
- Do not use or store the phone in dusty, dirty areas. Its moving parts may be damaged and the casing may become deformed and discoloured.
- Do not store your phone in hot environments (e.g. vehicle instrument panel in the summer). High temperatures can shorten the life of electronic devices, damage batteries and warp or melt certain plastics.
- Do not store your phone in cold environments. When the phone warms up again (to its normal ambient temperature), moisture can form inside the phone, which may damage electronic circuit boards.
- Do not drop, knock or shake your phone. Rough handling can damage internal circuit boards!
- Do not use harsh chemicals, cleaning solvents, or strong detergents to clean the phone!

The suggestions given above apply equally to your phone, battery, charger and all accessories. If any of these parts is not working properly, obtain fast and reliable help at our service centres.

## **Battery quality statement**

The capacity of your mobile phone battery will reduce each time it is charged/emptied. Storage at too high or low temperatures will also result in a gradual capacity loss. As a result the operating time of your mobile phone may be considerably reduced, even after a full recharge of the battery.

Regardless of this, the battery has been designed and manufactured so that it can be recharged and used for six months after the purchase of you mobile phone. After six months, if the battery is clearly suffering from loss of performance, we recommend that you replace it. Please buy only original batteries.

### **Display quality declaration**

For technological reasons, a few small dots with different colours may appear in the display in exceptional cases.

Just remember that the appearance of brighter or darker dots generally does not mean that a fault has occurred.

## **Product data**

## **Declaration of conformity**

Hereby, BenQ Mobile, declares that this EF81 is in compliance with the essential requirements and other relevant provisions of Directive 1999/5/EC. The relevant declaration of conformity (DoC) has been signed. Please call the company hotline if you require a copy of the original or visit: **[www.BenQMobile.com/conformity](http://www.BenQMobile.com/conformity)**

# $CE 0168$

## **Technical data**

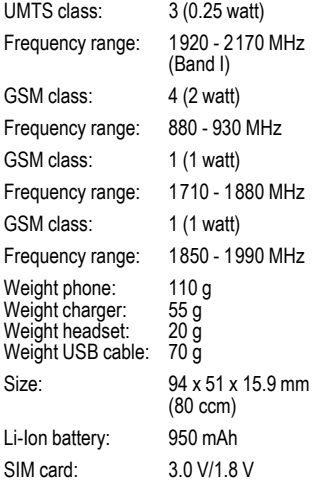

#### **Phone ID**

You will need the following details if you lose your phone or SIM card:

the number of the SIM card (on the card): ..............................................................

15 digit serial number of the phone (under the battery):

.............................................................. the customer service number of the service provider:

..............................................................

#### **Lost phone**

If you lose your phone or SIM card contact your service provider immediately to prevent misuse.

## **Operating time**

The operating time depends upon the respective conditions of use: Extreme temperatures considerably reduce the phone's standby time. Avoid placing the phone in the sun or on a heater.

#### **Call time**

- UMTS: up to 210 minutes
- GSM: up to 270 minutes

#### **Standby time**

- UMTS: up to 250 hours
- GSM: up to 300 hours

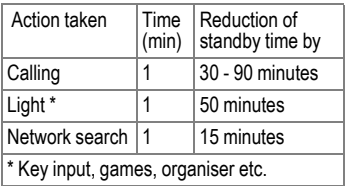

## **SAR**

### **European Union (RTTE) and international (ICNIRP)**

INFORMATION ON RF EXPOSURE / SPECIFIC ABSORPTION RATE (SAR)

THIS MODEL MEETS INTERNATIONAL GUIDELINES FOR EXPOSURE TO RADIO WAVES

Your mobile device is a radio transmitter and receiver. It is designed not to exceed the limits for exposure to radio waves recommended by international guidelines. These guidelines were developed by the independent scientific organization ICNIRP and include safety margins designed to assure the protection of all persons, regardless of age and health.

The guidelines use a unit of measurement known as the Specific Absorption Rate, or SAR. The SAR limit for mobile devices is 2 W/kg and was adopted into the European Standard EN 50360 and into other national standards. The CE mark demonstrates that the EU requirements are met.

The highest SAR value for this device when tested at the ear was **0.37 W/kg**1. As mobile devices offer a range of functions, they can be used in positions other than the head, such as on the body. In this case, a separation distance of **1.0 cm** is required.

As SAR is measured utilizing the device's highest transmitting power, the actual SAR of this device while operating is typically below that indicated above. This is due to automatic changes to the power level of the device to ensure it only uses the minimum level required to reach the network.

1 The tests are carried out in accordance with international guidelines for testing.

The World Health Organization has stated that present scientific information does not indicate the need for any special precautions for the use of mobile devices. They note that if you nevertheless want to reduce your exposure then you can do so by limiting the length of calls or using a 'hands-free' device to keep the mobile phone away from the head and body.

Additional Information can be found on the websites of the World Health Organization (**[www.who.int/emf](http://www.who.int/emf)**) or BenQ Mobile (**[www.BenQMobile.com](http://www.benqmobile.com)**).

## **Accessories**

### **Fashion & Carry**

### **Carrying Cases**

A range of carry cases is available at specialist shops or you can visit our online shop at:

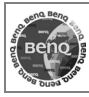

Original Accessories

**[www.BenQMobile.com/shop](http://www.BenQMobile.com/shop)**

### **Energy**

**Li-Ion Battery EBA-160 (950 mAh)** Spare battery

#### **Travel Charger**

Travel Charger EU ETC-100

Travel Charger UK ETC-110

Travel charger with an extended input voltage range of 100 - 240 V.

#### **Car Charger Plus ECC-100**

Charger for the cigarette lighter socket in the car. It is possible to make phone calls during charging.

#### **Desk Top Stand EDS-100**

Table support for the telefone to facilitate telephone charging.

### <span id="page-138-0"></span>**Handsfree Portable**

#### **Headset Basic HHS-100**

Simple headset.

#### **Headset HHS-110**

Headset with key to accept and end calls.

#### **Headset Purestyle HHS-120**

High quality headset with removable earpiece and key to accept calls.

#### **Headset Stereo HHS-150**

Stereo headset with key for listening to music and making calls.

#### **Headset Bluetooth**®

HHB-700 with EU power supply unit

HHB-710 with UK power supply unit Elegant and easy to wear Bluetooth headset.

#### **Headset Bluetooth**® **HHB-100**

Easy to wear Bluetooth headset.

#### **Headset Bluetooth**® **Clip**

HHB-130 with EU power supply unit

HHB-131 with UK power supply unit

Stylish Bluetooth headset to clip at your clothing.

#### **Headset Bluetooth**®

HHB-160 with EU power supply unit HHB-161 with UK power supply unit Elegant Bluetooth headset to wear behind the ear.

### **Office**

#### <span id="page-139-0"></span>**Data Cable USB DCA-140**

For connecting the phone to the USB port of the PC. With charging capacity.

#### **Sync Station DSC-100**

Table support for the telefone to facilitate simultaneous data exchange and telephone charging. Contains a Desktop Stand and a Data Cable USB.

### **Car Solutions**

#### **Mobile Holder HMH-100**

Universal cradle without antenna port. Ideal for use with Headset or Car Kit Portable.

#### **Car Kit Portable HKP-100**

The portable handsfree car kit can easily be moved from one car to another. Simply plug into the cigarette lighter socket, connect and talk.

#### **Car Kit Bluetooth**® **Easy HKW-100**

Bluetooth high-tech handsfree kit without cable connection to the mobile phone. Plugs into cigarette lighter socket - no installation effort required.

#### **Car Kit Bluetooth**® **Portable HKW-700**

Bluetooth high-tech handsfree kit with integrated display and without cable connection to the mobile phone. Plugs into cigarette lighter socket - no installation effort required.

#### **Car Kit Bluetooth**® **75 HKW-710**

Innovative fixed installed Bluetooth handsfree kit with external display for safe and comfortable calling in the car.

The products are available at specialist shops or you may visit our online shop at:

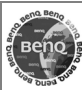

**Original Accessories** 

**[www.BenQMobile.com/shop](http://www.BenQMobile.com/shop)**

## **Guarantee certificate (UK)**

Without prejudice to any claim the user (customer) may have in relation to the dealer or retailer, the customer shall be granted a manufacturer's Guarantee under the conditions set out below:

- In the case of new devices and their components exhibiting defects resulting from manufacturing and/or material faults within 24 months of purchase, BenQ Mobile shall, at its own option and free of charge either replace the device with another device reflecting the current state of the art, or repair the said device. In respect of parts subject to wear and tear (including but not limited to, batteries, keypads, casings, small parts on casings, protective coverings where included in the scope of delivery), this warranty shall be valid for six months from the date of purchase.
- This Guarantee shall be invalid if the device defect is attributable to improper treatment and/or failure to comply with information contained in the user manuals.
- This Guarantee shall not apply to or extend to services performed by the authorised dealer or the customer themselves (e.g. installation, configuration, software downloads). User manuals and any software supplied on a separate data medium shall be excluded from the Guarantee.
- The purchase receipt, together with the date of purchase, shall be required as evidence for invoking the Guarantee. Claims under the Guarantee must be submitted within two months of the Guarantee default becoming evident.
- Ownership of devices or components replaced by and returned to BenQ Mobile shall vest in BenQ Mobile.
- This Guarantee shall apply to new devices purchased in the European Union. For Products sold in the United Kingdom the Guarantee is issued by BenQ Mobile UK Ltd., Carmelite 50, Victoria, Embankment, London, EC4Y 0DX, U.K.
- Any other claims resulting out of or in connection with the device shall be excluded from this Guarantee. Nothing in this Guarantee shall attempt to limit or exclude a Customers Statutory Rights, nor the manufacturer's liability for death or personal injury resulting from its negligence.
- The duration of the Guarantee shall not be extended by services rendered under the terms of the Guarantee.
- Insofar as no Guarantee default exists, BenQ Mobile reserves the right to charge the customer for replacement or repair.
- The above provisions does not imply a change in the burden of proof to the detriment of the customer.

To invoke this Guarantee, please contact our online support on the Internet **[www.BenQMobile.com/customercare](http://www.BenQMobile.com/customercare)** or the telephone service. The relevant number is to be found in the accompanying user guide.

## **Guarantee certificate (IRL)**

Without prejudice to any claim the user (customer) may have in relation to the dealer or retailer, the customer shall be granted a manufacturer's Guarantee under the conditions set out below:

• In the case of new devices and their components exhibiting defects resulting from manufacturing and/or material faults within 24 months of purchase, BenQ Mobile

shall, at its own option and free of charge, either replace the device with another device reflecting the current state of the art, or repair the said device. In respect of parts subject to wear and tear (including but not limited to, batteries, keypads, casings, small parts on casings, protective coverings where included in the scope of delivery), this warranty shall be valid for six months from the date of purchase.

- This Guarantee shall be invalid if the device defect is attributable to improper care or use and/or failure to comply with information contained in the user manuals.
- In particular claims under the Guarantee cannot be made if:
	- The device is opened (this is classed as third party intervention)
	- Repairs or other work done by persons not authorised by BenQ Mobile.
	- Components on the printed circuit board are manipulated
	- The software is manipulated
	- Defects or damage caused by dropping, breaking, lightning or ingress of moisture. This also applies if defects or damage was caused by mechanical, chemical, radio interference or thermal factors (e.g.: microwave, sauna etc.)
	- Devices fitted with accessories not authorised by BenQ Mobile
- This Guarantee shall not apply to or extend to services performed by the authorised dealer or the customer themselves (e.g. installation, configuration, software downloads). User manuals and any software supplied on a separate data medium shall be excluded from the Guarantee.
- The purchase receipt, together with the date of purchase, shall be required as evidence for invoking the Guarantee. Claims under the Guarantee must be submitted within two months of the Guarantee default becoming evident.
- Ownership of devices or components replaced by and returned to BenQ Mobile shall vest in BenQ Mobile.
- This Guarantee shall apply to new devices purchased in the European Union. For Products sold in the Republic of Ireland the Guarantee is issued by BenQ Mobile UK, Branch Ireland, 1st Floor, Riverview House, 21–23 City Quay, Dublin– The Republic of Ireland.
- Any other claims resulting out of or in connection with the device shall be excluded from this Guarantee. Nothing in this Guarantee shall attempt to limit or exclude a Customers Statutory Rights, nor the manufacturer's liability for death or personal injury resulting from its negligence.
- The duration of the Guarantee shall not be extended by services rendered under the terms of the Guarantee.
- Insofar as no Guarantee default exists, BenQ Mobile reserves the right to charge the customer for replacement or repair.
- The above provisions does not imply a change in the burden of proof to the detriment of the customer.

To invoke this Guarantee, please contact our online support on the Internet **[www.BenQMobile.com/customercare](http://www.BenQMobile.com/customercare)** or the telephone service. The relevant number is to be found in the accompanying user guide.

## **License Agreement**

This License Agreement ("Agreement") is between You and BenQ Mobile GmbH & Co. OHG ("BenQ"). The Agreement authorizes You to use the Licensed Software, specified in Clause 1 below, which may be included in your phone, stored on a CD-ROM, sent to You by electronic mail or over the air, downloaded from BenQ Web pages or servers or from other sources under the terms and conditions set forth below.

Read this Agreement carefully before using your phone. By using your phone or installing, copying, and/or using the Licensed Software, You acknowledge that You have read and understood the Agreement and agree to be bound by all of the terms and conditions stated below. You further agree that if BenQ or any licensor of BenQ ("Licensor") is required to engage in any proceeding, legal or otherwise, to enforce their rights under this Agreement, BenQ and/or its Licensor shall be entitled to recover from You, in addition to any other sums due, reasonable attorney's fees, costs and disbursements. If You do not agree to all of the terms and conditions of this Agreement, do not install or use the Licensed Software. This Agreement governs any Updates, releases, revisions, or enhancements to the Licensed Software.

1. LICENSED SOFTWARE. As used in this Agreement, the term "Licensed Software" means collectively: all the software in Your phone, all of the contents of the disk(s), CD-ROM(s), electronic mail and its file attachments, or other media with which this Agreement is provided and includes any related BenQ or third party software and upgrades, modified versions, updates, additions and copies of the Licensed Software, if any, distributed over the air, downloaded from BenQ Web pages or servers or from other sources.

2. COPYRIGHT. The Licensed Software and all related rights, without limitation including proprietary rights therein, are owned by BenO, its Licensors or affiliates and are protected by international treaty provisions and all applicable national laws. This Agreement does not convey to You nor allow You to acquire any title or ownership interest in the Licensed Software or rights therein. The structure, organization, data and code of the Licensed Software are the valuable trade secrets and confidential information of BenQ, its Licensors or affiliates. You must reproduce and include the copyright notices with any permitted copies You make of the Licensed Software.

3. LICENSE AND USE. BenQ grants to You a non-exclusive, non-transferable end user right to install the Licensed Software or use the Licensed Software installed on the phone. The Licensed Software is licensed with the phone as a single integrated product and may be used with the phone only as set forth in these licensing terms.

4. LIMITATIONS ON LICENSE. You may not copy, distribute, or make derivative works of the Licensed Software except as follows:

(a) You may make one copy of the Licensed Software, excluding the documentation, as an archival backup copy of the original. Any other copies You make of the Licensed Software are in violation of this Agreement.

(b) You may not use, modify, or transfer the right to use the Licensed Software other than together with the accompanying hardware or copy the Licensed Software except as expressly provided in this Agreement.

(c) You may not sublicense, rent or lease the Licensed Software.

(d) You may not reverse engineer, decompile, modify, or disassemble those Licensed Software programs except and only to the extent that such activity is expressly permitted by applicable law notwithstanding this **limitation** 

Parts of the Licensed Software may be supplied by third parties and may be subject to separate license terms. Such terms are set out within the documentation.

5. MISUSE OF THE LICENSED SOFT-WARE OR DATA GENERATED BY THE LI-CENSED SOFTWARE IS STRICTLY PROHIBITED BY BENQ, MAY VIOLATE GERMAN, U.S. AND OTHER LAWS AND MAY SUBJECT YOU TO SUBSTANTIAL LI-ABILITY. You are solely responsible for any misuse of the Licensed Software under this Agreement and for any liability or damage related in any way to your use of the Licensed Software in violation of this Agreement. You are also responsible for using the Licensed Software in accordance with the limitations of this Agreement.

6. TERMINATION. This Agreement is effective from the first date You install, copy or otherwise use the Licensed Software. You may terminate this license at any time by deleting or destroying the Licensed Software, all back up copies and all related materials provided to You by BenQ. Your license rights terminate automatically and immediately without notice if You fail to comply with any provision of this Agreement. The rights and obligations under sections 2, 5, 6, 7, 9, 12 and 13 of this Agreement shall survive the termination of this Agreement.

7. YOU ACKNOWLEDGE THE LI-CENSED SOFTWARE IS PROVIDED "AS IS" AND NEITHER BENQ NOR ANY OF ITS LICENSORS MAKE ANY REPRE-SENTATIONS OR WARRANTIES, EX-PRESS OR IMPLIED, INCLUDING BUT NOT LIMITED TO THE WARRANTIES OF MERCHANTABILITY OR FITNESS FOR A PARTICULAR PURPOSE OR THAT THE LICENSED SOFTWARE WILL NOT IN-FRINGE ANY THIRD PARTY PATENTS, COPYRIGHTS, TRADEMARKS OR OTH-ER RIGHTS. THERE IS NO WARRANTY BY BENQ OR ITS LICENSORS OR BY ANY OTHER PARTY THAT THE FUNCTIONS CONTAINED IN THE LICENSED SOFT-WARE WILL MEET YOUR REQUIRE-MENTS OR THAT THE OPERATION OF THE LICENSED SOFTWARE WILL BE UN-INTERRUPTED OR ERROR-FREE AND BENQ AND ITS LICENSORS HEREBY DIS-CLAIM ANY AND ALL LIABILITY ON AC-COUNT THEREOF. NO ORAL OR WRITTEN INFORMATION OR ADVICE GIVEN BY A BENQ REPRESENTATIVE SHALL CREATE A WARRANTY OR IN ANY WAY AFFECT THIS DISCLAIMER. YOU **ASSUME ALL RESPONSIBILITY TO** ACHIEVE YOUR INTENDED RESULTS AND FOR THE INSTALLATION, USE, AND RESULTS OBTAINED FROM IT.

8. NO OTHER OBLIGATIONS. This Agreement creates no obligations on the part of BenQ other than as specifically set forth herein.

9. LIMITATION OF LIABILITY. IN NO EVENT SHALL BENQ, ITS EMPLOYEES, LICENSORS, AFFILIATES OR AGENTS BE LIABLE FOR ANY DIRECT DAMAGES LOST PROFITS, DATA OR BUSINESS, OR COSTS OF PROCUREMENT OF SUBSTI-TUTE GOODS OR SERVICES, PROPER-TY DAMAGE, INTERRUPTION OF BUSINESS OR FOR ANY SPECIAL, INDI-RECT, INCIDENTAL, EXEMPLARY, ECO-NOMIC, PUNITIVE OR CONSEQUENTIAL DAMAGES, HOWEVER CAUSED, AND WHETHER ARISING UNDER CONTRACT, TORT, NEGLIGENCE, OR OTHER THEO-RY OF LIABILITY, OR ARISING OUT OF THE USE OF OR INABILITY TO USE THE
LICENSED SOFTWARE, EVEN IF BENQ IS ADVISED OF THE POSSIBILITY OF SUCH DAMAGES. THE LIMITATION OF LIABILI-TY SHALL NOT APPLY IF AND TO THE EXTENT BENQ´s LIABILITY IS MANDATO-RY UNDER THE APPLICABLE LAW E.G. ACCORDING TO PRODUCT LIABILITY LAW OR IN THE EVENT OF INTENTIONAL MISCONDUCT, PERSONAL INJURY OR DEATH.

10. TECHNICAL SUPPORT. BenQ and its Licensors have no obligation to furnish You with technical support unless separately agreed in writing between You and BenQ or the applicable Licensor.

BenO and where applicable its Licensors in the Licensed Software shall be free to use any feedback received from You resulting from your access to and use of the Licensed Software for any purpose including (without limitation) the manufacture, marketing and maintenance or support of products and services.

11. EXPORT CONTROL. The Licensed Software may include technical data and cryptographic software and is subject to German, European Union and U.S. export controls and may be subject to import or export controls in other countries. You agree to strictly comply with all applicable import and export laws and regulations. Specifically, You agree, to the extent required by U.S. Export Administration Regulations, that You shall not disclose or otherwise export or reexport the Licensed Software or any part thereof delivered under this Agreement to (a) Cuba, Iran, Iraq, Libya, North Korea, Sudan, Syria or any other country (including a national or resident of such country) to which the U.S. has restricted or prohibited the export of goods or services.

12. APPLICABLE LAW AND FORUM. The laws of Germany govern this Agreement. No choice of law rules of any jurisdiction will apply. The courts in Munich shall settle any disputes arising out of or relating to this Agreement provided you are a merchant. 13. MISCELLANEOUS. This Agreement represents the entire agreement between You and BenQ relating to the Licensed Software and (i) supersedes all prior or contemporaneous oral or written communications, proposals, and representations with respect to its subject matter; and (ii) prevails over any conflicting or additional terms of any acknowledgement or similar communication between the parties during the term of this License. Notwithstanding the foregoing. some products of BenQ may require You to agree to additional terms through an on-line "click-wrap" license, and such terms shall supplement this Agreement. If any provision of this Agreement is held invalid, all other provisions shall remain valid unless such validity would frustrate the purpose of this Agreement, and this Agreement shall be enforced to the full extent allowable under applicable law. No modification to this Agreement is binding, unless in writing and signed by a duly authorized representative of each party. This Agreement shall be binding on and shall inure to the benefit of the heirs, successors, and assigns of the parties hereto. The failure of either party to enforce any right resulting from the breach of any provision of this Agreement by the other party will not be deemed a waiver of any right related to a subsequent breach of such provision or any other right hereunder. Notwithstanding anything to the contrary in this Agreement, BenQ and/or its licensors may enforce its rights, including but not limited to copyright, trademark or trade names, in accordance with the rules of law in each country.

<span id="page-145-0"></span>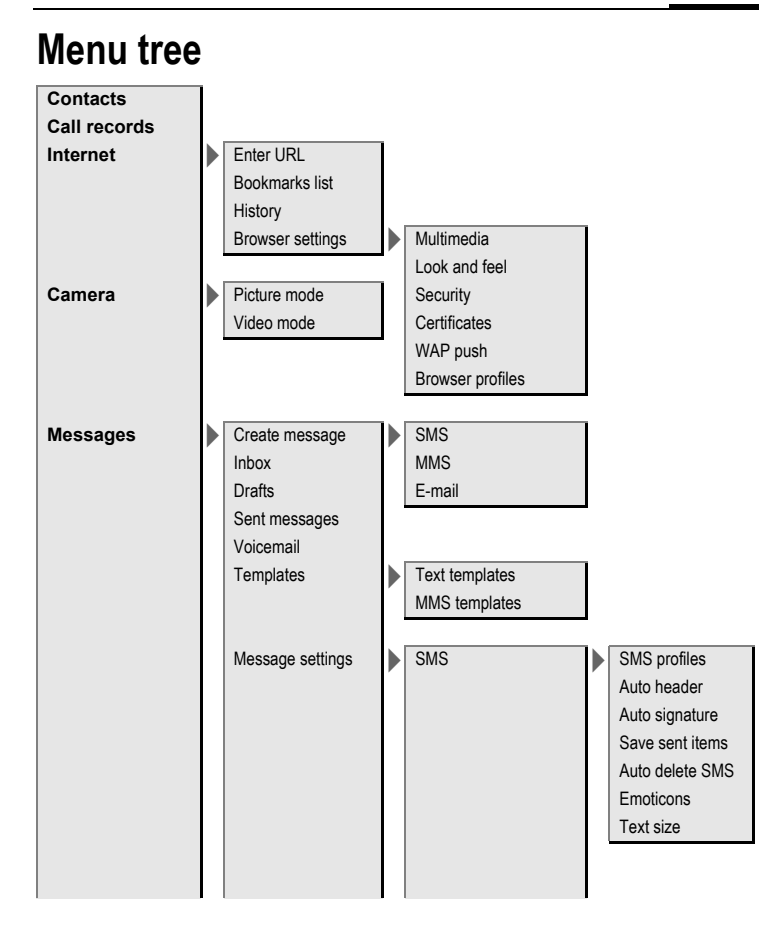

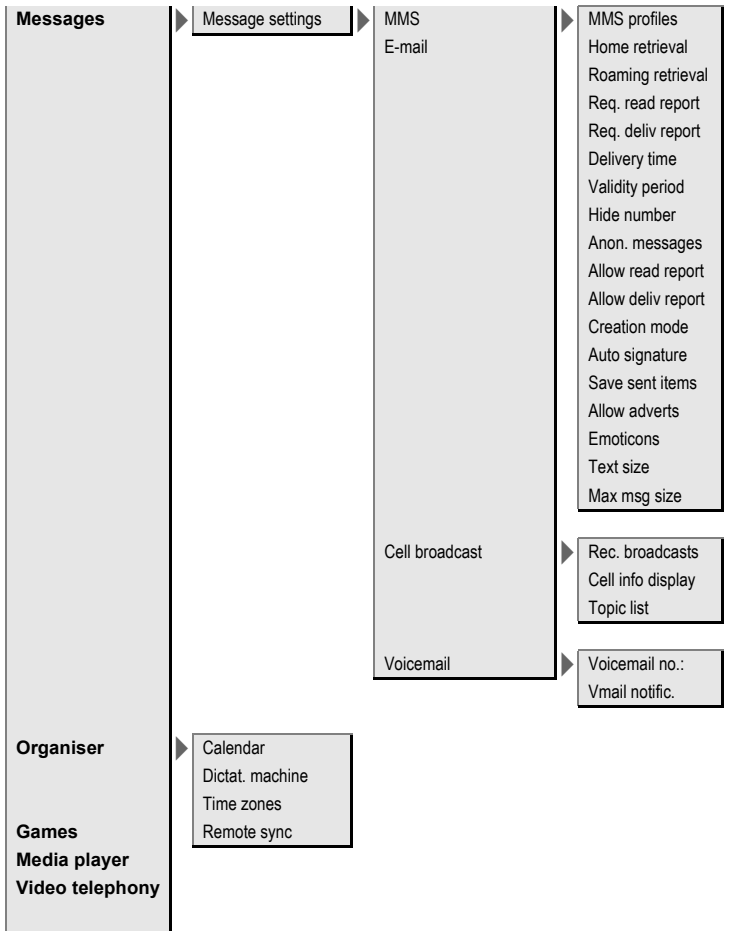

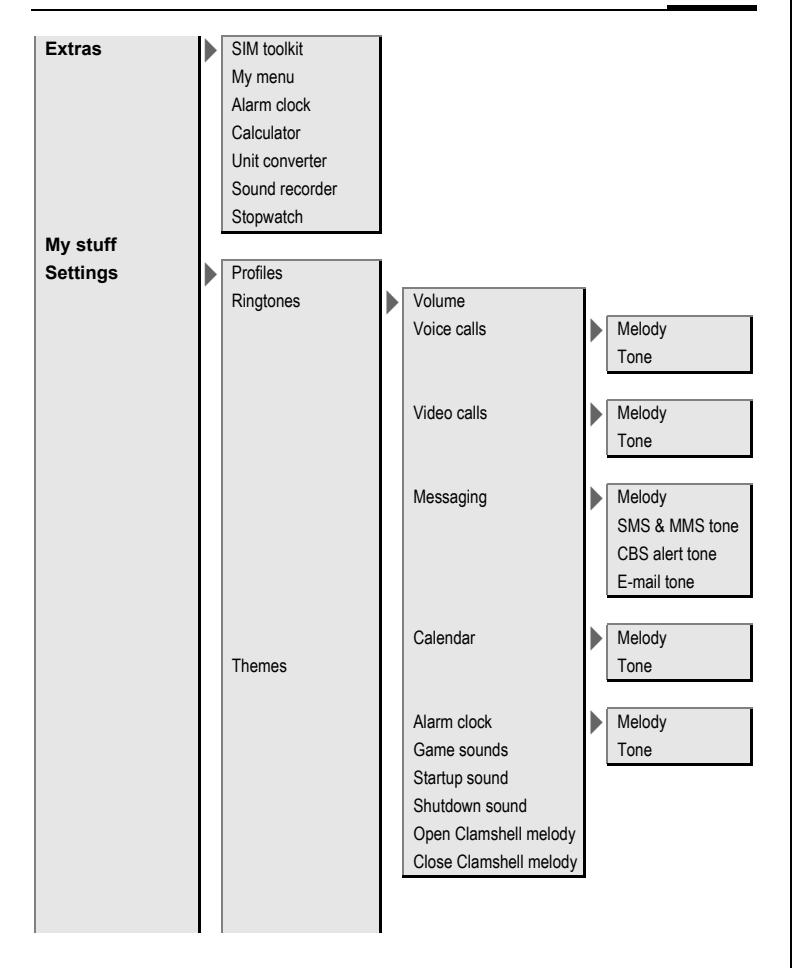

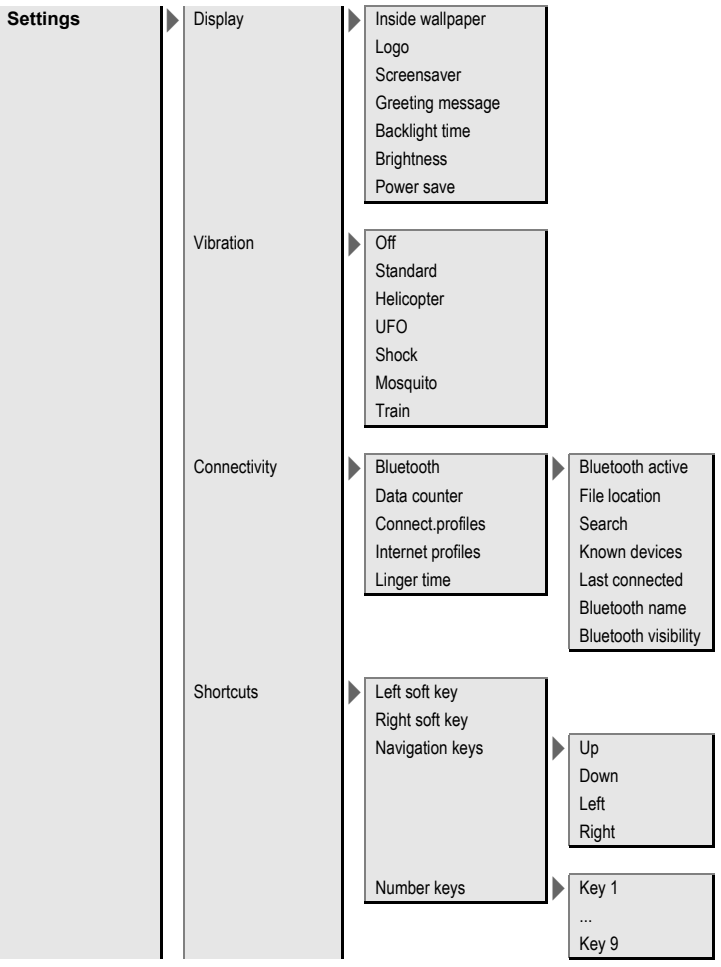

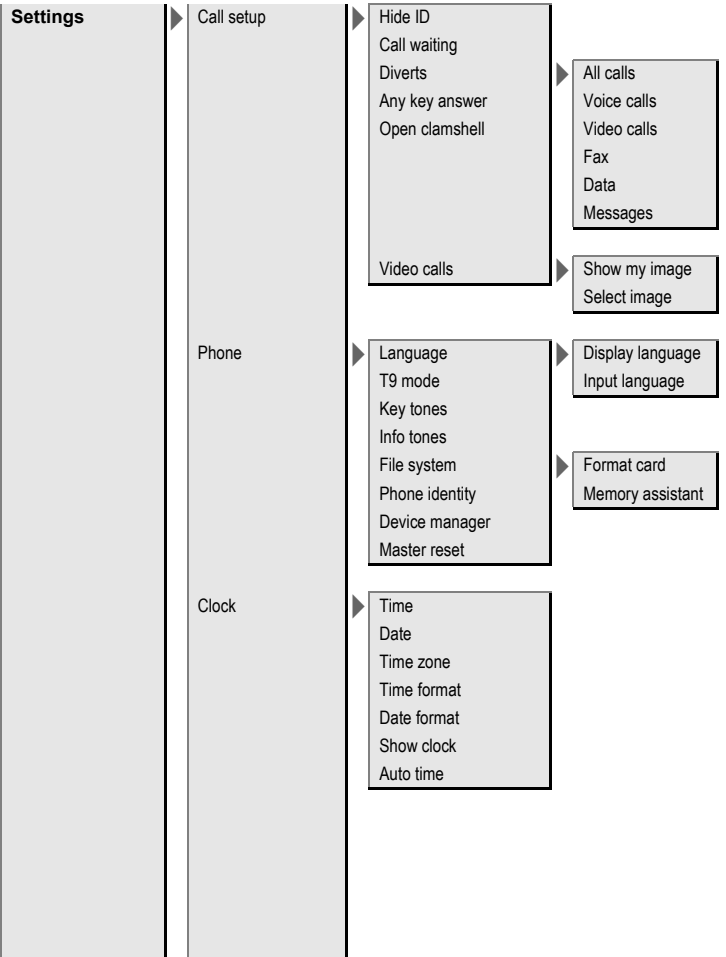

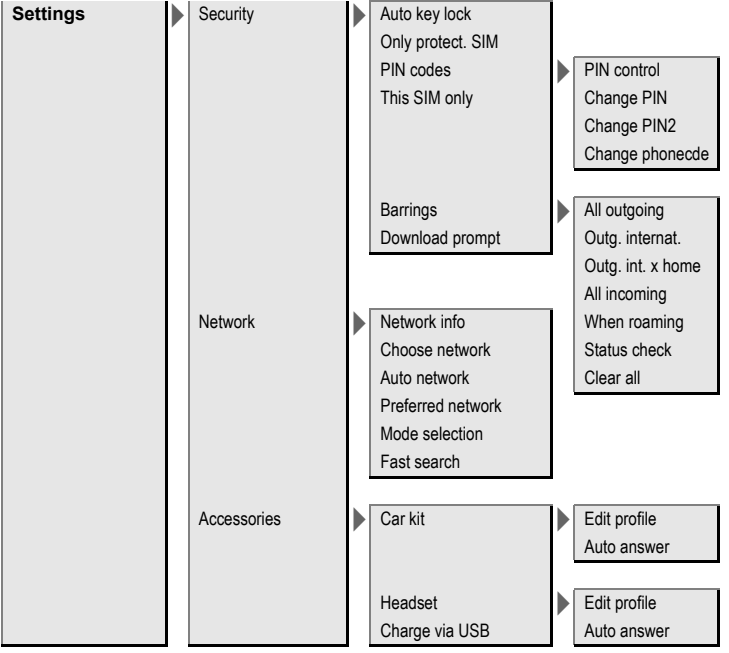

# Index

## $\overline{A}$

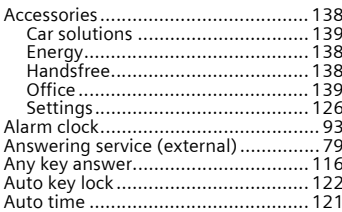

## $\, {\bf B}$

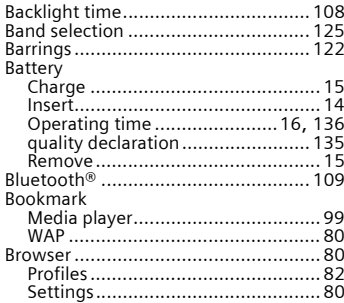

## $\mathsf{C}$

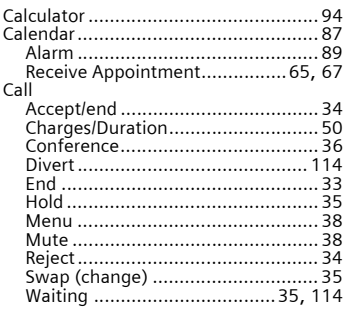

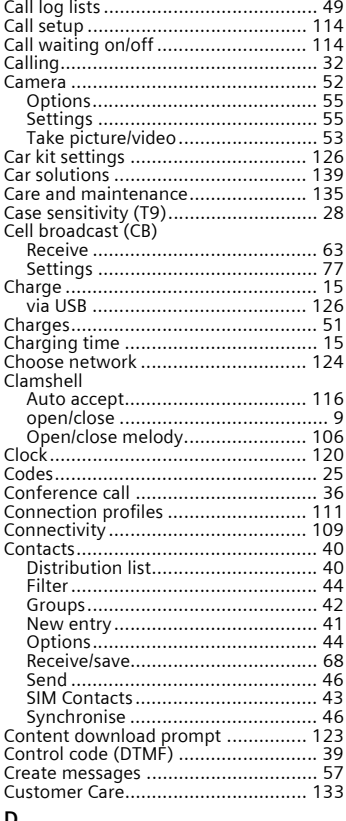

#### D

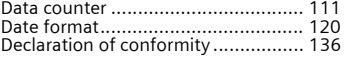

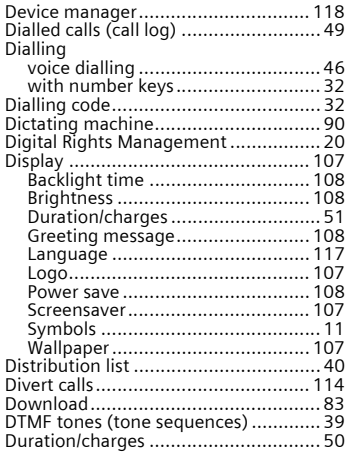

## **E**

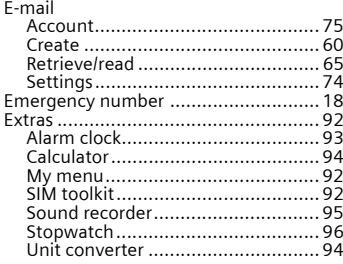

## **F**

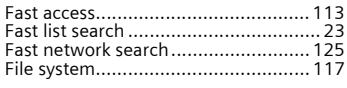

## **G**

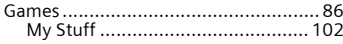

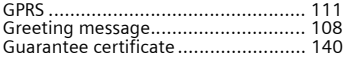

#### **H**

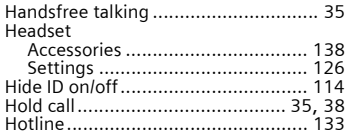

#### **I**

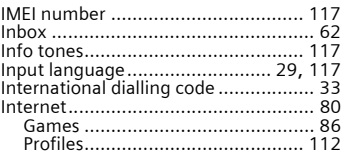

#### **J**

[Java Application Manager \(JAM\) ......... 84](#page-84-0)

## **K**

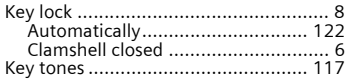

#### **L**

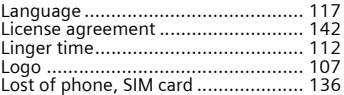

#### **M**

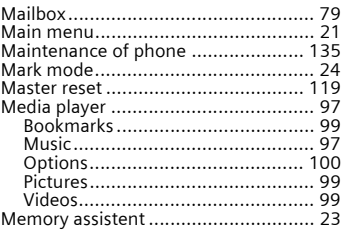

Index 153

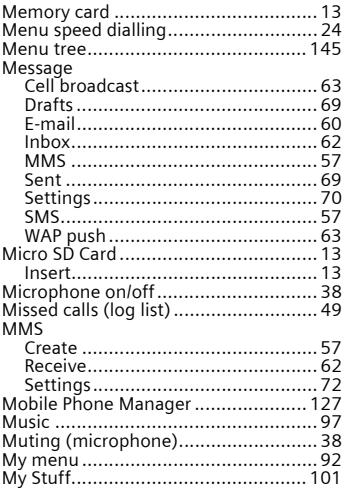

## $\overline{\mathsf{N}}$

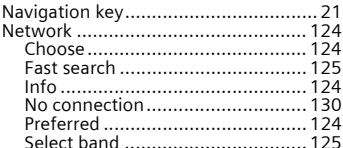

## $\circ$

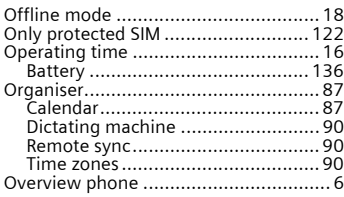

#### $\mathsf{P}$

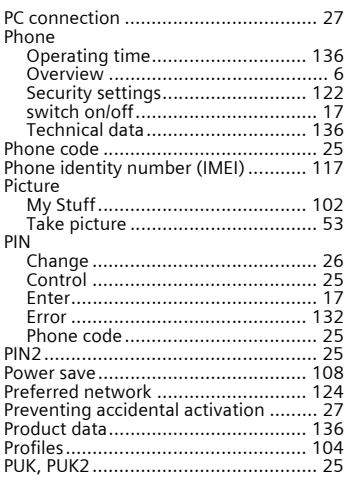

## $\mathsf Q$

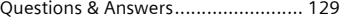

## $\overline{\mathbf{R}}$

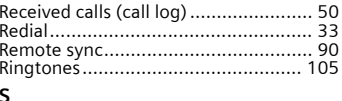

## $\sf s$

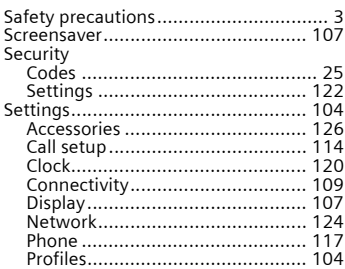

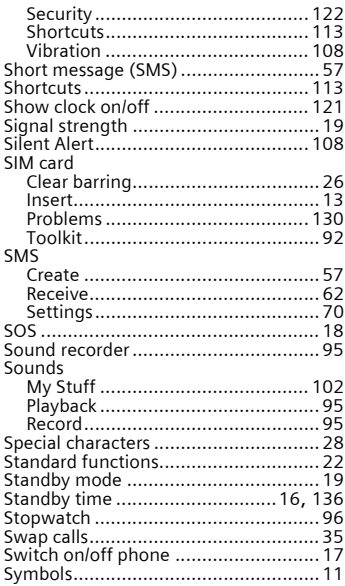

## $\frac{1}{10}$

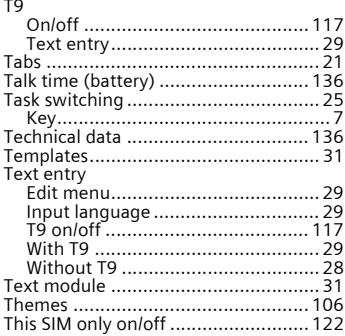

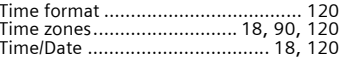

#### Ù

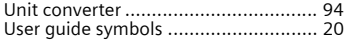

#### $\mathbf{v}$

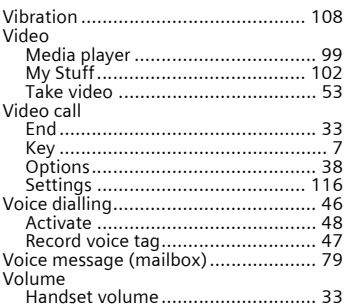

## W

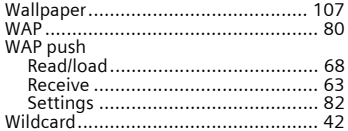

A31008-H2640-A1-3-7619